# **Dell UltraSharp 24** 모니터 **- U2422H/U2422HX/U2422HE** 사용 설명서

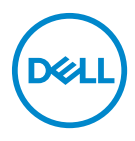

모델 **: U2422H/U2422HX/U2422HE** 규정 모델 **: U2422Hb/U2422HEb**

- 참고 **:** 참고는 제품을 더 잘 사용할 수 있도록 돕는 중요한 정보를 나타냅니 다 **.**
- 주의 **:** 지침을 따르지 않을 경우 잠재적인 하드웨어 손상이나 데이터 손실을 알리는 주의가 표시됩니다 **.**
- 경고 **:** 경고는 물적 손해 **,** 신체 상해 또는 사망 가능성이 있음을 나타냅니다 **.**

**Copyright © 2021 Dell Inc.** 또는 자회사 **.** 모든 권리 보유 **.** Dell, EMC 및 기타 상표는 Dell Inc. 또는 자 회사의 상표입니다 . 그외 상표는 각 소유자의 상표일 수 있습니다 .

2021 - 07

Rev. A02

# 차례

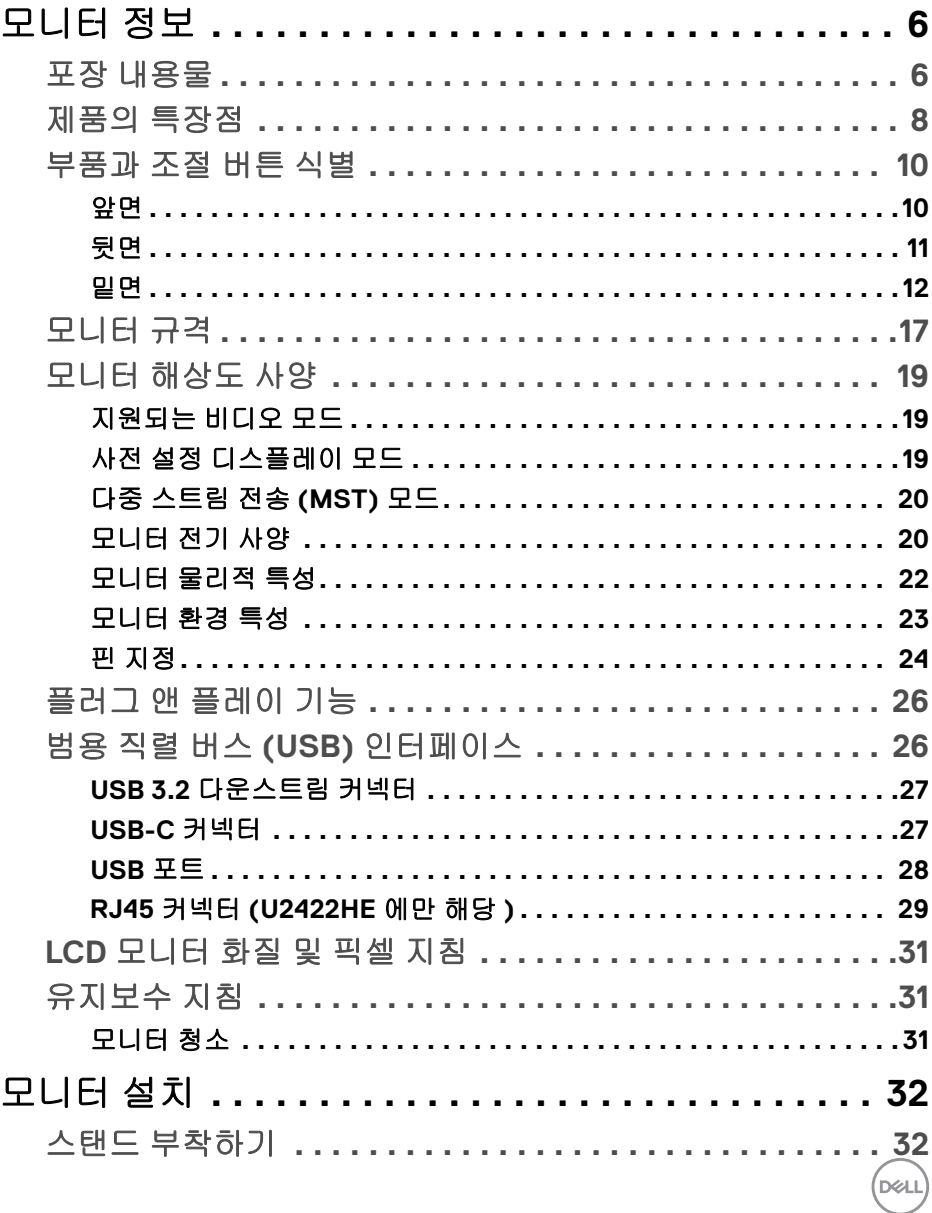

 $\overline{\phantom{a}}$ 

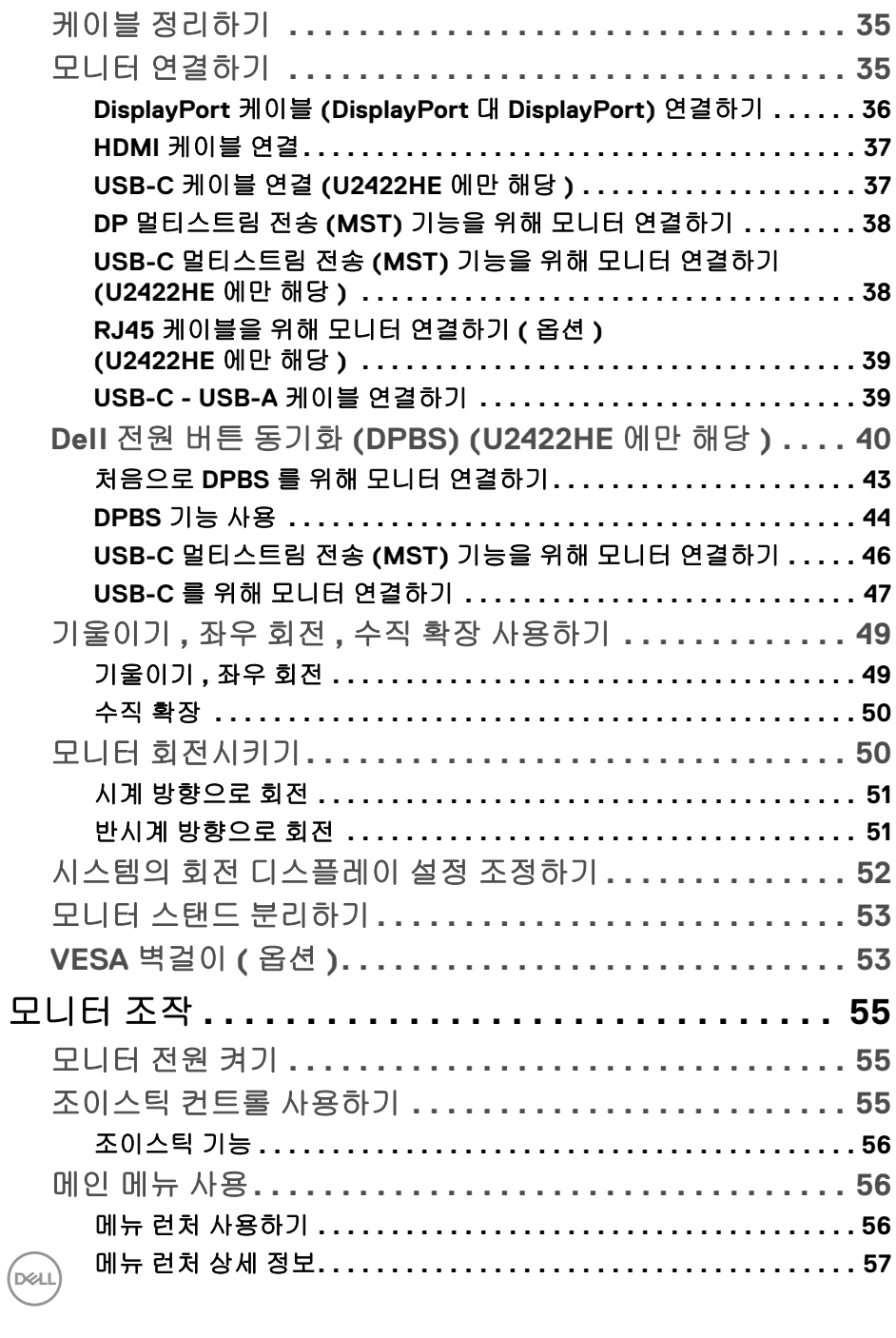

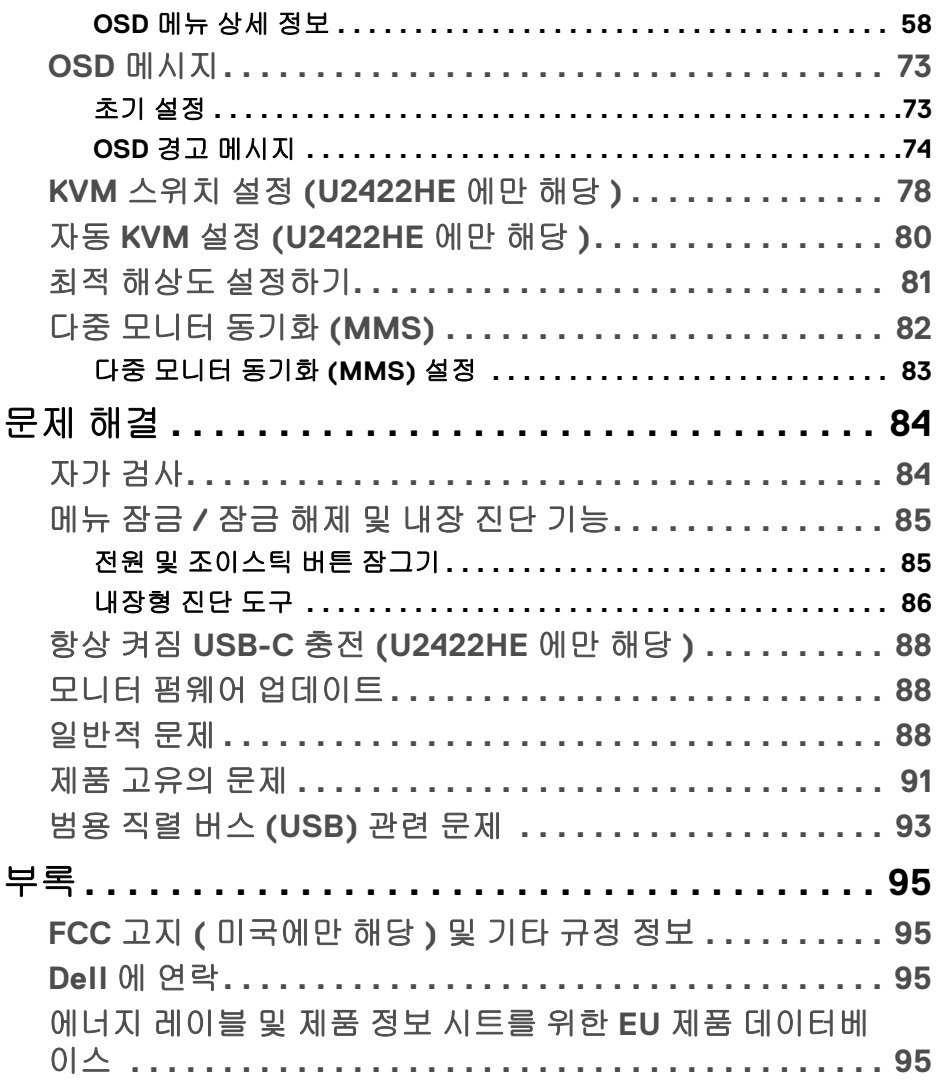

**│ 5**

 $\left(\begin{smallmatrix} 0 & 0 \\ 0 & 0 \\ 0 & 0 \end{smallmatrix}\right)$ 

# <span id="page-5-0"></span>모니터 정보

모니터는 아래 표에 나온 구성 품목과 함께 제공됩니다 . 구성 품목이 누락된 경 우에는 Dell 기술 지원부에 문의하십시오 . 자세한 내용은 Dell 에 [연락](#page-94-4)를 참조하 십시오 .

참고 **:** 일부 항목은 옵션일 수 있으며 모니터와 함께 제공되지 않을 수 있습니 다 **.** 일부 기능은 특정 국가에서 제공되지 않을 수 있습니다 **.**

참고 **:** 다른 곳에서 별도로 구매한 스탠드를 부착하는 경우에는 해당 스탠드 에 포함되어 있는 지침을 따르십시오 **.**

### <span id="page-5-1"></span>포장 내용물

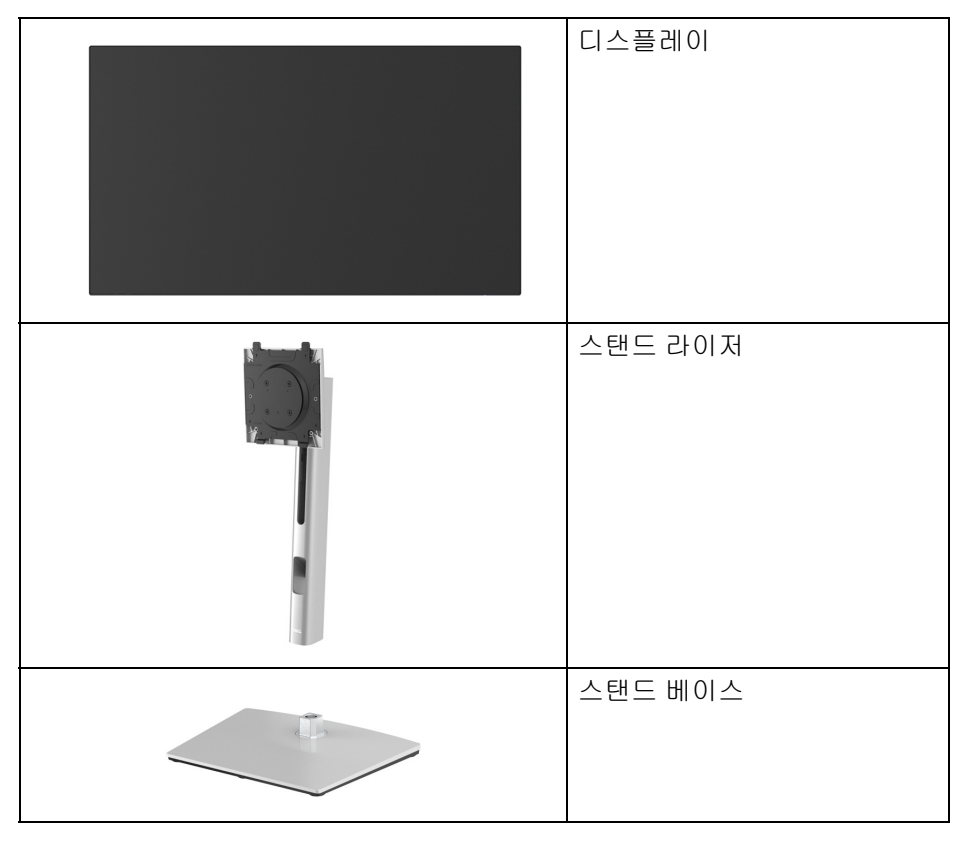

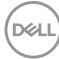

**6 │** 모니터 정보

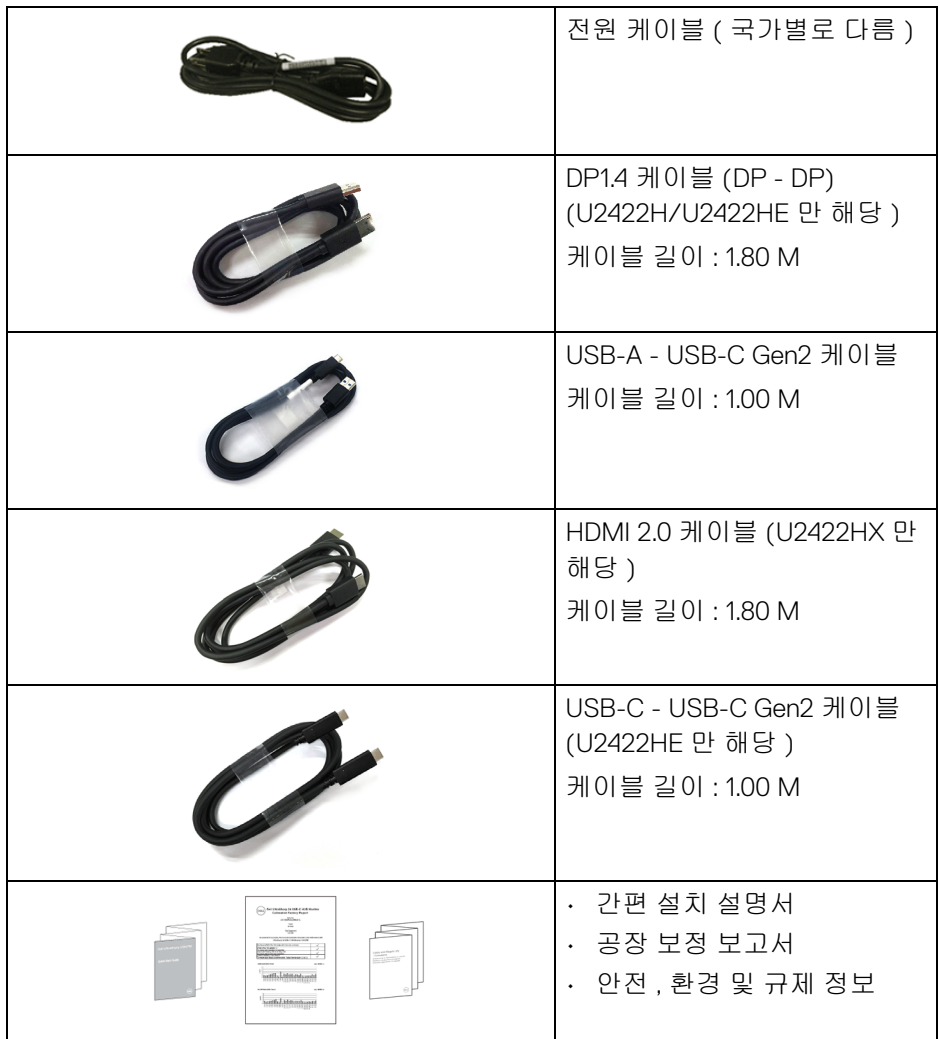

### <span id="page-7-0"></span>제품의 특장점

**Dell U2422H/U2422HX/U2422HE** 모니터에는 능동형 매트릭스 박막 트랜지스 터 (TFT) 액정 디스플레이 (LCD) 및 LED 백라이트가 탑재되어 있습니다 . 모니터 의 특장점에는 다음 사항이 포함됩니다 :

- 60.47 cm (23.80 인치 ) 가시 영역 ( 대각선 측정 시 ). 1920 x 1080 (16:9) 해상 도를 제공하며 좀 더 낮은 해상도의 경우 전체 화면 모드를 지원합니다 .
- 시야각이 넓어 앉은 위치에서 또는 서 있는 위치에서 화면을 볼 수 있습니 다 .
- 색역 sRGB 100%, Rec. 709 100% 로 평균 Delta E < 2 이고 ; DCI-P3 85% 역 시 지원합니다 .
- DisplayPort, HDMI 및 USB-C (DP 교대 모드 ) 를 통한 디지털 연결성 (U2422HE 만 해당 ).
- 비디오 및 데이터 신호 (U2422HE 만 해당 ) 를 수신하면서 호환 가능한 노 트북에 전원 (PD 90W) 을 공급하는 단일 USB-C 입니다 .
- 기울이기 , 좌우 회전 , 높이 및 회전 조정 기능 .
- 극히 얇은 베젤은 다중 모니터 사용 시 베젤 갭을 최소화함으로써 설치하기 더 쉽고 멋진 보기 환경을 선사합니다 .
- 탈착식 스탠드와 VESA ™ 100 mm 설치 구멍을 이용한 유연한 장착 가능.
- U2422H/U2422HX 에는 1 개의 USB-C 업스트림 포트 •<• ( 데이터 전용 , USB 3.2 Gen2, 10 Gbps), 2 개의 초고속 USB 10 Gbps (USB 3.2 Gen2) Type-A 다운스트림 포트 • , 1개의 초고속 USB 10 Gbps (USB 3.2 Gen2) Type-A 다운스트림 충전 포트 ← 및 1 개의 초고속 USB 10 Gbps (USB 3.2 Gen2) Type-C 다운스트림 포트 • - 가 장착되어 있습니다.
- U2422HE 에는 1 개의 USB-C 업스트림 포트 . ( 비디오 및 데이터 , 교대 모 드가 있는 DP1.4, PD 최대 90 W), 1 개의 USB-C 업스트림 포트 •< ( 데이터 전용 , USB 3.2 Gen2, 10 Gbps), 3 개의 초고속 USB 10 Gbps (USB 3.2 Gen2) Type-A 다운스트림 포트 • • , 1 개의 초고속 USB 10 Gbps (USB 3.2 Gen2) Type-A 다운스트림 충전 포트 ⊷ 1,1개의 초고속 USB 10 Gbps (USB 3.2 Gen2) Type-C 다운스트림 포트 • - 가 장착되어 있습니다.
- USB-C . 및 RJ45 포트 옳 는 단일 케이블 , 네트워크 연결 경험 (U2422HE 만 ) 을 제공합니다 .

**8 │** 모니터 정보

**D**&LL

- 사용자 시스템에 의해 지원될 경우 플러그 앤 플레이 기능 .
- OSD 조정을 통한 간편한 설정과 화면 최적화 .
- 전원 및 OSD 버튼 잠금 .
- 보안 잠금 슬롯 .
- 스탠드가 잠깁니다 .
- < 0.3 W, 대기 모드에서 .
- 깜박임 없는 화면으로 최적으로 눈을 편안하게 합니다 .

경고 **:** 모니터에서 방출하는 블루 라이트에 장시간 노출되면 눈 피로 **,** 디지 털 눈 경련 및 눈에 그 밖의 해를 입을 수 있습니다 **. ComfortView Plus** 기능 은 최적으로 눈을 편안하게 하기 위해 모니터에서 나오는 블루 라이트의 양 을 줄이도록 설계되었습니다 **.** 이 모니터는 저 블루 라이트 패널을 사용하고 공장 초기화 **/** 기본 설정 모드에서 **TÜV Rheinland** 를 준수합니다 **(Brightness(** 밝기 **): 75%, Contrast(** 명암 대비 **): 75%, CCT: 6500K, Preset mode(** 사전 설정 모드 **): Standard(** 표준 **))**

DØL

### <span id="page-9-1"></span><span id="page-9-0"></span>부품과 조절 버튼 식별

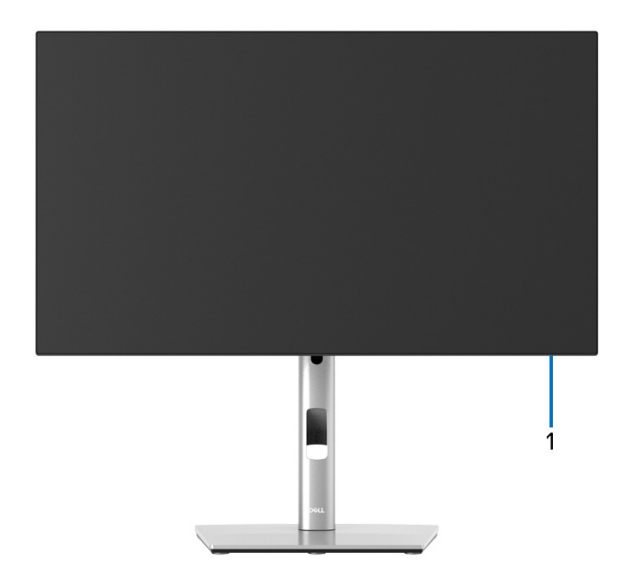

### 모니터 스탠드가 장착된 상태의 앞면

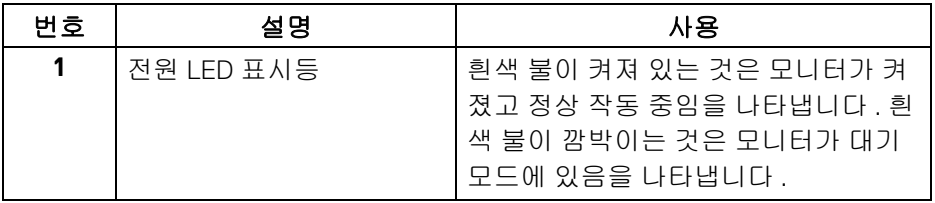

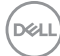

<span id="page-10-0"></span>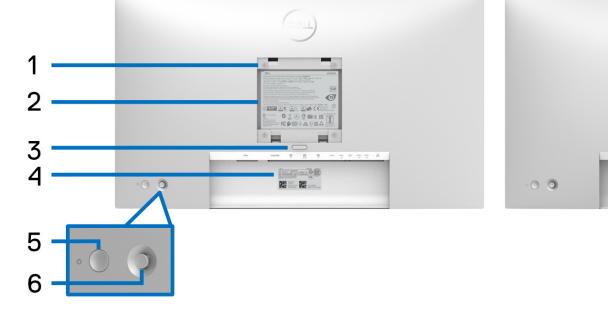

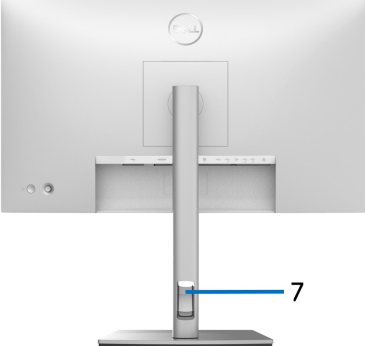

### 모니터 스탠드가 장착된 상태의 뒷면

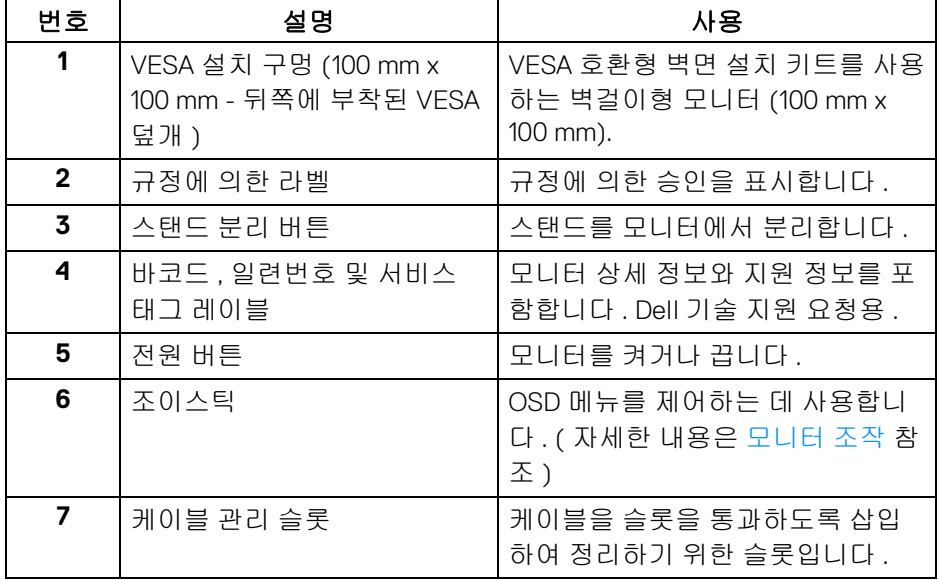

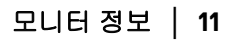

 $\left(\nabla \times \mathbf{L}\right)$ 

### <span id="page-11-0"></span>밑면 **U2422H**/**U2422HX**

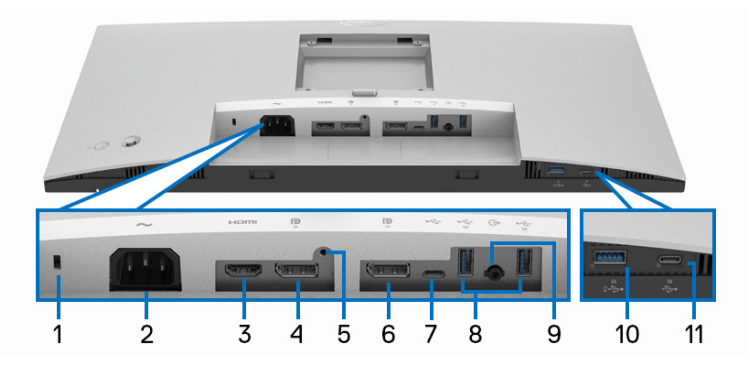

아래 모습 **(** 모니터 스탠드 없음 **)**

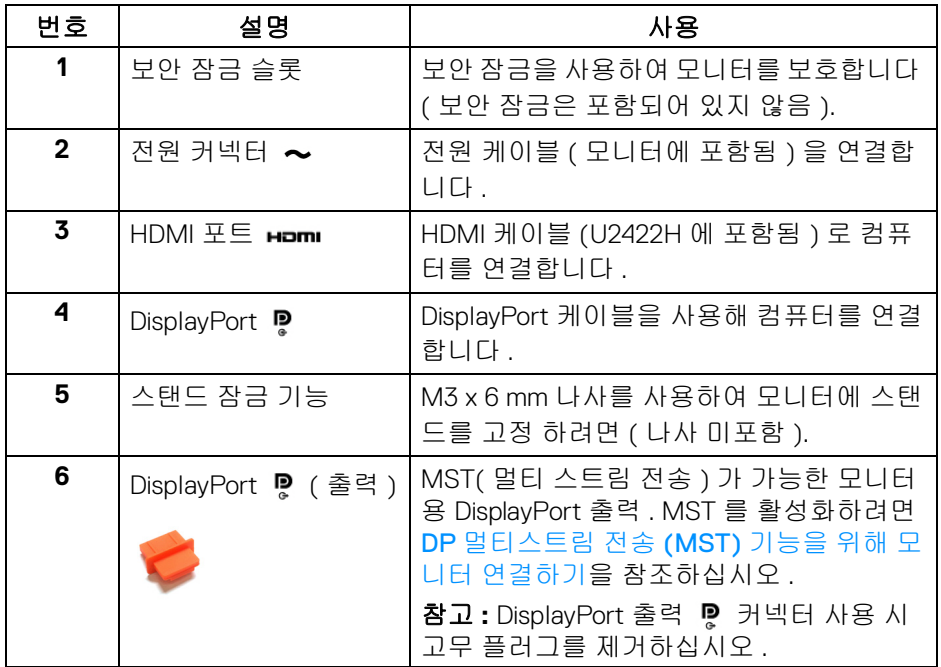

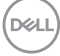

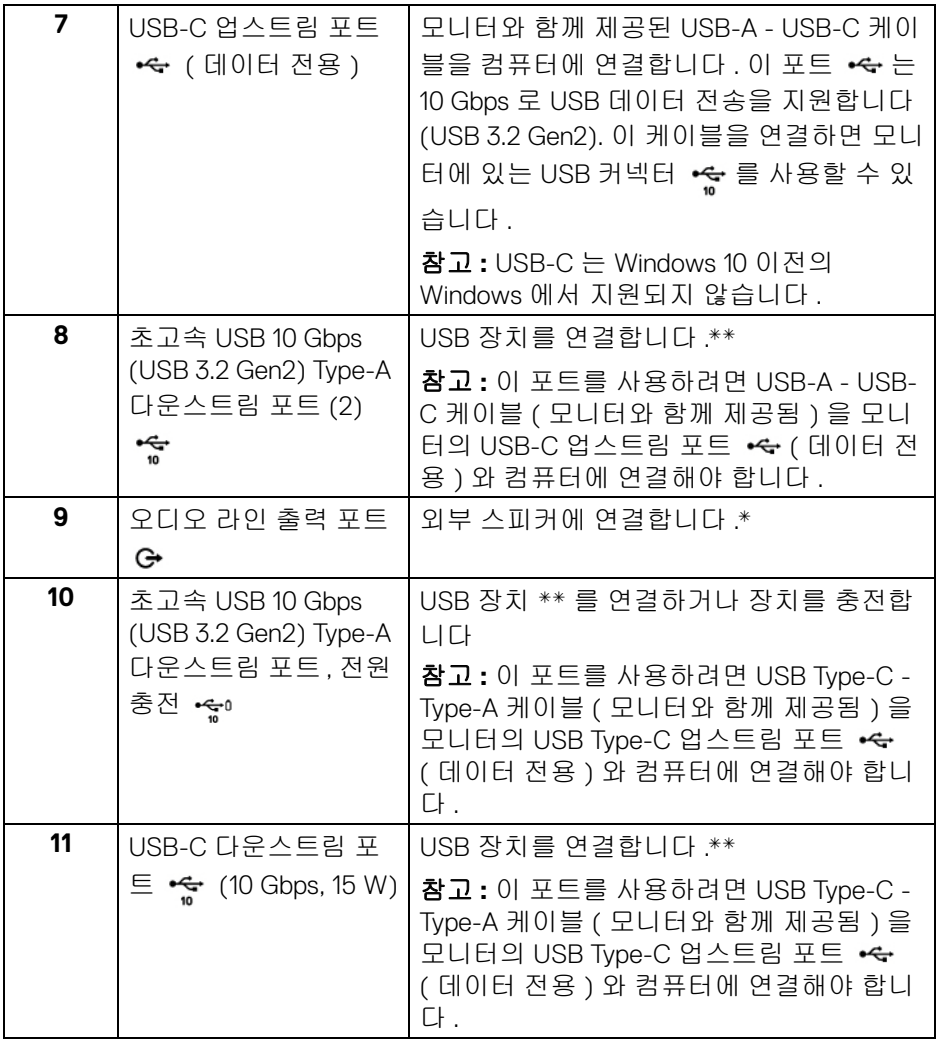

\* 오디오 출력 커넥터에 대한 헤드폰 사용은 지원되지 않습니다 .

\*\* 신호 간섭을 피하기 위해 , 무선 USB 장치가 USB 다운스트림 포트에 연결되 었을 때 다른 USB 장치를 인접 포트에 연결하지 않을 것을 권장합니다 .

DELI

### **U2422HE**

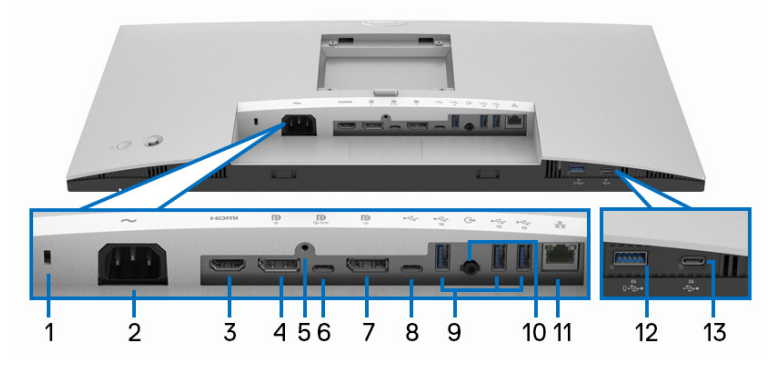

### 아래 모습 **(** 모니터 스탠드 없음 **)**

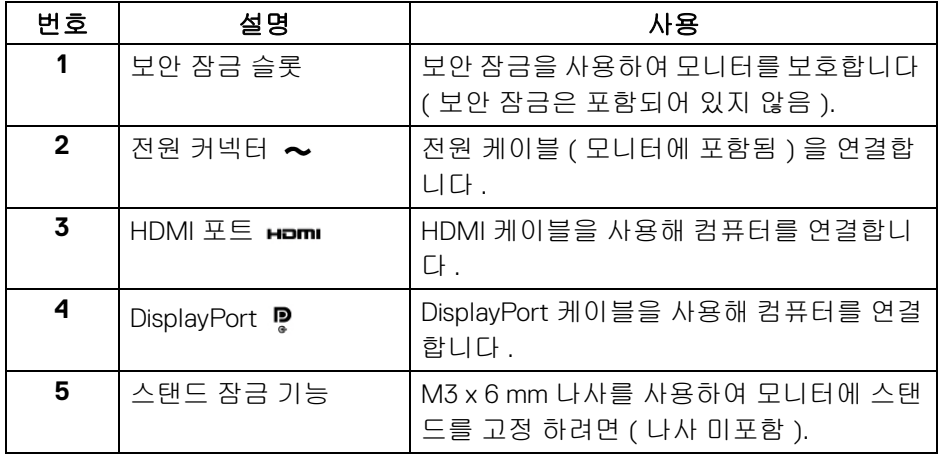

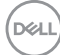

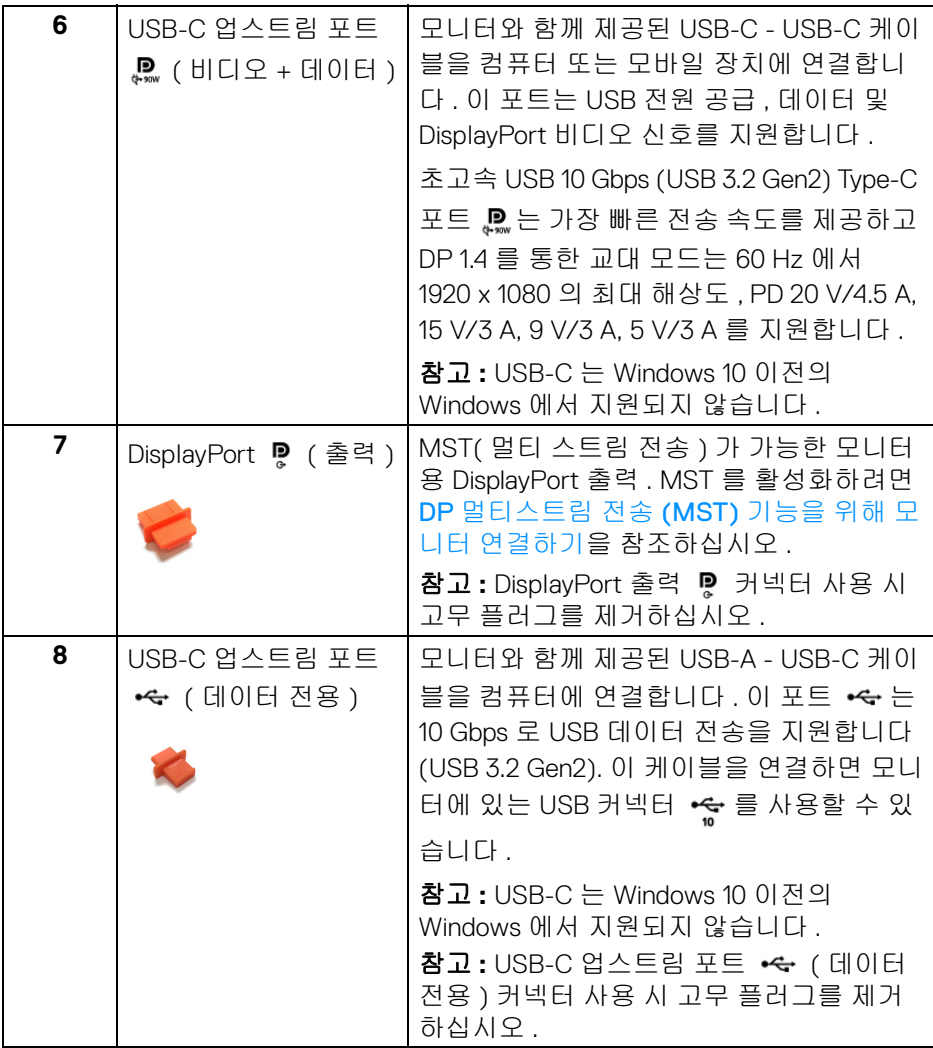

 $($ DELL

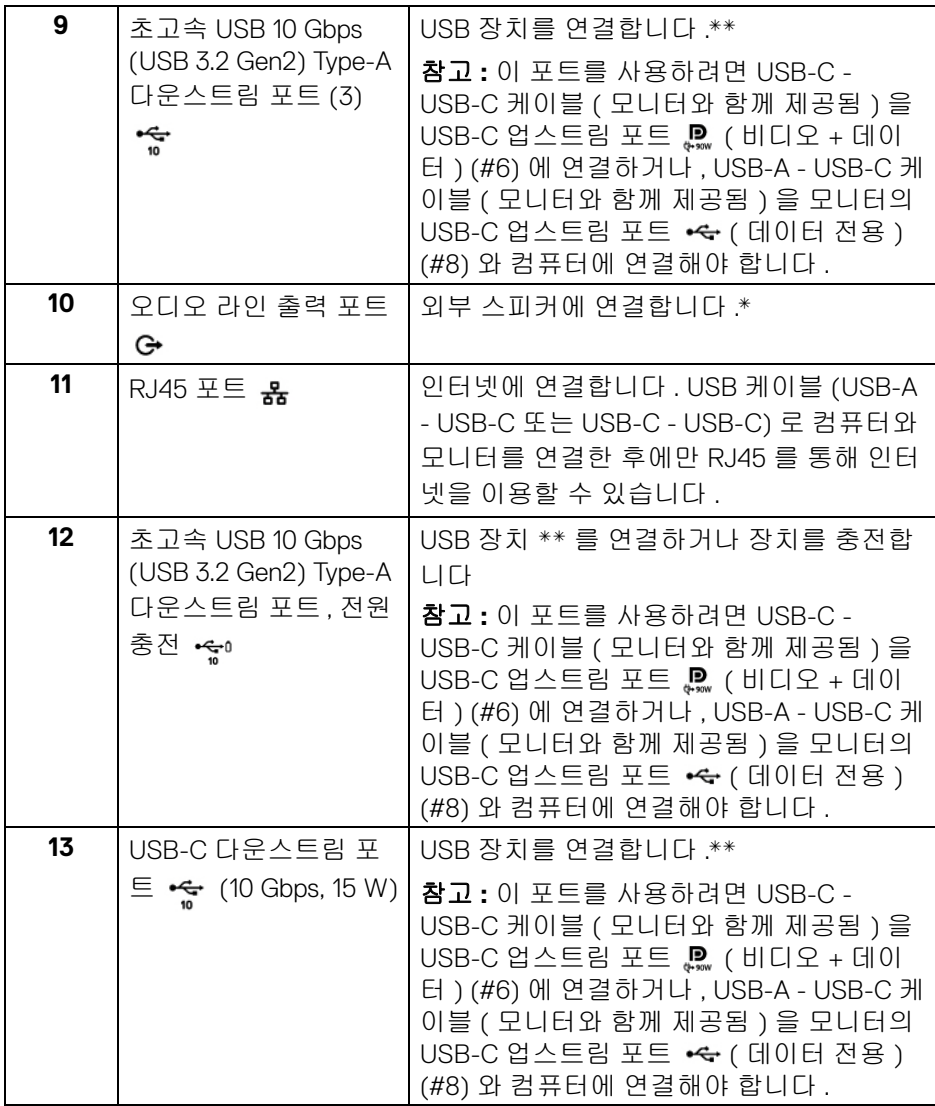

\* 오디오 출력 커넥터에 대한 헤드폰 사용은 지원되지 않습니다 .

\*\* 신호 간섭을 피하기 위해 , 무선 USB 장치가 USB 다운스트림 포트에 연결되 었을 때 다른 USB 장치를 인접 포트에 연결하지 않을 것을 권장합니다 .

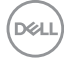

**16 │** 모니터 정보

## <span id="page-16-0"></span>모니터 규격

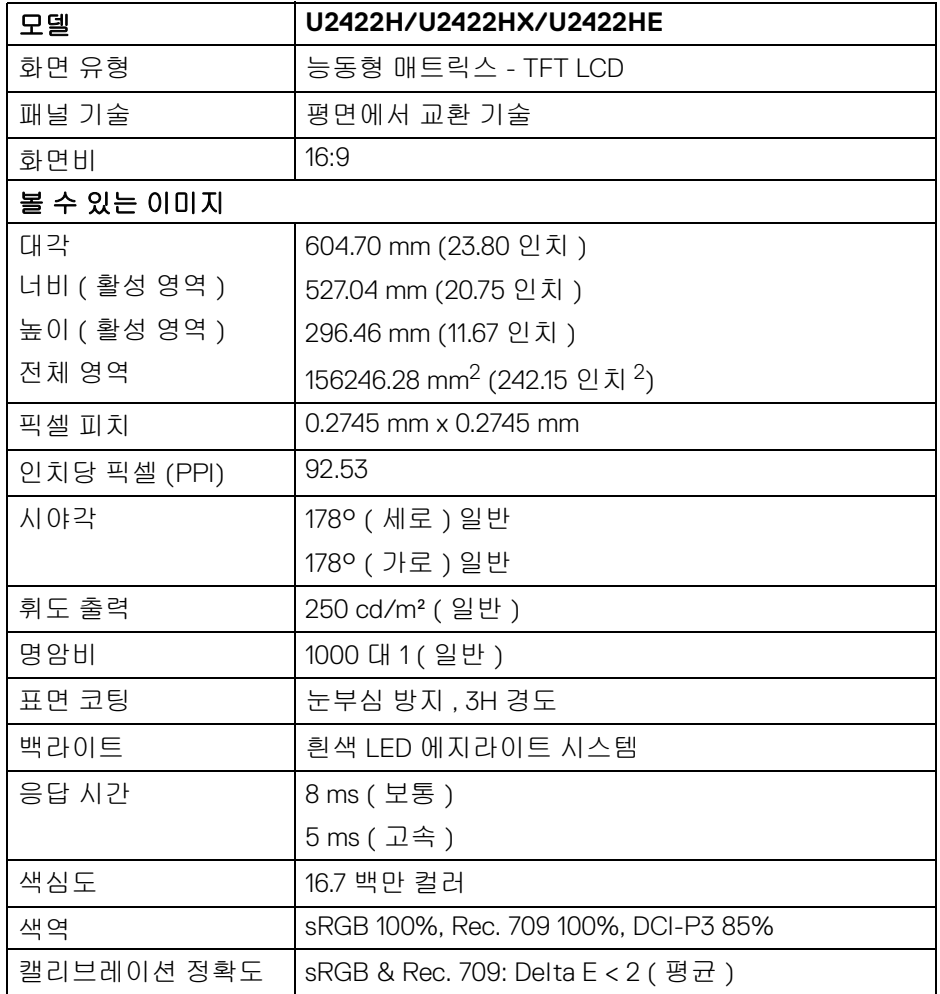

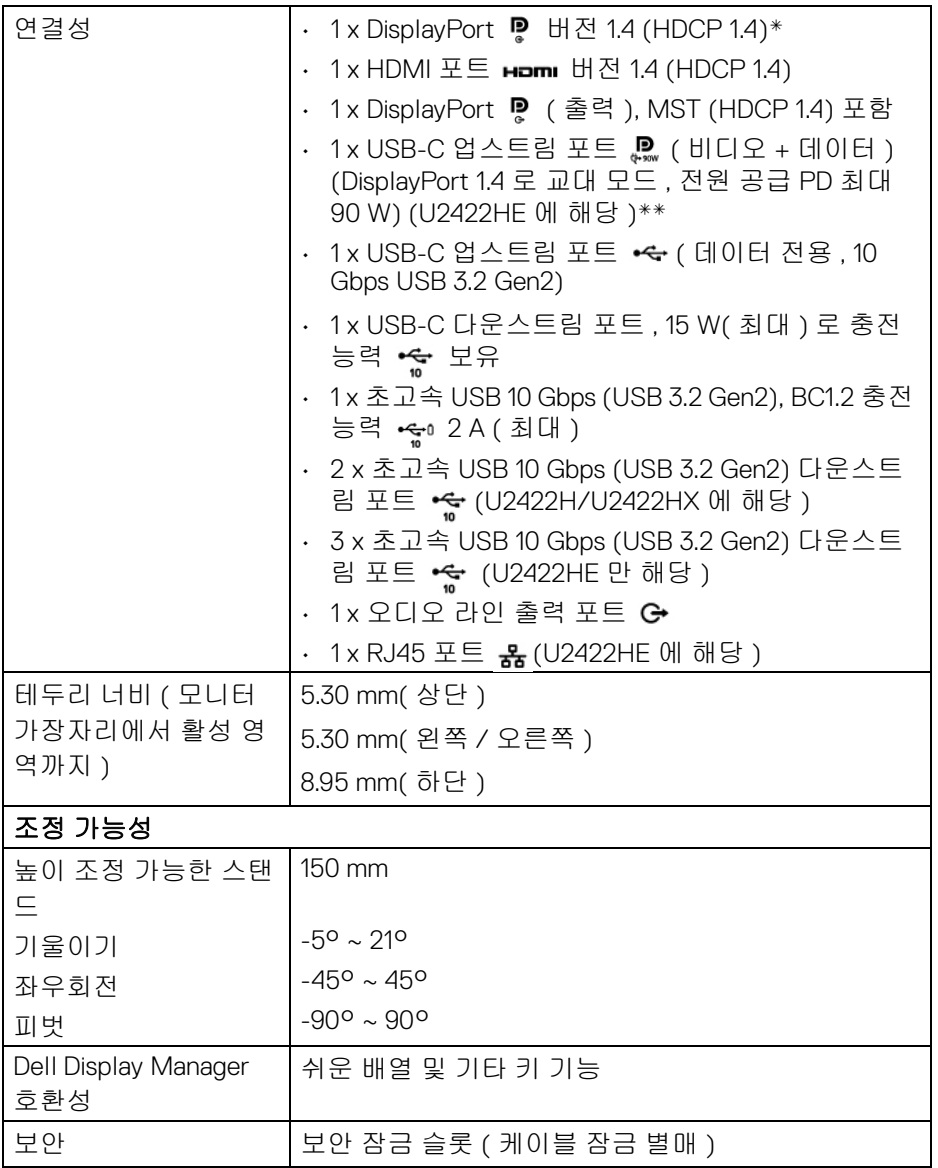

\*DisplayPort 1.4/MST/DP 오디오가 지원됩니다 .

\*\*HBR3/DisplayPort 1.4/MST/DP 오디오가 지원됩니다 .

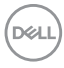

### **18 │** 모니터 정보

### <span id="page-18-0"></span>모니터 해상도 사양

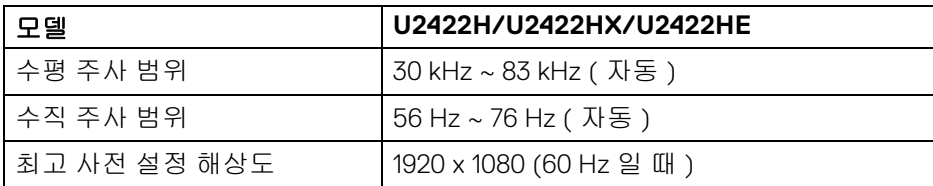

### <span id="page-18-1"></span>지원되는 비디오 모드

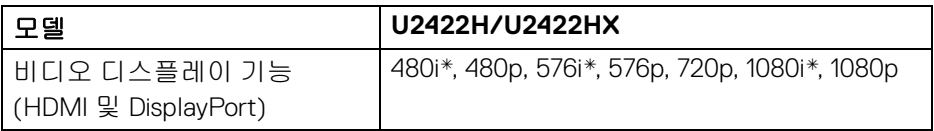

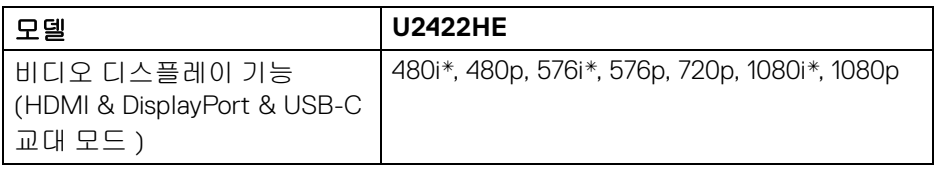

\*HDMI 입력에서만 지원됩니다 .

### <span id="page-18-2"></span>사전 설정 디스플레이 모드

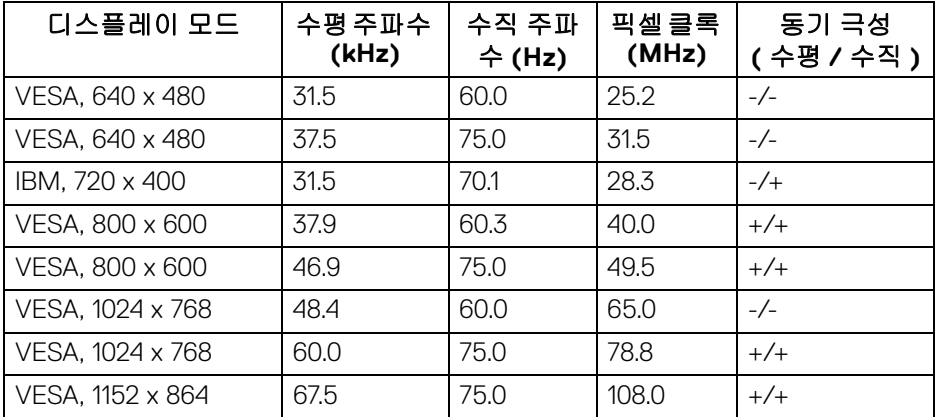

(dell

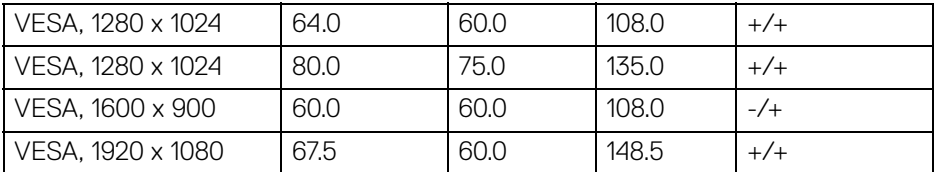

#### 참고 **:** 동기 극성에서 **+** 또는 **-** 기호는 비디오 동기화 신호가 양의 가장자리 또는 음의 가장자리에 의해 각각 트리거됨을 나타냅니다 **.**

### <span id="page-19-0"></span>다중 스트림 전송 **(MST)** 모드

USB-C 사용 (U2422HE 만 해당 ):

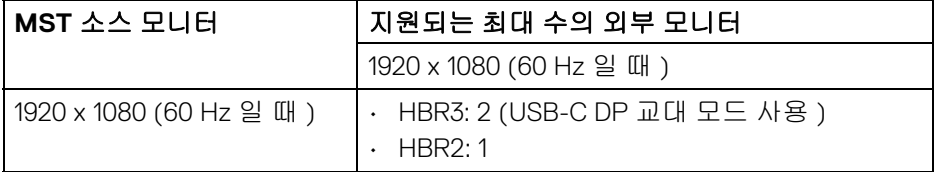

DisplayPort 사용 :

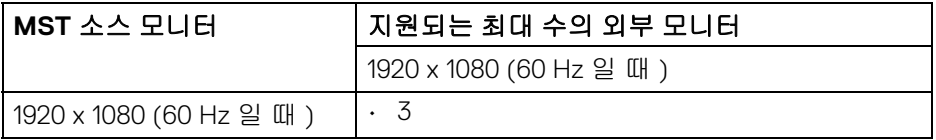

### <span id="page-19-1"></span>모니터 전기 사양

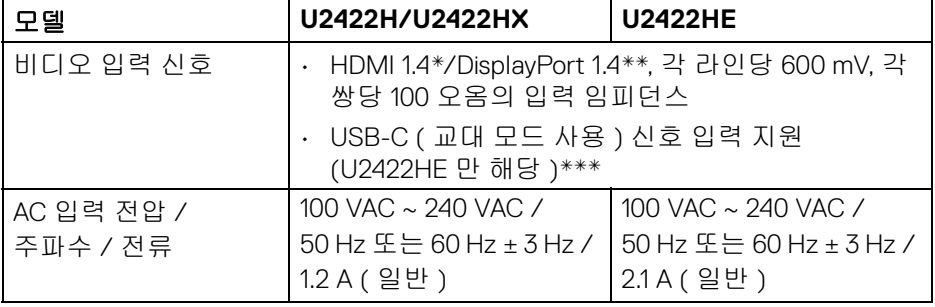

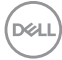

**20 │** 모니터 정보

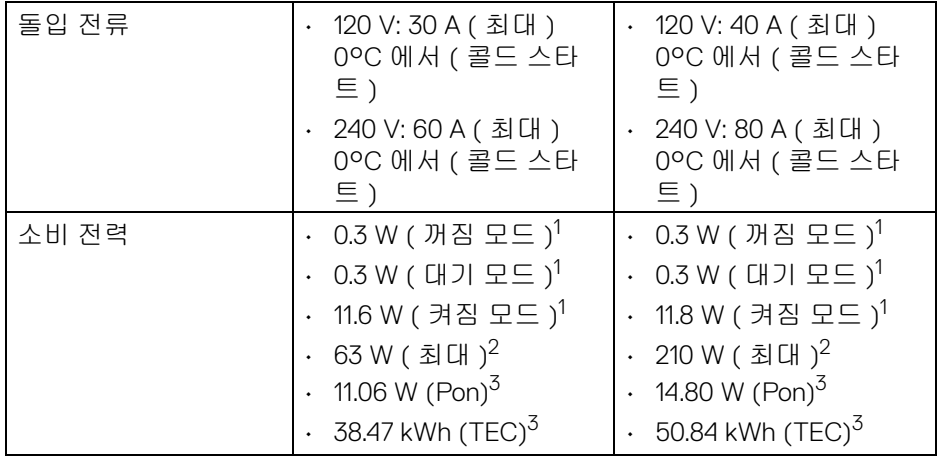

\*HDMI Ethernet Channel (HEC), Audio Return Channel (ARC), 3D 형식 및 해상도 표준 , 4K 디지털 시네마 해상도 표준을 포함하여 , HDMI 1.4 선택적 사양을 지원 하지 않습니다 .

\*\*DisplayPort 1.4/MST/DP 오디오가 지원됩니다 .

- \*\*\*HBR3/DisplayPort 1.4/MST/DP 오디오가 지원됩니다 .
- $^1$ EU 2019/2021 및 EU 2019/2013 에 정의된 대로 .
- $2$  모든 USB 포트에서 최대 전력이 로드된 최대 밝기 및 대비.
- $3$  Pon: 켜기 모드의 소비 전력은 Energy Star 8.0 버전에 정의되어 있습니다 .

TEC: 총 에너지 소비는 kWh 수로 Energy Star 8.0 버전에 정의되어 있습니다 .

이 문서는 정보용으로서 실험실 성능을 반영합니다 . 사용자의 실제 제품은 주 문한 소프 트웨어 , 구성요소 , 주변장치에 따라 성능이 이와 다를 수 있으며 , 당 사는 이러한 정보를 업데이트해야 할 의무가 없습니다 .

따라서 고객은 전기적 공차 또는 기타 사항에 대한결 정을 내리는 데 이 정보에 의존해서는 안 됩니다 . 정확성 또는 완전성에 대해 어떠한명시 적 또는 묵시적 보증도 하지 않습니다 .

참고 **:** 이 모니터는 **ENERGY STAR** 인증을 받았습니다 **.** 이 제품은 공장 기본 설정에서 **ENERGY STAR** 규격에 적합하며**,**  공장 기본 설정은 **OSD** 메뉴의 **"Factory Reset" (** 공장 초기화 **)**  기능을 통해 복원할 수 있습니다 **.** 공장 기본 설정을 변경하거나 다른 기능을 활성화하면 전력 소비가 증가하여 **ENERGY STAR**  규격 한계를 초과할 수 있습니다 **.**

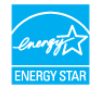

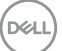

### <span id="page-21-0"></span>모니터 물리적 특성

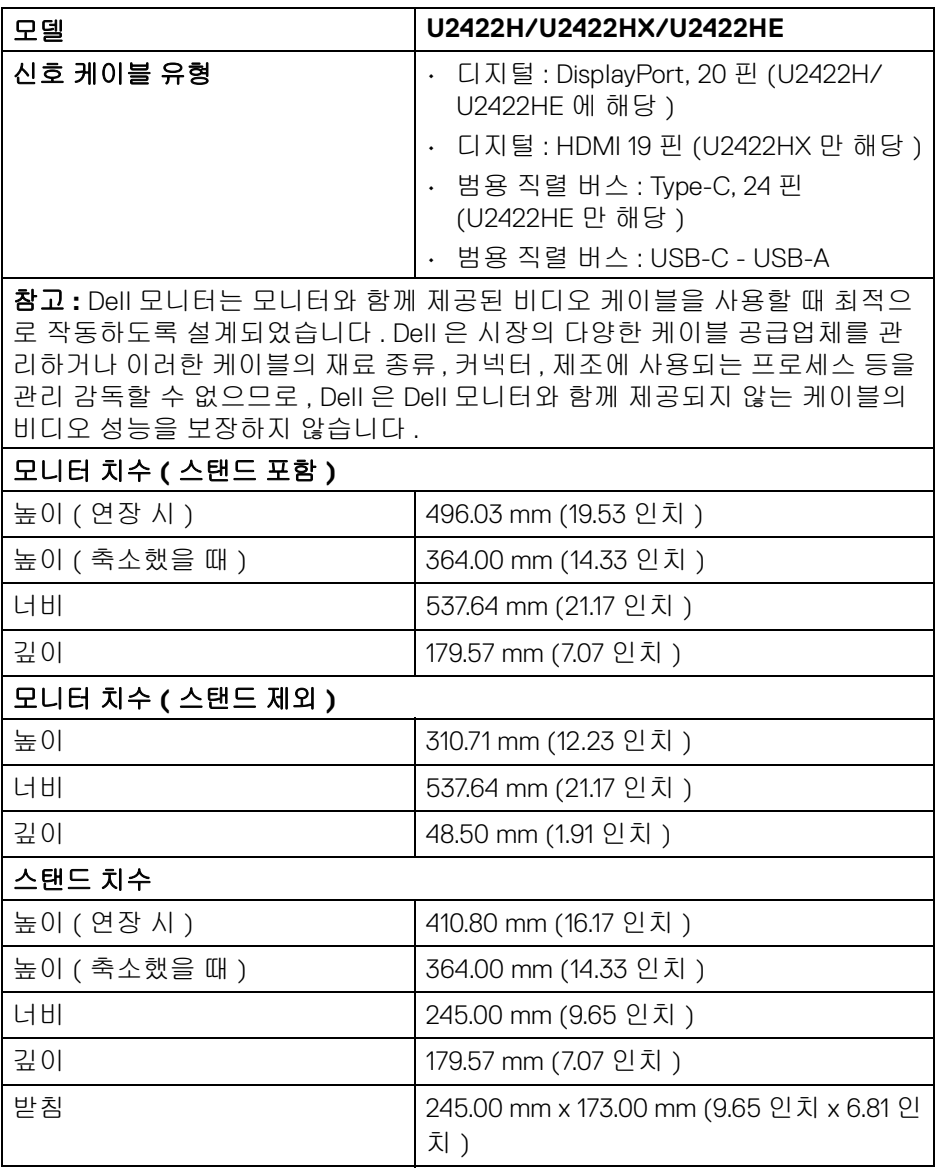

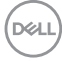

**22 │** 모니터 정보

### $\n **2**$

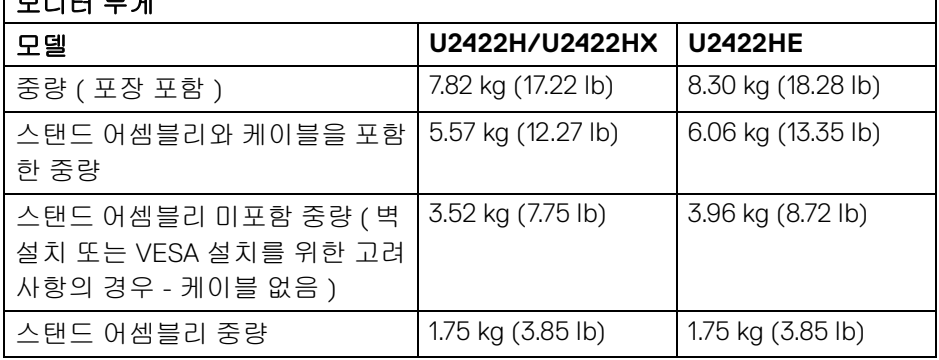

### <span id="page-22-0"></span>모니터 환경 특성

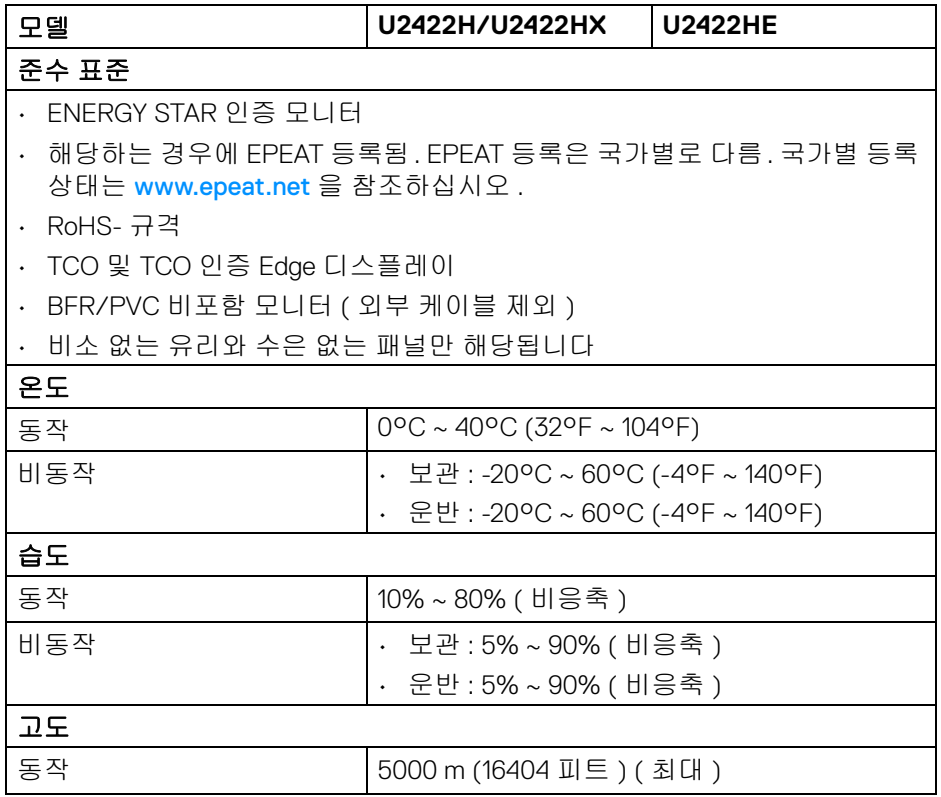

 $(\nabla)$ 

٦

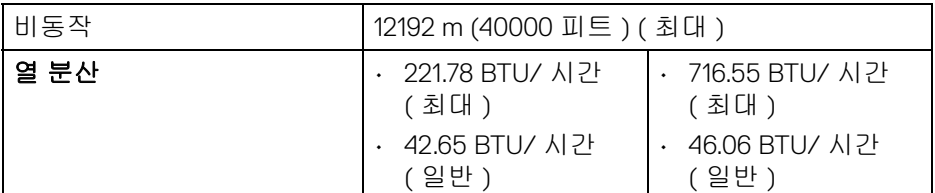

### <span id="page-23-0"></span>핀 지정

### **DisplayPort** 커넥터

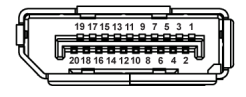

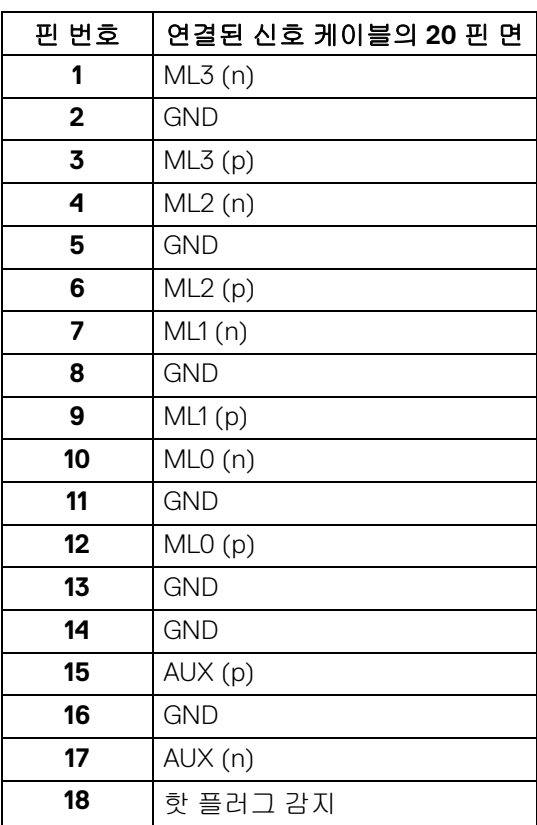

 $\int 1$ 

**24 │** 모니터 정보

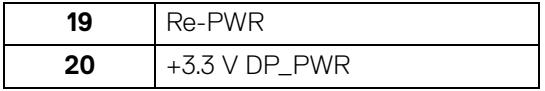

### **HDMI** 커넥터

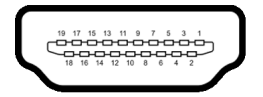

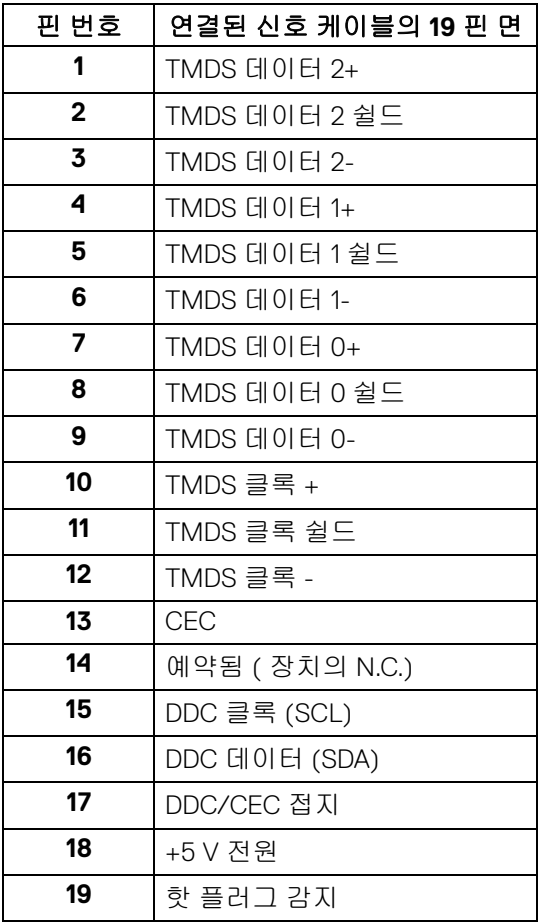

(dell

### <span id="page-25-0"></span>플러그 앤 플레이 기능

이 모니터는 어떠한 플러그 앤 플레이 호환 시스템에든 설치할 수 있습니다 . 모 니터는 디스플레이 데이터 채널 (DDC) 프로토콜을 사용하여 컴퓨터 시스템에 확장 디스플레이 식별 데이터 (EDID) 를 제공함으로써 시스템이 자체적으로 구 성하고 모니터 설정을 최적화도록 합니다 . 대다수 모니터 설치는 자동으로 실행 되므로 원할 경우 다른 설정을 선택할 수 있습니다 . 모니터 설정 변경에 대한 자 세한 내용은 [모니터](#page-54-3) 조작를 참조하십시오 .

### <span id="page-25-1"></span>범용 직렬 버스 **(USB)** 인터페이스

이 단원에서는 모니터에 탑재된 USB 포트에 대한 정보를 제공합니다 .

### 참고 **:** 이 모니터는 초고속 **USB 10 Gbps (USB 3.2 Gen2)** 와 호환 가능합니 다 **.**

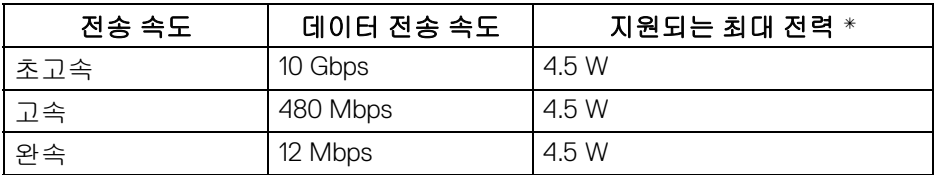

\*BC1.2 규격 장치 또는 정상 USB 장치의 경우 USB 하향 포트 ( 배터리 아이 콘이 있음 ) 에서 최대 2A.

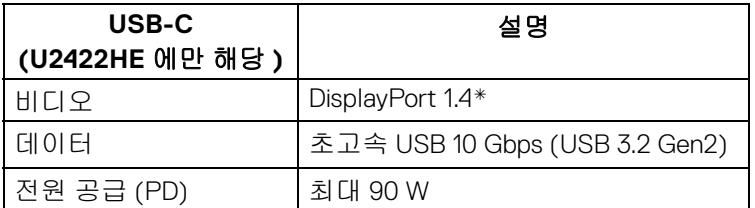

\*HBR3/DisplayPort 1.4/MST/DP 오디오가 지원됩니다 .

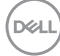

<span id="page-26-0"></span>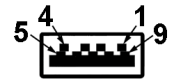

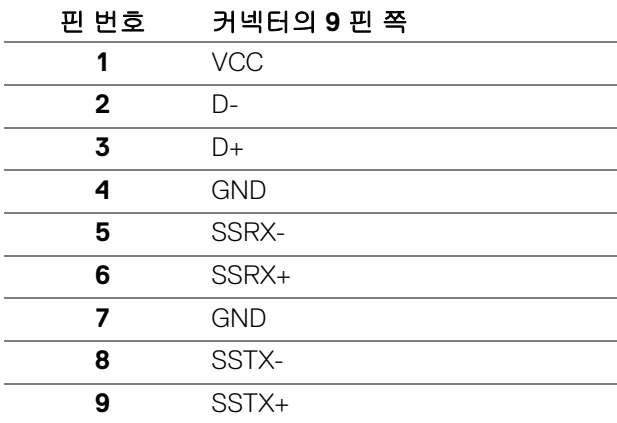

### <span id="page-26-1"></span>**USB-C** 커넥터

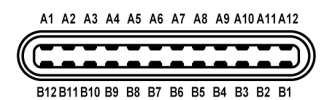

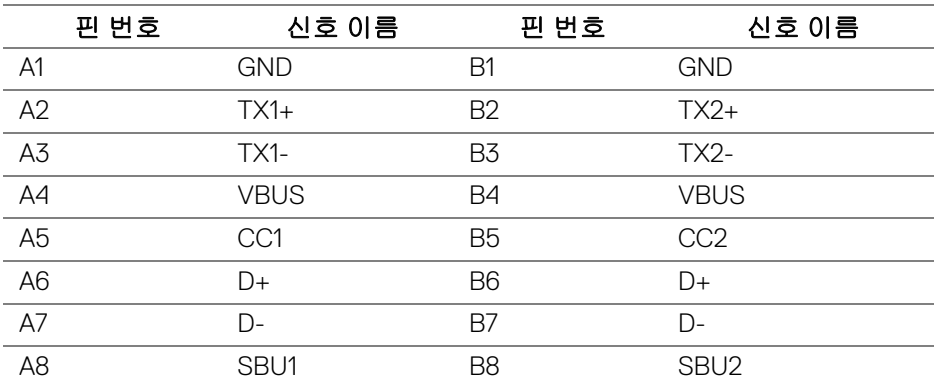

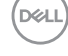

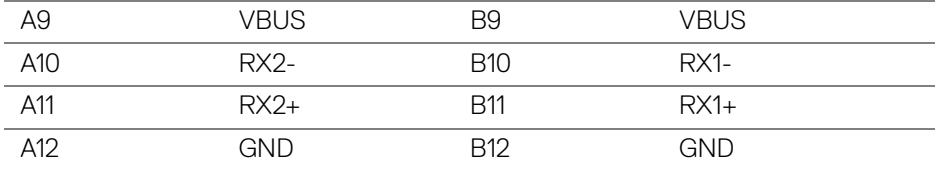

#### <span id="page-27-0"></span>**USB** 포트

- 1 개의 USB-C 업스트림 . 이 (비디오 + 데이터 전용 ) (U2422HE 만 해당 )-하단
- 1 개의 USB-C 업스트림 •< ( 데이터 전용 ) 하단
- 1개의 USB-C 다운스트림 • 하단
- 3 개의 초고속 USB 10 Gbps (USB 3.2 Gen2) Type-A 다운스트림 ÷ (U2422H/U2422HX 에 해당 ) - 하단
- 4 개의 초고속 USB 10 Gbps (USB 3.2 Gen2) Type-A 다운스트림 · 순 (U2422HE 에만 해당 ) - 하단

충전 포트 - ← 배터리 아이콘이 있는 포트 ; BC1.2 호환 장치인 경우 2A 고 속 충전 기능을 지원합니다 .

- 참고 **:** 초고속 **USB 10 Gbps (USB 3.2 Gen2)** 기능을 사용하려면 초고속 **USB 10 Gbps (USB 3.2 Gen2)** 을 지원하는 컴퓨터가 있어야 합니다 **.**
- 참고 **:** 모니터의 **USB** 포트는 모니터가 켜져 있거나 대기 모드에 있을 때만 동작합니다 **.** 모니터를 껐다 켜면 연결된 주변장치가 정상 기능을 재작동시 키는 데 몇 초가 걸릴 수 있습니다 **.**

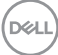

<span id="page-28-0"></span>**RJ45** 커넥터 **(U2422HE** 에만 해당 **)**

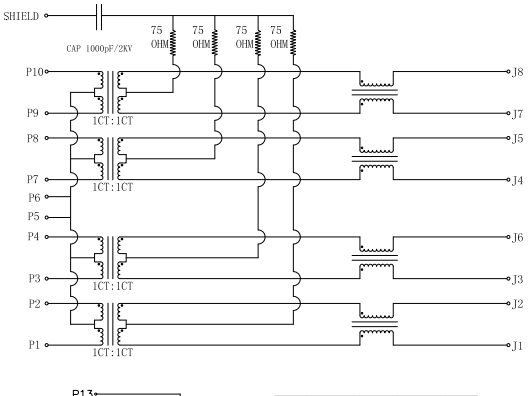

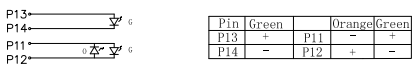

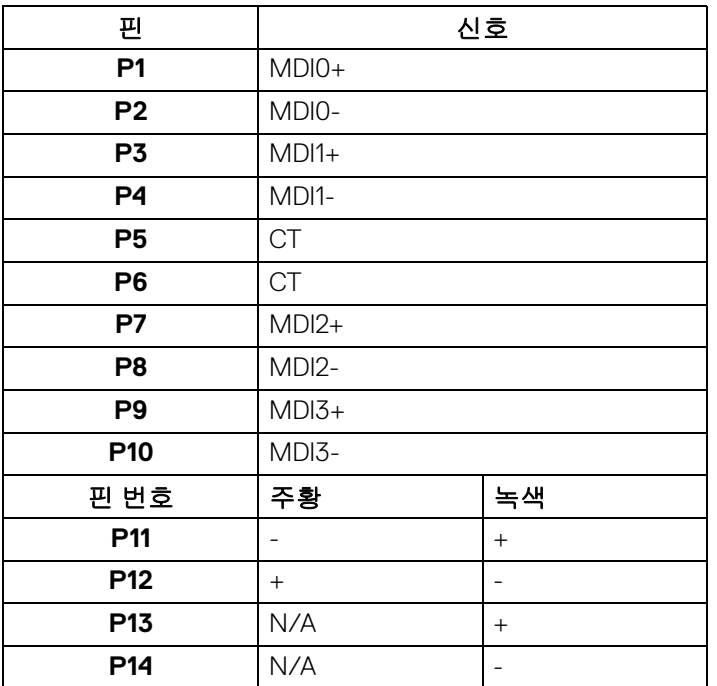

### 드라이버 설치

시스템에 이용 가능한 Realtek USB GBE 이더넷 컨트롤러 드라이버를 설치합니 다 . 드라이버는 <www.dell.com/support> 의 " 드라이버 및 다운로드 " 섹션에서 다 운로드할 수 있습니다 .

USB-C 최대 속도를 통한 네트워크 (RJ45) 데이터 속도는 1000 Mbps 입니다 .

참고 **:** 이 **LAN** 포트는 **1000Base-T IEEE 802.3az** 호환이며 **, Mac** 주소 **(** 모 델 레이블에 인쇄됨 **)** 패스스루 **(MAPT),** 대기 모드에서 **Wake-on-LAN(WOL) (S3** 만 **)** 및 **UEFI\* PXE Boot** 기능을 지원합니다 **[UEFI PXE Boot** 는 **Dell Desktop PC** 에서 지원되지 않습니다 **(OptiPlex 7090/3090 Ultra Desktop** 은 예외 **)].** 이들 **3** 가지 기능은 **BIOS** 설정 및 **OS** 의 버전에 따라 다릅니다 **.** 비 **-Dell PC** 에서는 기능이 다를 수 있습니다 **.**

\*UEFI 는 Unified Extensible Firmware Interface 의 약어입니다 .

#### **RJ45** 커넥터 **LED** 상태

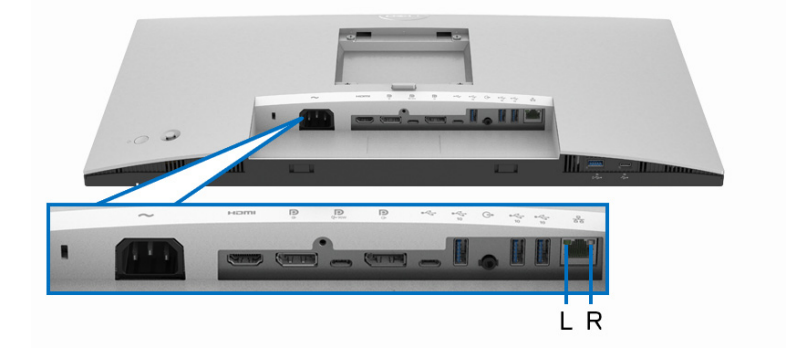

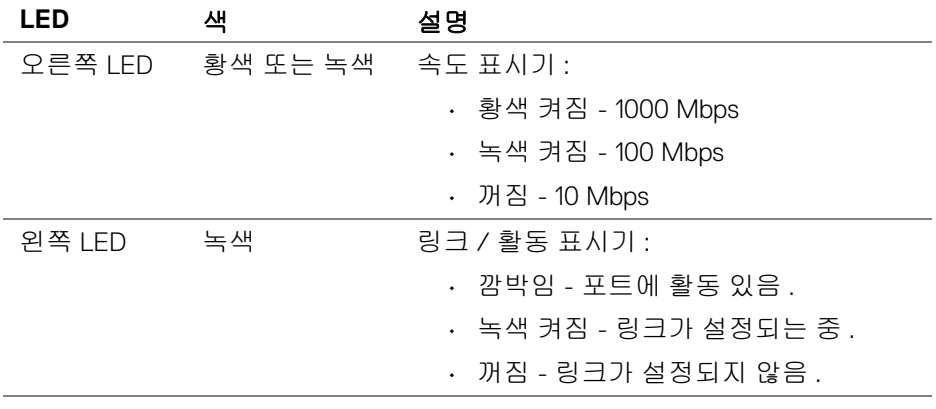

DELI

### 참고 **: RJ45** 케이블은 상자에 포함된 표준 액세서리가 아닙니다 **.**

#### <span id="page-30-0"></span>**LCD** 모니터 화질 및 픽셀 지침

LCD 모니터 제조 공정 중에 한 개 이상의 픽셀이 불변 상태로 고정되어 제대로 보이지 않는 경우가 있습니다 . 이것은 일반적인 현상이며 디스플레이의 화질 또 는 사용성에 영향을 주지 않습니다. Dell 모니터 품질 및 픽셀 정책에 대한 자세한 내용은 <http://www.dell.com/pixelguidelines> 을 참조하십시오 .

### <span id="page-30-1"></span>유지보수 지침

#### <span id="page-30-2"></span>모니터 청소

주의 **:** 모니터를 청소하기 전에 안전 [지침](#page-94-5)을 읽고 따르십시오 **.**

### 경고 **:** 모니터를 청소하기 전에 모니터의 전원 케이블을 전기 콘센트에서 뽑 으십시오 **.**

모범적으로 관리하려면 모니터를 포장을 풀거나 청소하거나 취급할 때 아래 목 록의 지침을 따르십시오 .

- 대전방지 화면을 청소하기 전에 부드럽고 깨끗한 헝겊에 물을 약간 축이십 시오 . 가능하면 대전방지 코팅에 적합한 특수 화면 청소용 티슈나 용액을 사용하십시오 . 벤젠 , 희석제 , 암모니아수 , 연마 세제 또는 압축 공기를 사 용하지 마십시오 .
- 모니터를 청소할 때는 따뜻한 물에 약간 적신 헝겊을 사용하십시오 . 일부 세제는 모니터에 유백색의 엷은 막을 형성하므로 어떠한 종류의 세제도 사 용하지 마십시오 .
- 모니터의 포장을 풀었을 때 백색 분말이 보이면 헝겊으로 닦아 내십시오 .
- 짙은 색의 모니터가 긁히면 밝은 색의 모니터보다 흠집이 더 잘 보일 수 있 으므로 모니터를 주의하여 다루십시오 .
- 모니터에 최고 품질의 이미지가 표시되게 하려면 동적으로 변화하는 화면 보호기를 사용하고 , 사용하지 않을 때는 모니터를 끄십시오 .

모니터 정보 **│ 31**

DØL

# <span id="page-31-0"></span>모니터 설치

<span id="page-31-1"></span>스탠드 부착하기

참고 **:** 공장에서 출고될 때 스탠드는 설치되어 있지 않습니다 **.**

참고 **:** 아래의 지침은 모니터에 포함되어 제공된 스탠드를 부착할 때만 적용 됩니다 **.** 다른 곳에서 별도로 구매한 스탠드를 부착하는 경우에는 해당 스탠 드에 포함되어 있는 지침을 따르십시오 **.**

모니터 스탠드 부착하기 :

- **1.** 상자 반대편에 적힌 지침을 따라 스탠드를 고정시키는 위쪽 쿠션에서 스탠 드를 빼냅니다 .
- **2.** 스탠드 라이저와 스탠드 받침을 패키지 쿠션에서 빼냅니다 .

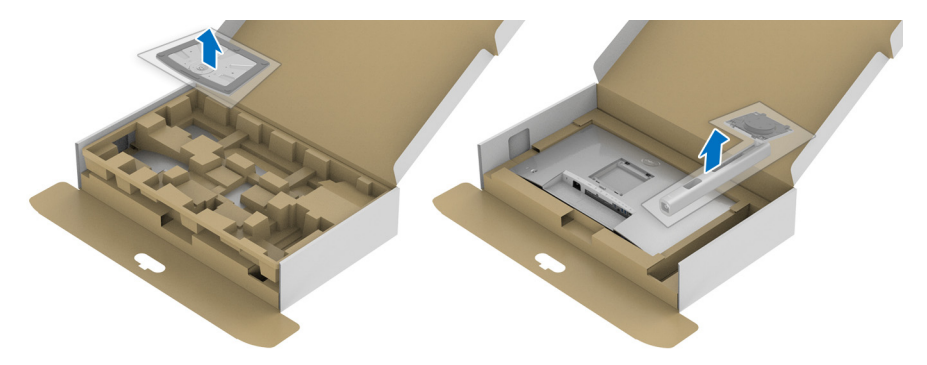

- **3.** 스탠드 받침 블록을 스탠드 슬롯에 완전히 삽입합니다 .
- **4.** 나사 핸들을 들어 올리고 나사를 시계 방향으로 돌립니다 .
- **5.** 나사를 완전히 조인 후 , 나사 핸들을 우묵한 부분에 평평하게 접어 넣습니 다 .

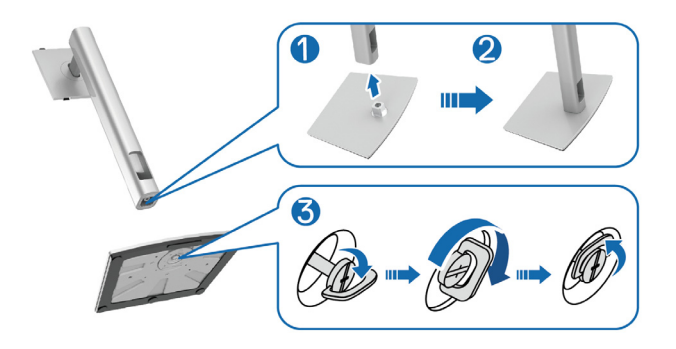

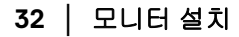

DELI

**6.** 그림과 같이 덮개를 들어올려 스탠드 어셈블리를 위해 VESA 영역에 접근합 니다 .

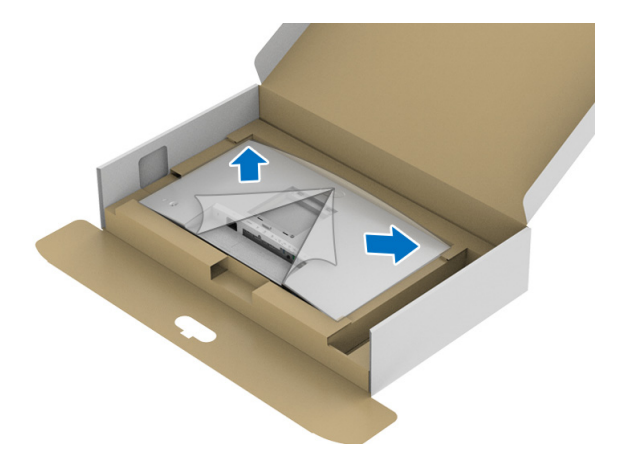

**7.** 스탠드 어셈블리를 모니터에 부착하십시오 . **a.** 모니터 후면의 홈을 스탠드 상부에 있는 두 개의 탭에 끼웁니다 . **b.** 스탠드를 딸깍 소리가 나면서 정위치에 고정될 때까지 누릅니다 .

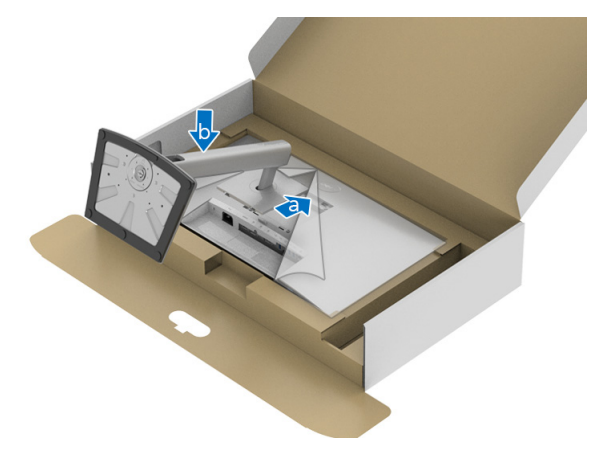

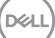

**8.** 모니터를 똑바로 세웁니다 .

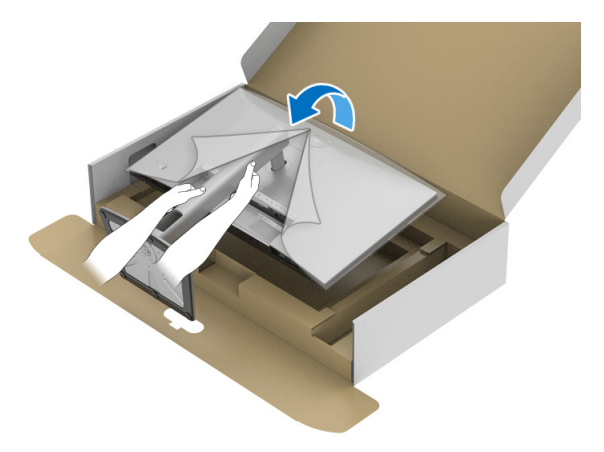

## 참고 **:** 미끄러지거나 떨어지지 않도록 모니터를 조심해서 들어올립니다 **.**

**9.** 모니터에서 덮개를 제거합니다 .

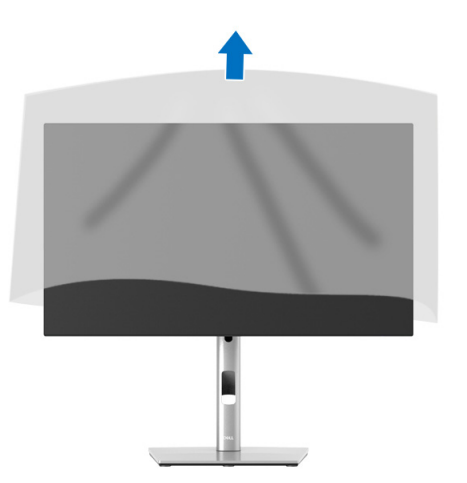

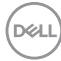

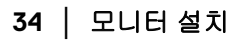

### <span id="page-34-0"></span>케이블 정리하기

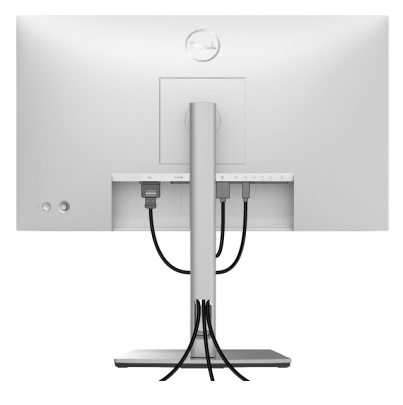

필요한 모든 케이블을 모니터와 컴퓨터에 연결한 후 ( 케이블 연결은 [모니터](#page-34-1) 연 [결하기를](#page-34-1) 참조 ) 케이블 관리 슬롯을 사용하여 위와 같이 모든 케이블을 깔끔하 게 정리합니다 .

케이블이 PC 까지 도달하지 않는 경우 , 모니터 받침대의 슬롯을 통과하지 않고 직접 PC 에 연결해도 됩니다 .

### <span id="page-34-1"></span>모니터 연결하기

- 경고 **:** 이 단원에 있는 절차를 시작하기 전에 안전 [지침](#page-94-5)을 따르십시오 **.**
- 참고 **: Dell** 모니터는 **Dell** 이 제공하는 인박스 케이블과 최적으로 작동하도 록 설계되었습니다 **. Dell** 은 **Dell** 에서 제공하지 않은 케이블을 사용할 때의 비디오 품질과 성능을 보장하지 않습니다 **.**
- 참고 **:** 케이블을 연결하기 전에 케이블 관리 슬롯 안으로 넣어 정리합니다 **.**
- **▶ 참고 : 모든 케이블을 컴퓨터에 동시에 연결하지 마십시오 .**

### 참고 **:** 그림은 참조용으로만 사용됩니다 **.** 컴퓨터의 외관은 다를 수 있습니 다 **.**

모니터를 컴퓨터에 연결하기 :

- **1.** 컴퓨터를 끄고 전원 케이블을 뽑습니다 .
- **2.** DisplayPort, HDMI 또는 USB-C 케이블로 모니터를 컴퓨터에 연결합니다 .

DØL

### <span id="page-35-0"></span>**DisplayPort** 케이블 **(DisplayPort** 대 **DisplayPort)** 연결하기

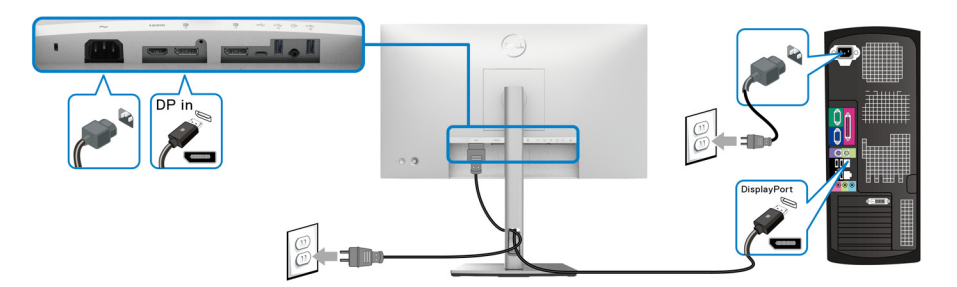

- 참고 **:** 공장 출고 기본값은 **DP 1.4** 입니다 **(DP1.2** 가 지원됩니다 **). DisplayPort** 케이블이 연결된 후 모니터에 내용이 표시되지 않는 경우**,** 아래 절차에 따라 설정을 **DP1.1** 로 변경하십시오 **:**
	- 조이스틱을 눌러 메뉴 런처를 엽니다 .
	- 조이스틱을 토글하여 Input Source( 입력 소스 ) ☺ 를 선택합니다 .
	- 조이스틱을 토글하여 DP 및 를 선택합니다.
	- 조이스틱을 약 10 초 동안 누르고 있으면 , DisplayPort 구성 메시지가 나타납 니다 .
	- 조이스틱을 토글하여 **Yes(** 예 **)** 를 선택한 다음 , 조이스틱을 눌러 변경 내용 을 저장합니다 .

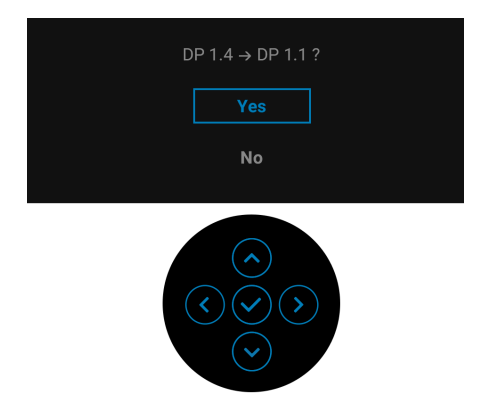

필요한 경우 위의 단계를 반복하여 DisplayPort 형식 설정을 변경합니다 .
#### **HDMI** 케이블 연결

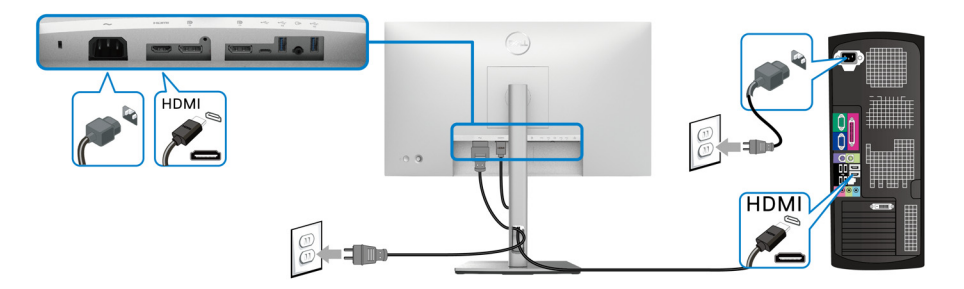

## 참고 **:** 공장 설정 기본값은 **HDMI 1.4** 입니다 **.**

**USB-C** 케이블 연결 **(U2422HE** 에만 해당 **)**

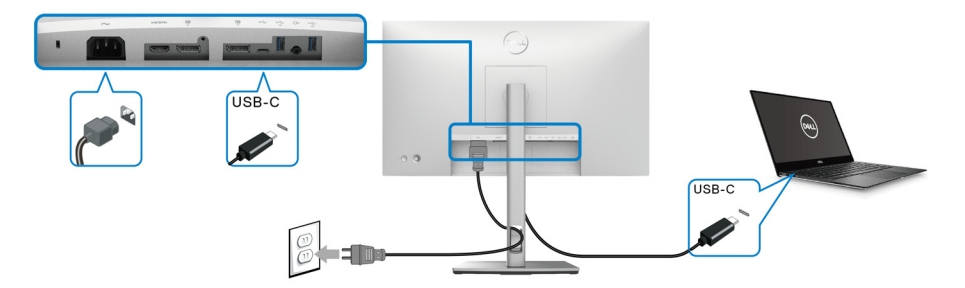

### 참고 **:** 모니터에 포함되어 있는 **USB-C** 케이블만 사용하십시오 **.**

- 이 포트 는 DisplayPort 교대 모드 (DP1.4 표준만 ) 를 지원합니다 .
- USB-C 전원 공급 호환 포트 (PD 버전 3.0) 는 최대 90 W 의 전력을 공급 합니다 .
- 노트북이 작동하는 데 90 W 이상이 필요하거나 배터리가 방전된 경우 , 이 모니터의 USB PD 포트를 사용하여 전원을 공급하거나 충전하지 못 할 수도 있습니다 .

DELI

<span id="page-37-0"></span>**DP** 멀티스트림 전송 **(MST)** 기능을 위해 모니터 연결하기

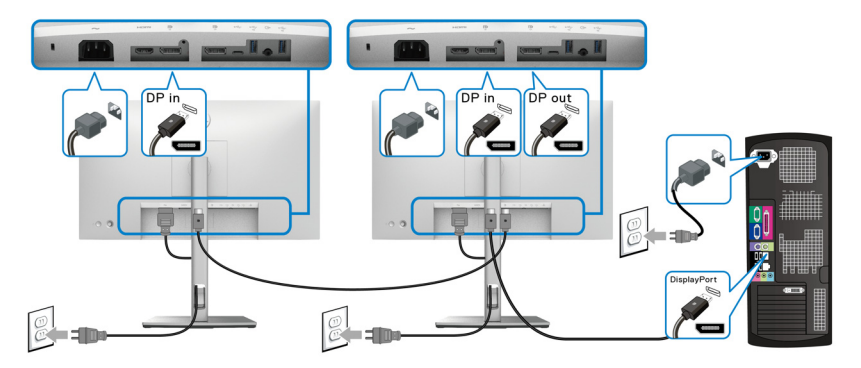

참고 **:** 이 모니터는 **DP MST** 기능을 지원합니다 **.** 이 기능을 사용하려면 **PC** 의 그래픽 카드가 **MST** 옵션이 있는 최소 **DP 1.2** 인증을 받아야 합니다 **.**

**▶ 참고 : DP 출력 커넥터 및 사용 시 고무 플러그를 제거하십시오 .** 

<span id="page-37-1"></span>**USB-C** 멀티스트림 전송 **(MST)** 기능을 위해 모니터 연결하기 **(U2422HE** 에만 해당 **)**

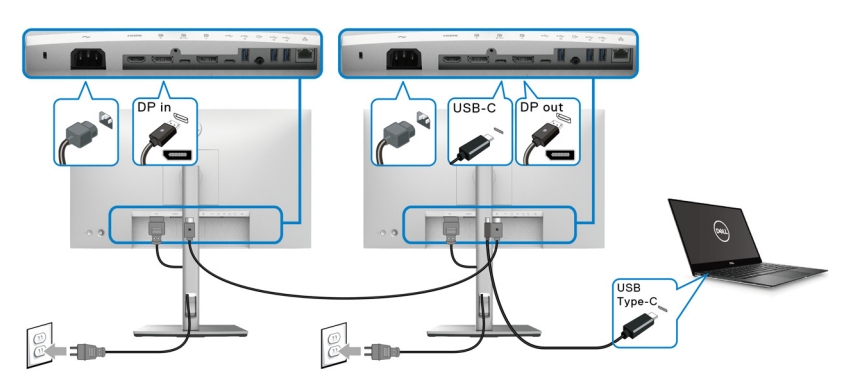

- 참고 **: MST** 를 통해 지원되는 모니터의 최대 수는 **USB-C** 소스의 대역폭에 달려 있습니다 **.**
- 참고 **: USB-C** 업스트림 커넥터사용 시 고무 플러그를 제거하십시오 **.**  $\mathscr{M}$
- █<mark>▓</mark> 참고 : DP 출력 및 커넥터 사용 시 고무 플러그를 제거하십시오 .

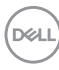

#### **RJ45** 케이블을 위해 모니터 연결하기 **(** 옵션 **)(U2422HE** 에만 해당 **)**

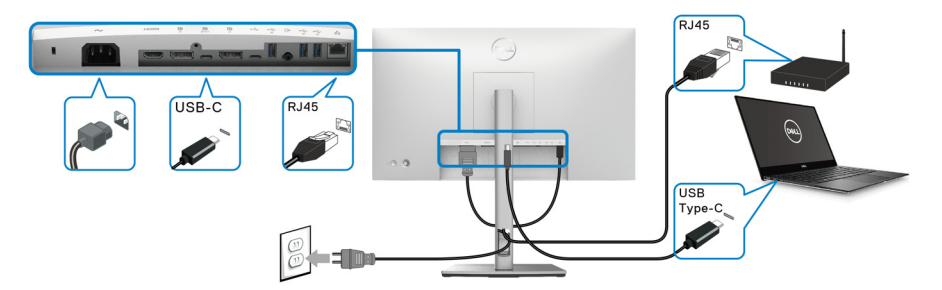

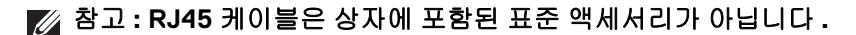

**USB-C - USB-A** 케이블 연결하기

참고 **:** 데이터 손상이나 손실을 방지하기 위해 **, USB-C** 업스트림 포트 에서 연결을 해제하기 전에 모니터의 초고속 **USB 10 Gbps (USB 3.2**  Gen2) Type-A 다운스트림 포트 \* 예 연결된 컴퓨터에 의해 사용 중인 **USB** 저장 장치가 없는지 확인하십시오 **.**

DisplayPort/HDMI 케이블을 연결한 뒤 아래 절차를 따라 USB-C - USB-A 케이블 을 컴퓨터에 연결하고 모니터 설치를 완료합니다 :

- **1.** 컴퓨터 연결 : USB-C 업스트림 포트 •<- 를 케이블의 USB-C 쪽과 연결합니 다 ( 케이블 제공됨 ).
- **2.** 케이블의 USB-A 쪽을 컴퓨터의 적절한 USB 포트에 연결합니다 .

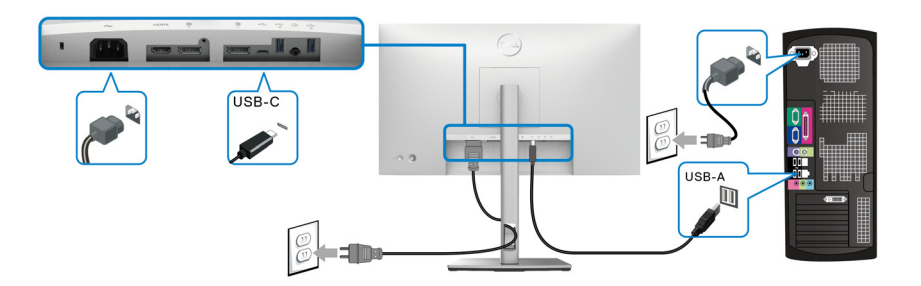

- 참고 **: USB-C USB-A** 케이블을 쉽게 연결할 수 있도록 하기 위해 모니터 왼 쪽에 데스크탑 **PC** 를 배치합니다 **(** 앞쪽에서 볼 때 **).** 케이블의 길이가 모자 라는 경우 **,** 모니터 받침대의 케이블 슬롯을 사용하지 마십시오 **.**
	- **3.** USB 주변 장치를 모니터의 초고속 USB 10 Gbps (USB 3.2 Gen2) 다운스트 림 포트 ← 에 연결합니다.

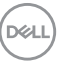

**4.** 컴퓨터와 모니터의 전원 케이블을 근처의 콘센트에 꽂습니다 .

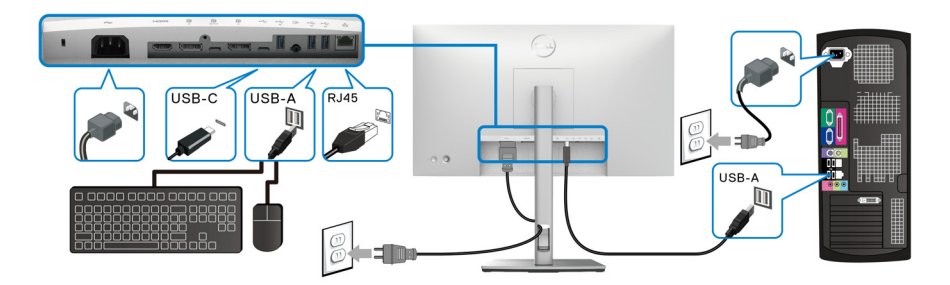

- **5.** 모니터와 컴퓨터를 켭니다 . 모니터에 이미지가 나타나면 설치가 완료된 것입니다 . 이미지가 나타나지 않을 경우 [일반적](#page-87-0) 문제를 참조하십시오 .
- **6.** 모니터 스탠드의 케이블 홀더를 사용하여 케이블을 정리합니다 .

# 참고 **: USB** 연결은 이 시나리오에서 **USB** 데이터만 전송합니다 **.**

#### 주의 **:** 그림은 참조용으로만 사용됩니다 **.** 컴퓨터의 외관은 다를 수 있습니 ╱ 다 **.**

## **Dell** 전원 버튼 동기화 **(DPBS) (U2422HE** 에만 해당 **)**

U2422HE 모니터에는 모니터 전원 버튼에서 PC 시스템 전원 상태를 제어할 수 있는 Dell 전원 버튼 동기화 (DPBS) 기능이 있습니다 . 이 기능은 Dell Optiplex 7090/3090 Ultra 플랫폼과 호환되며 USB-C 인터페이스에서만 지원됩니다 .

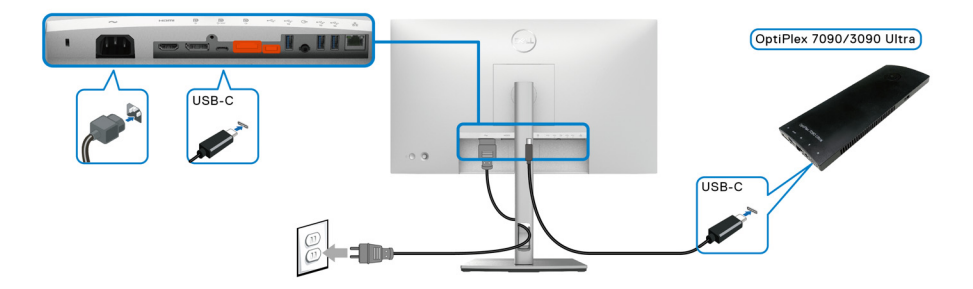

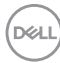

처음 DPBS 기능이 작동하도록 하려면 , 먼저 제어판에서 Dell Optiplex 7090/ 3090 Ultra 플랫폼에 대해 다음 단계를 수행합니다 .

 $\mathbb{Z}$  참고 : DPBS 는  $\mathbb{R}$  아이콘이 있는 포트만 지원합니다 .

• **제어판**으로 이동합니다 .

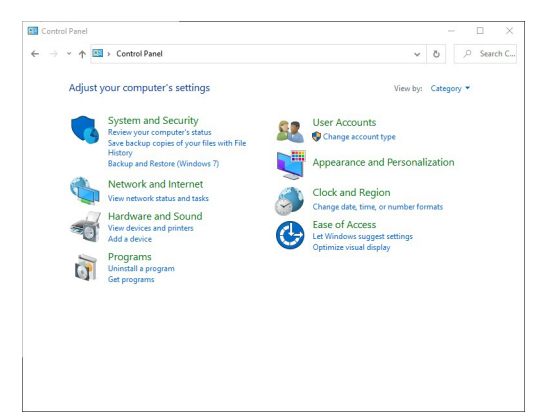

• 하드웨어 및 소리 , 전원 옵션을 차례로 선택합니다 .

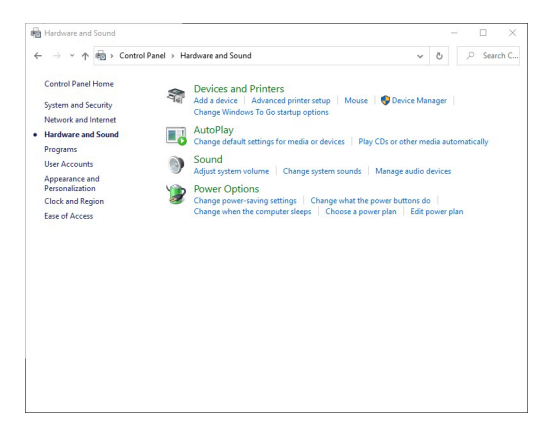

**D**&LL

#### • 시스템 설정으로 이동합니다.

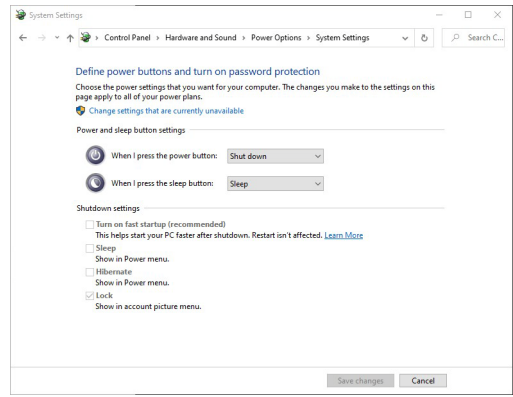

• 전원 단추를 누를 때의 드롭다운 메뉴에서 , 아무 것도 안 함 **/** 절전 **/** 최대 절전 모드 **/** 종료 같은 몇 가지 옵션을 선택할 수 있습니다 . 절전 **/** 최대 절 전 모드 **/** 종료를 선택할 수 있습니다 .

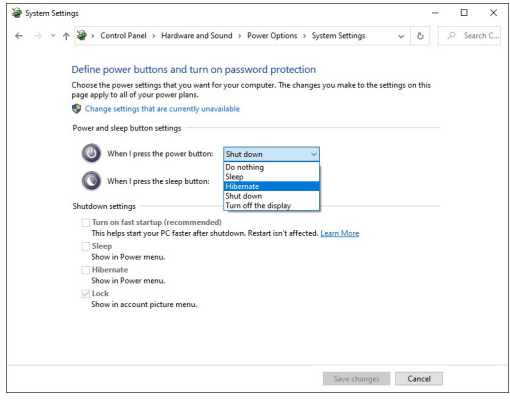

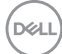

**42 │** 모니터 설치

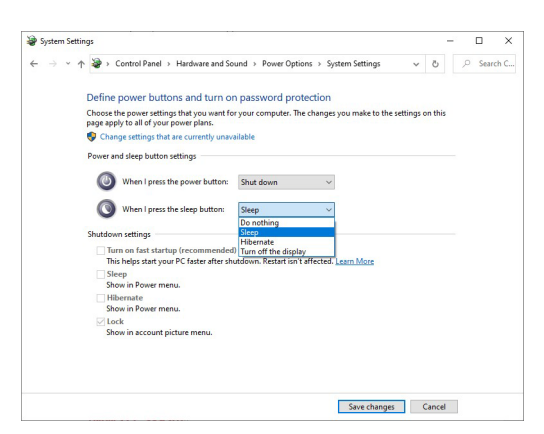

참고 **: "** 아무 것도 안 함 **"** 을 선택하지 마십시오 **.** 그렇지 않으면 모니터 전 원 버튼이 **PC** 시스템 전원 상태와 동기화할 수 없게 됩니다 **.**

처음으로 **DPBS** 를 위해 모니터 연결하기

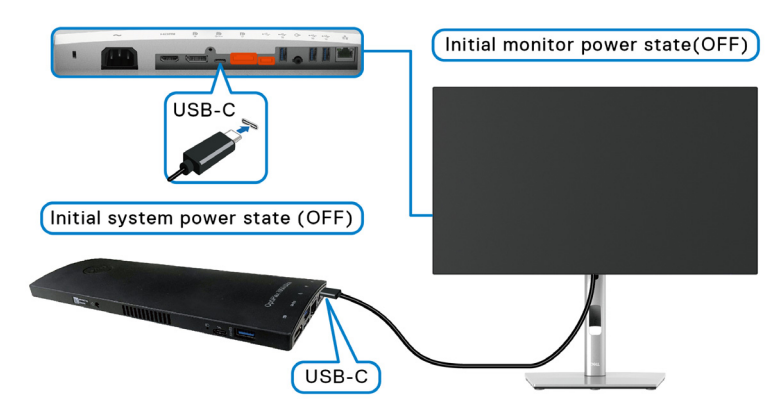

- 처음 DPBS 기능을 설정할 때 아래 단계를 따르십시오 :
	- **1.** PC 와 모니터가 꺼져 있는지 확인합니다 .
	- **2.** 모니터를 켜려면 모니터 전원 버튼을 누릅니다 .
	- **3.** USB-C 케이블로 PC 와 모니터를 연결합니다 .
	- **4.** 모니터와 PC가 곧바로 켜집니다. 잠시 기다리면(대략 6초) PC와 모니터가 꺼집니다 .
	- **5.** 모니터 또는 PC 전원 버튼을 누르면 PC 와 모니터가 꺼집니다 . 이제 PC 시 스템 전원 상태가 모니터 전원 버튼과 동기화되어 있습니다 .

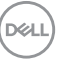

## 모니터 설치 **│ 43**

- 참고 **:** 처음에 모니터와 **PC** 가 모두 전원 꺼짐 상태에 놓였을 때 **,** 모니터를 먼저 켠 다음 **USB-C** 케이블로 **PC** 와 모니터를 연결하는 것이 좋습니다 **.**
- 참고 **: DC** 어댑터 잭을 사용하여 **Optiplex 7090/3090 Ultra** 플랫폼에 전원 을 공급할 수 있습니다 **.** 또는 **,** 모니터의 **USB-C** 를 사용하여 **PD(Power Delivery)** 를 통해 **Optiplex 7090/3090 Ultra** 플랫폼에 전원을 공급할 수 있 습니다 **; USB-C Charging 90W(USB-C** 충전 **90 W)** 를 **On in Off Mode(** 꺼짐 모드에서 켜짐 **)** 으로 설정하십시오 **.**

#### **DPBS** 기능 사용

USB-C 케이블을 연결하면 모니터 /PC 상태가 다음과 같이 됩니다 :

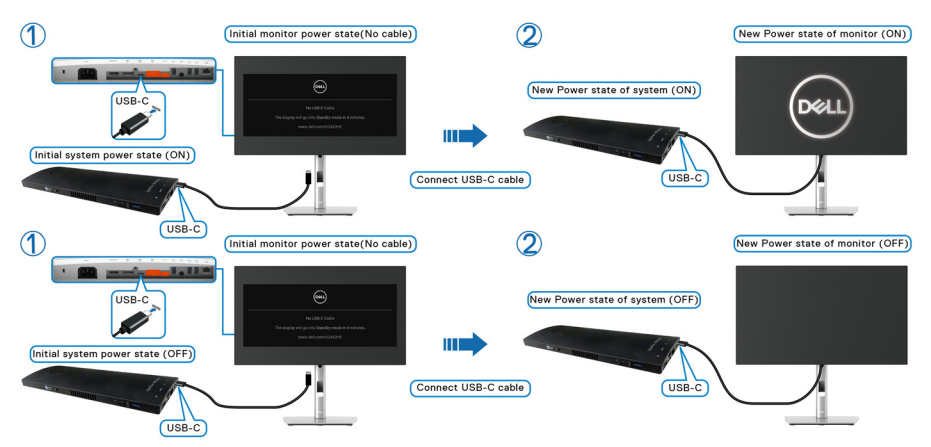

모니터 전원 버튼 또는 PC 전원 버튼을 누르면 , 모니터 /PC 상태가 다음과 같이 됩니다 :

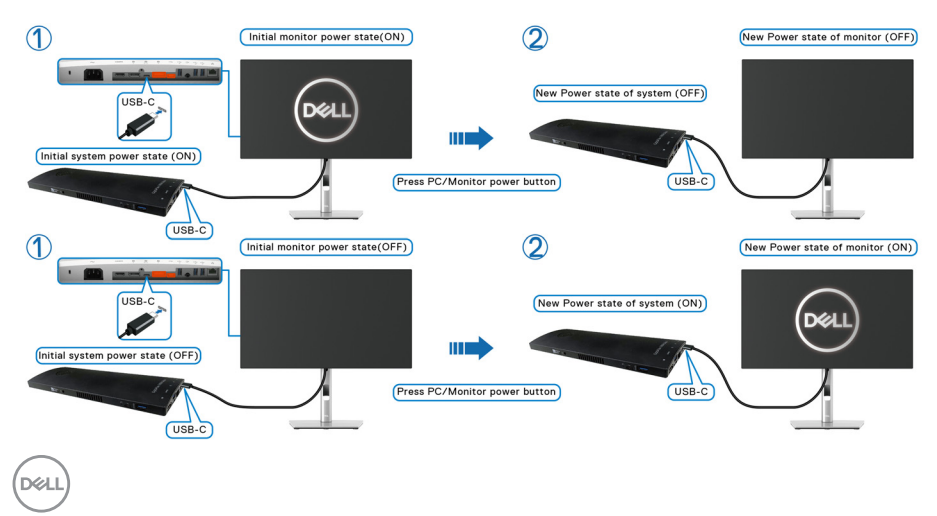

• 모니터와 PC 전원 상태가 모두 켜져 있을 때 , 모니터 전원 버튼을 **4** 초 동안 길게 누르면 , 화면에 PC 를 종료할 것인지 묻는 대화 상자가 표시 됩니다 .

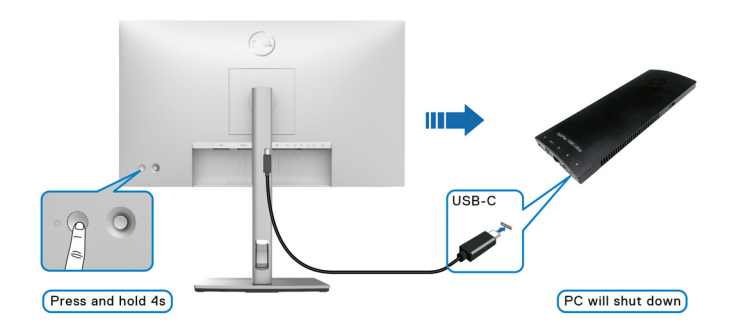

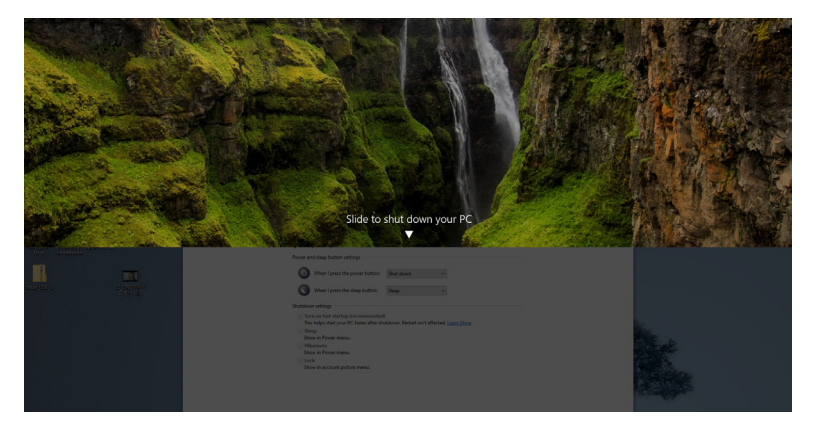

• 모니터와 PC 전원 상태가 모두 켜져 있을 때 , 모니터 전원 버튼을 **10** 초 동 안 길게 누르면 , PC 가 종료됩니다 .

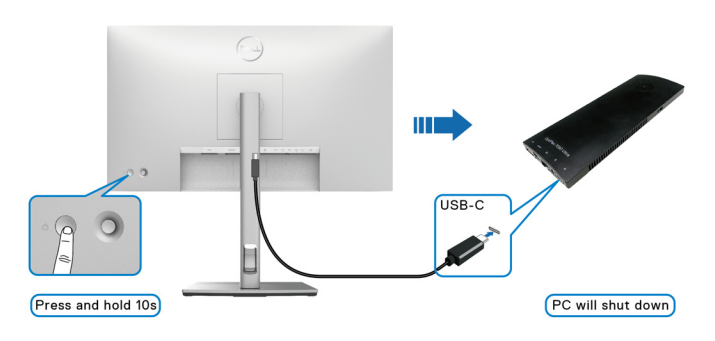

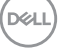

#### **USB-C** 멀티스트림 전송 **(MST)** 기능을 위해 모니터 연결하기

처음에 꺼짐 전원 상태로 PC 가 두 대의 모니터에 연결되어 있고 , PC 시스템 전 원 상태가 모니터 1 전원 버튼과 동기화되어 있습니다 . 모니터 1 또는 PC 전원 버 튼을 누르면 , 모니터 1 및 PC 가 켜집니다 . 반면 , 모니터 2 는 꺼짐 상태로 남아 있습니다 . 이를 켜려면 모니터 2 의 전원 버튼을 수동으로 눌러야 합니다 .

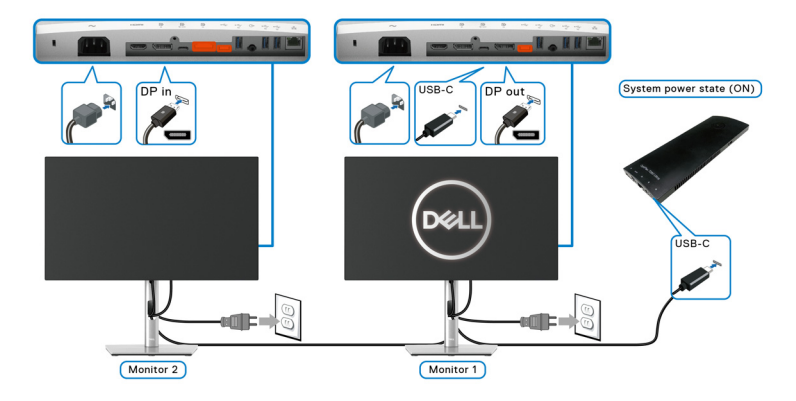

마찬가지로 , 처음에 켜짐 전원 상태로 PC 가 두 대의 모니터에 연결되어 있고 , PC 시스템 전원 상태가 모니터 1 전원 버튼과 동기화되어 있습니다 . 모니터 1 또 는 PC 전원 버튼을 누르면 , 모니터 1 및 PC 가 꺼집니다 . 반면 , 모니터 2 는 대기 모드에 들어갑니다 . 이를 끄려면 모니터 2 의 전원 버튼을 수동으로 눌러야 합니 다 .

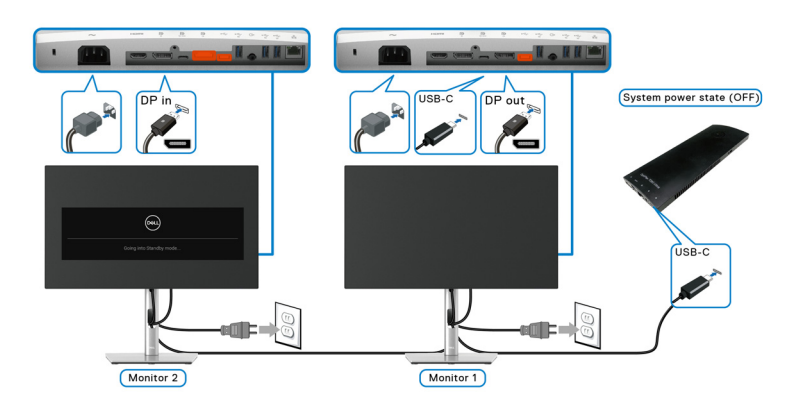

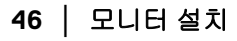

DELI

#### **USB-C** 를 위해 모니터 연결하기

Dell Optiplex 7090 Ultra 플랫폼에는 두 개의 USB-C 포트가 있으므로 , 모니터 1 과 모니터 2 전원 상태 둘다 PC 와 동기화될 수 있습니다 .

PC 및 두 대의 모니터가 처음에 켜짐 전원 상태에 있을 때 , 모니터 1 또는 모니터 2 의 전원 버튼을 누르면 PC, 모니터 1 및 모니터 2 가 꺼집니다 .

## $\mathbb{Z}$  참고 : DPBS 는 . 이 아이콘이 있는 포트만 지원합니다 .

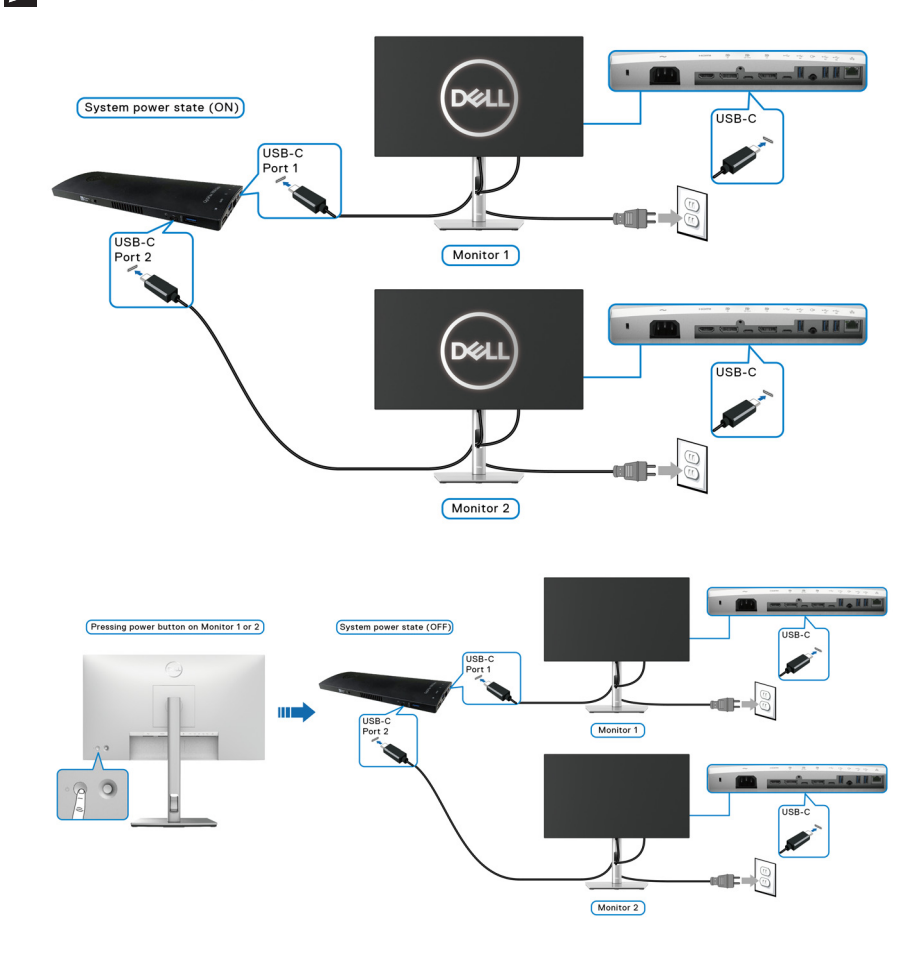

DELI

**USB-C Charging 90W(USB-C** 충전 **90 W)** 을 **On in Off Mode(** 꺼짐 모드 에서 켜짐 **)** 에 설정하십시오 . PC 및 두 대의 모니터가 처음에 꺼짐 전원 상태에 있을 때 , 모니터 1 또는 모니터 2 의 전원 버튼을 누르면 PC, 모니터 1 및 모니터 2 가 켜집니다 .

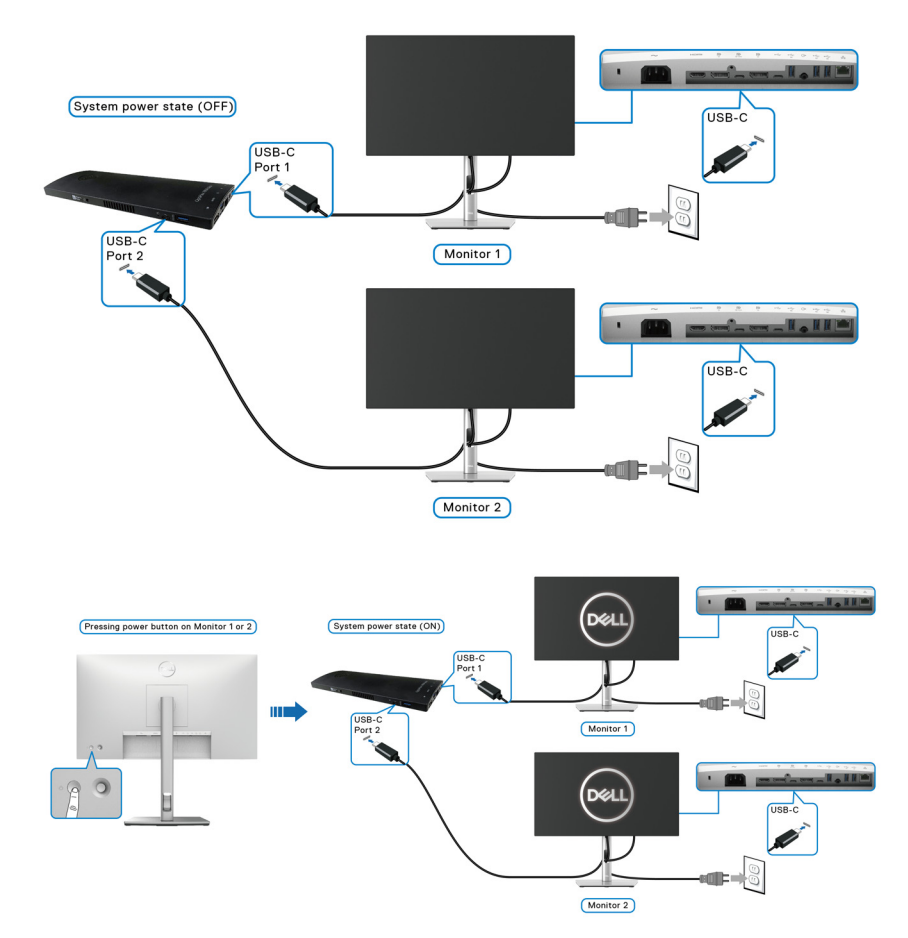

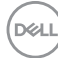

**48 │** 모니터 설치

## 기울이기 **,** 좌우 회전 **,** 수직 확장 사용하기

#### 참고 **:** 아래의 지침은 모니터에 포함되어 제공된 스탠드를 부착할 때만 적용 됩니다 **.** 다른 곳에서 별도로 구매한 스탠드를 부착하는 경우에는 해당 스탠 드에 포함되어 있는 지침을 따르십시오 **.**

#### 기울이기 **,** 좌우 회전

모니터에 장착된 스탠드를 사용할 때 보기에 가장 알맞은 각도로 모니터를 기울 이거나 회전할 수 있습니다 .

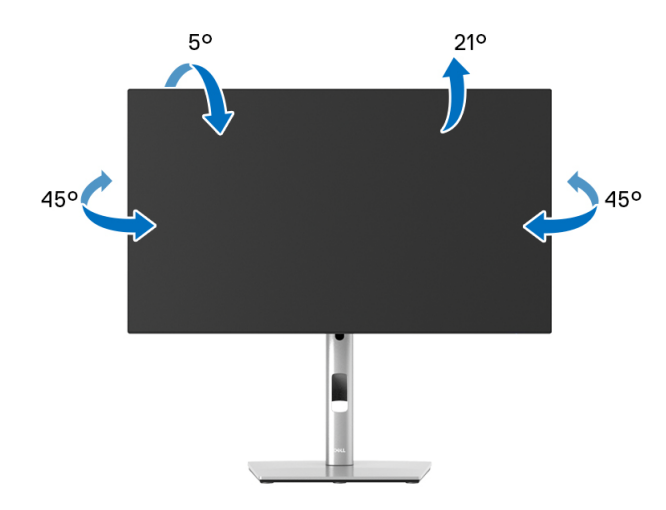

참고 **:** 공장에서 출고될 때 스탠드는 설치되어 있지 않습니다 **.**

#### DELI

<span id="page-49-0"></span>수직 확장

참고 **:** 스탠드 높이를 최대 **150 mm** 높일 수 있습니다 **.** 아래 그림들은 스탠드 높이를 높이는 방법을 보여줍니다 **.**

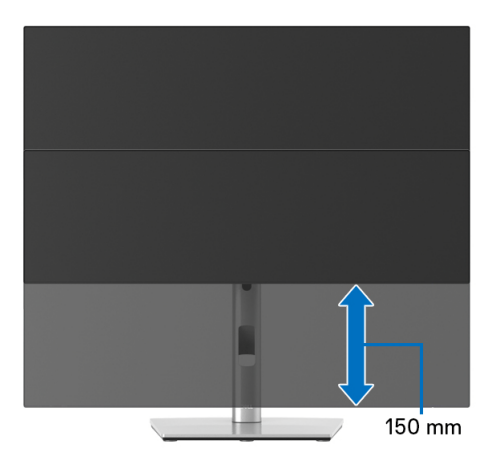

## 모니터 회전시키기

모니터를 회전시키기 전에 모니터를 완전히 [수직](#page-49-0)으로 확장 ( 수직 확장 ) 시키거 나 완전히 기울여야만 모니터의 하단 가장자리가 부딪치는 것을 피할 수 있습니 다 .

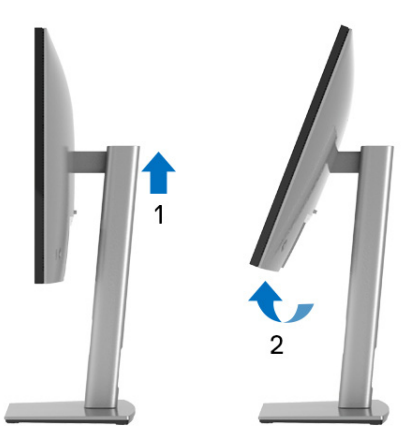

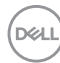

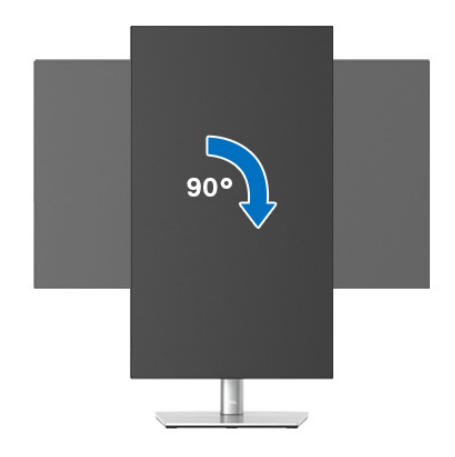

반시계 방향으로 회전

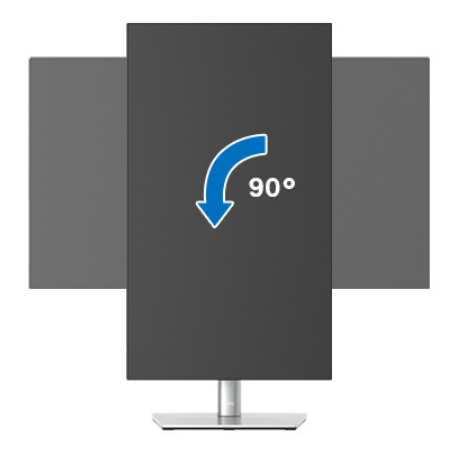

- 참고 **: Dell** 컴퓨터에서 디스플레이 회전 기능을 사용하려면 **(** 가로 보기 대 세로 보기 **)** 이모니터에 포함되지 않은 업데이트된 그래픽 드라이버를 설치 해야 합니다 **.** 이 그래픽 드라이버를 다운로드하려면 <www.dell.com/support> 에 접속하여 비디오 드라이버의 다운로드 섹션에서 최신 드라이버 업데이트 를 확인하십시오 **.**
- 참고 **:** 세로 보기 모드에 있을 경우 그래픽 중심형 응용 프로그램들 **(3D** 게임 등 **)** 의 성능 저하가 발생할 수 있습니다 **.**

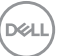

### 시스템의 회전 디스플레이 설정 조정하기

모니터를 회전시킨 다음 아래의 절차를 완료하여 시스템의 회전 디스플레이 설 정을 조정해야 합니다 .

#### 참고 **:** 모니터를 **Dell** 제품이 아닌 컴퓨터와 사용하는 경우 그래픽 드라이버 웹사이트또는 컴퓨터 제조업체 웹사이트를 방문하여 운영 체제 회전에 관한 정보를 얻어야 합니다 **.**

회전 디스플레이 설정 조정하기 :

- **1.** 바탕 화면을 오른쪽 클릭한 다음 속성을 클릭합니다 .
- **2.** 설정 탭을 선택한 후 고급을 클릭합니다 .
- **3.** ATI 그래픽 카드를 사용하는 경우 회전 탭을 선택한 다음 원하는 회전각을 설정합니다 .
- **4.** nVidia 그래픽 카드를 사용하는 경우 **nVidia** 탭을 클릭하고 , 왼쪽 열에서 **NVRotate** 를 선택한 다음 원하는 회전각을 선택합니다 .
- **5.** Intel® 그래픽 카드를 사용하는 경우 **Intel** 그래픽 탭을 선택하고 , 그래픽 속 **성**을 클릭하고 , **회전** 탭을 선택한 다음 원하는 회전각을 설정합니다 .
- 참고 **:** 회전 옵션이 없거나 올바르게 동작하지 않는 경우 [www.dell.com/](www.dell.com/support) [support](www.dell.com/support) 을방문하여 그래픽 카드에 적합한 최신 드라이버를 다운로드하십시 오 **.**
- 참고 **:** 디스플레이를 회전하려면 **OSD** 에서 [Rotation\(](#page-65-0) 회전 ) 기능을 참조하 십시오 **.**

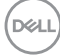

#### <span id="page-52-0"></span>모니터 스탠드 분리하기

- 참고 **:** 스탠드를 분리하는 동안 **LCD** 화면의 긁힘을 방지하기 위해 모니터를 깨끗한 면에 놓습니다 **.**
- 참고 **:** 아래의 지침은 모니터에 포함되어 제공된 스탠드를 부착할 때만 적용 됩니다 **.** 다른 곳에서 별도로 구매한 스탠드를 부착하는 경우에는 해당 스탠 드에 포함되어 있는 지침을 따르십시오 **.**

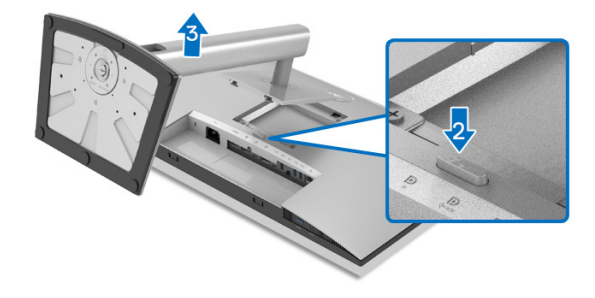

스탠드 분리하기 :

**1.** 모니터를 부드러운 천이나 쿠션 위에 놓습니다 .

**2.** 스탠드 분리 버튼을 누른 채로 있습니다 .

**3.** 스탠드를 위로 들어 올려 모니터에서 분리합니다 .

#### **VESA** 벽걸이 **(** 옵션 **)**

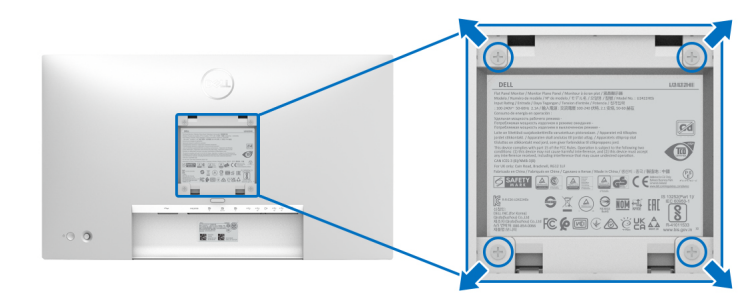

( 나사 치수 : M4 x 10 mm).

VESA 호환형 벽걸이 키트와 함께 제공되는 지침을 참조하십시오 .

- **1.** 안정된 평평한 탁자에 부드러운 천 또는 쿠션을 깔고 모니터 패널을 그 위 에 올려 놓습니다 .
- **2.** 스탠드를 제거합니다 . ( 모니터 스탠드 [분리하기](#page-52-0) 참조 )

DØLI

- **3.** Phillips 십자 스크루드라이버를 사용하여 플라스틱 커버를 고정하는 네 개 의 나사를 제거합니다 .
- **4.** 벽걸이 키트의 장착 브래킷을 모니터에 부착합니다 .
- **5.** 모니터를 벽에 설치합니다 . 자세한 내용은 벽걸이 키트에 포함되어 있는 설 명서를 참조하십시오 .
- 참고 **:** 최소 중량 또는 하중 지지 용량이 **14.08 kg(U2422H/U2422HX** 에 해 당 **)** 또는 **15.84 kg(U2422HE** 에 해당 **)** 인 **UL** 또는 **CSA** 또는 **GS** 인증 벽걸 이 브래킷만 함께 사용할 수 있습니다 **.**

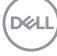

## 모니터 조작

## 모니터 전원 켜기

모니터를 켜려면 전원 버튼을 누릅니다 .

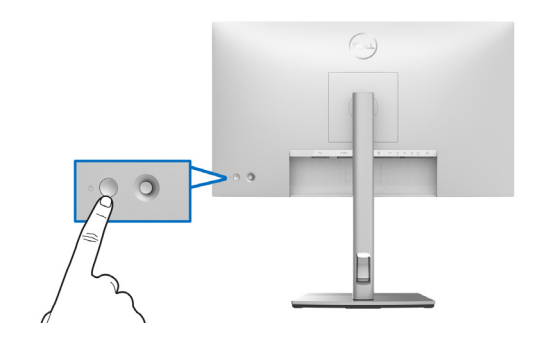

## 조이스틱 컨트롤 사용하기

모니터 뒷쪽 끝에 있는 조이스틱 컨트롤을 사용하여 OSD 를 조정하려면 다음을 수행하십시오 :

- **1.** 조이스틱 버튼을 눌러 OSD 메뉴 런처를 실행합니다 .
- **2.** 조이스틱을 위 / 아래 / 왼쪽 / 오른쪽으로 이동하여 OSD 메뉴 옵션 간을 토글합니다 .

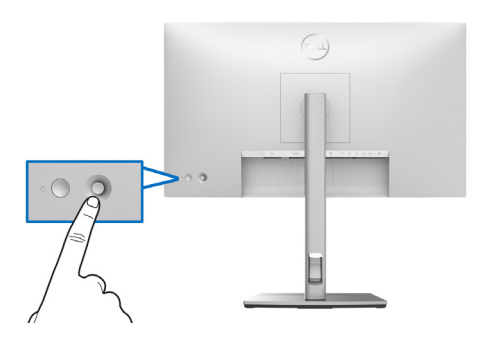

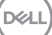

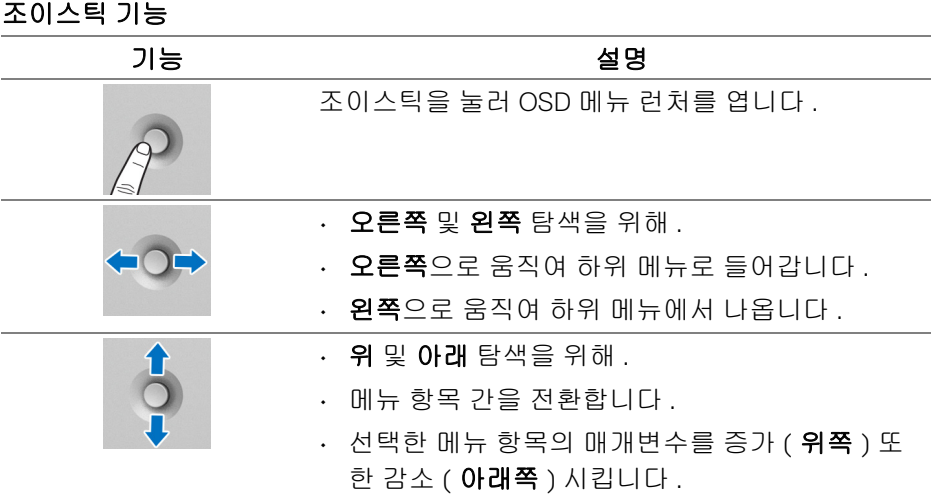

## 메인 메뉴 사용

### 메뉴 런처 사용하기

조이스틱을 눌러 OSD 메뉴 런처를 엽니다 .

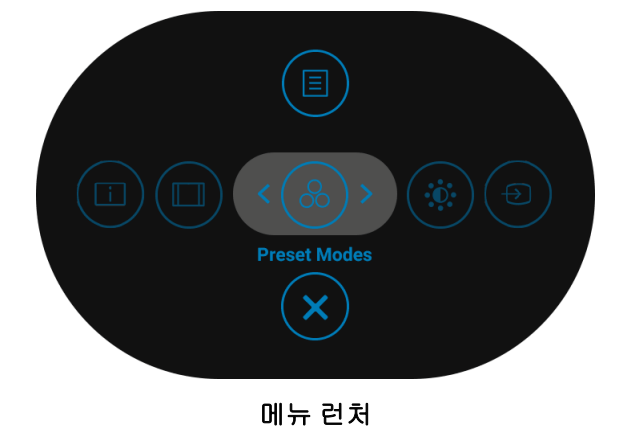

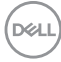

다음 표에서는 메뉴 런처 기능에 대해 설명합니다 :

#### 메뉴 런처 상세 정보

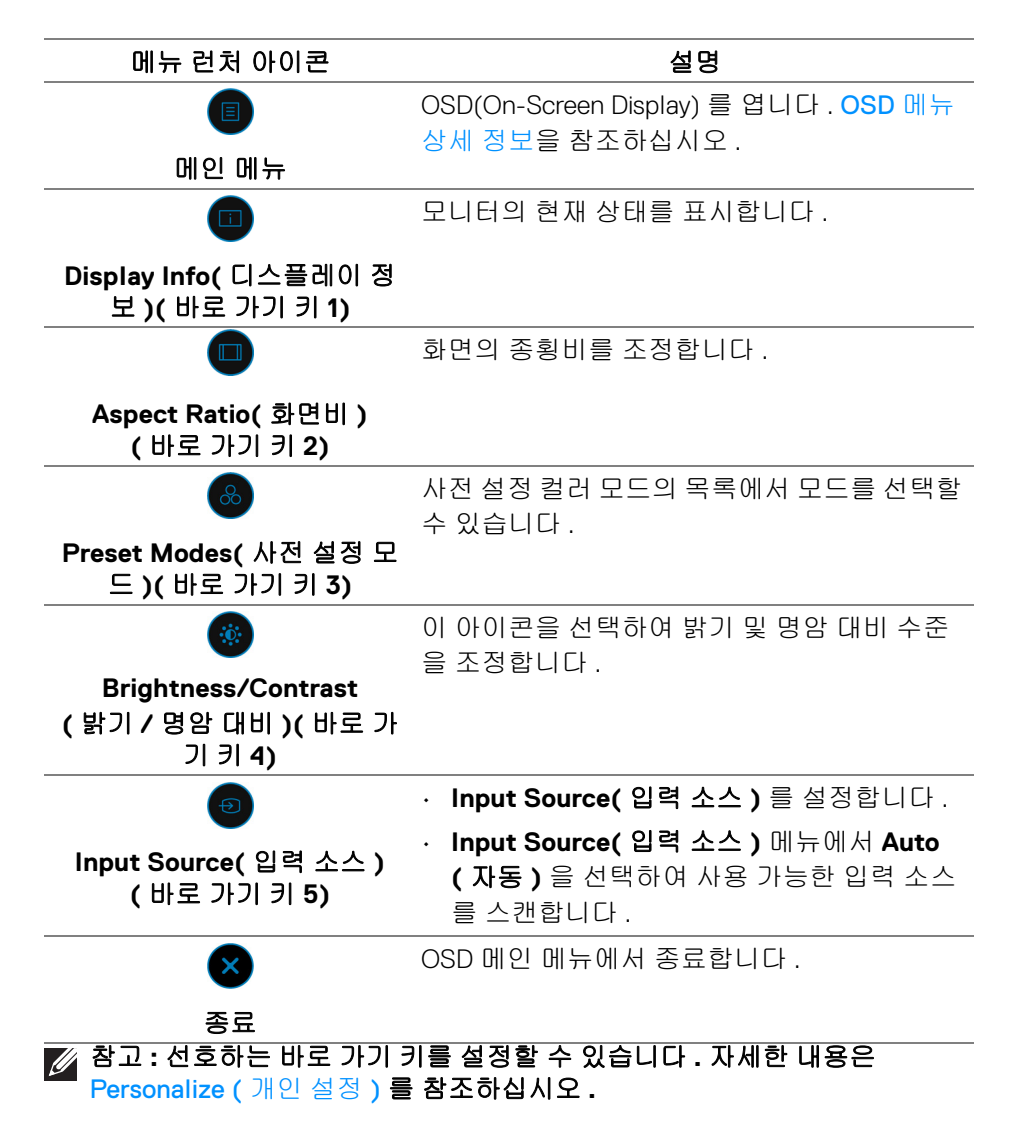

DØLI

<span id="page-57-0"></span>**OSD** 메뉴 상세 정보

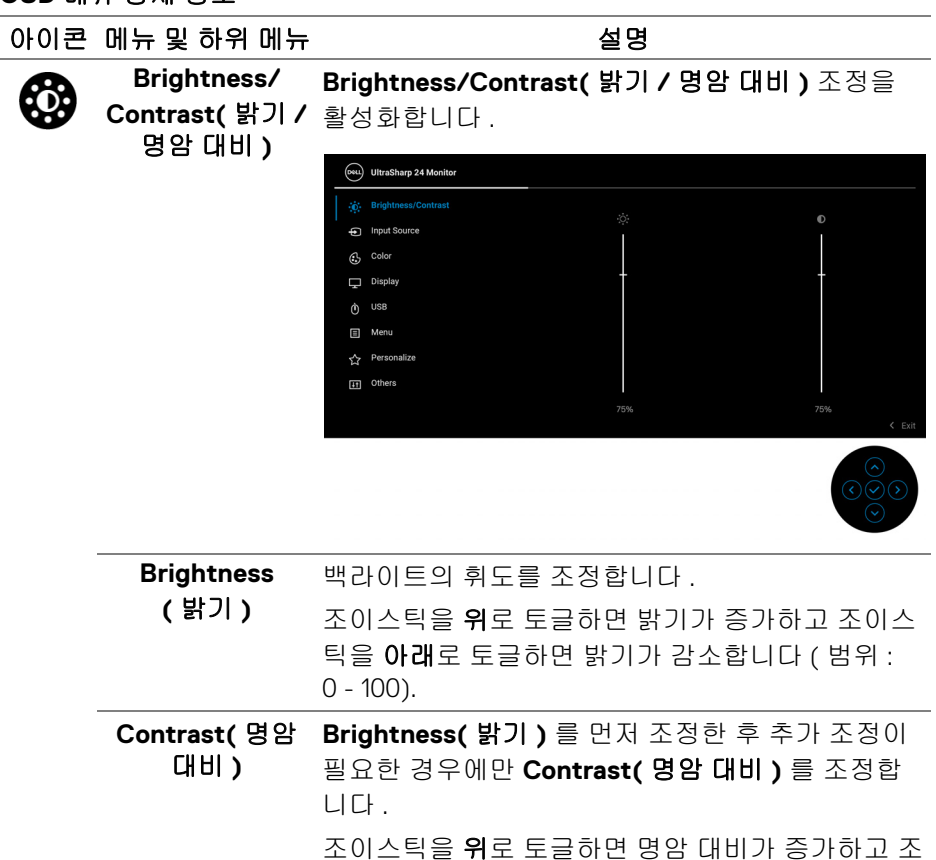

이스틱을 아래로 토글하면 명암 대비가 감소합니다 ( 범위 : 0 - 100).

**Contrast(** 명암 대비 **)** 기능은 모니터 화면의 밝고 어두운 정도의 차이를 조정합니다 .

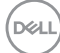

**58 │** 모니터 조작

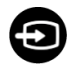

#### **Input Source( 입** 모니터에 연결할 수 있는 서로 다른 비디오 신호 중 력 소스 **)** 에서 선택합니다 . U2422H/U2422HX:

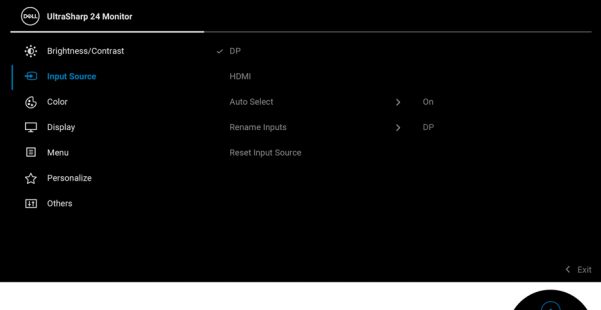

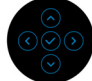

#### U2422HE:

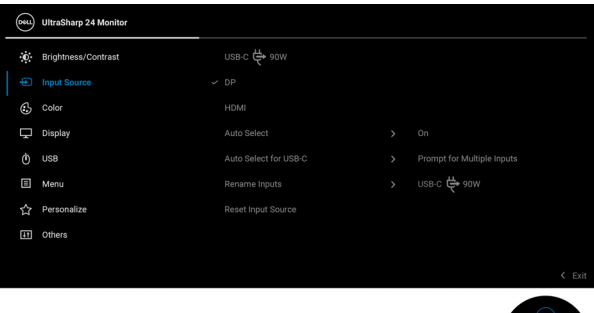

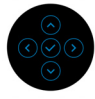

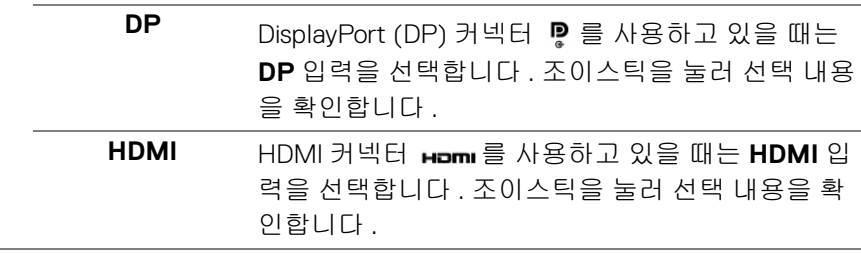

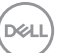

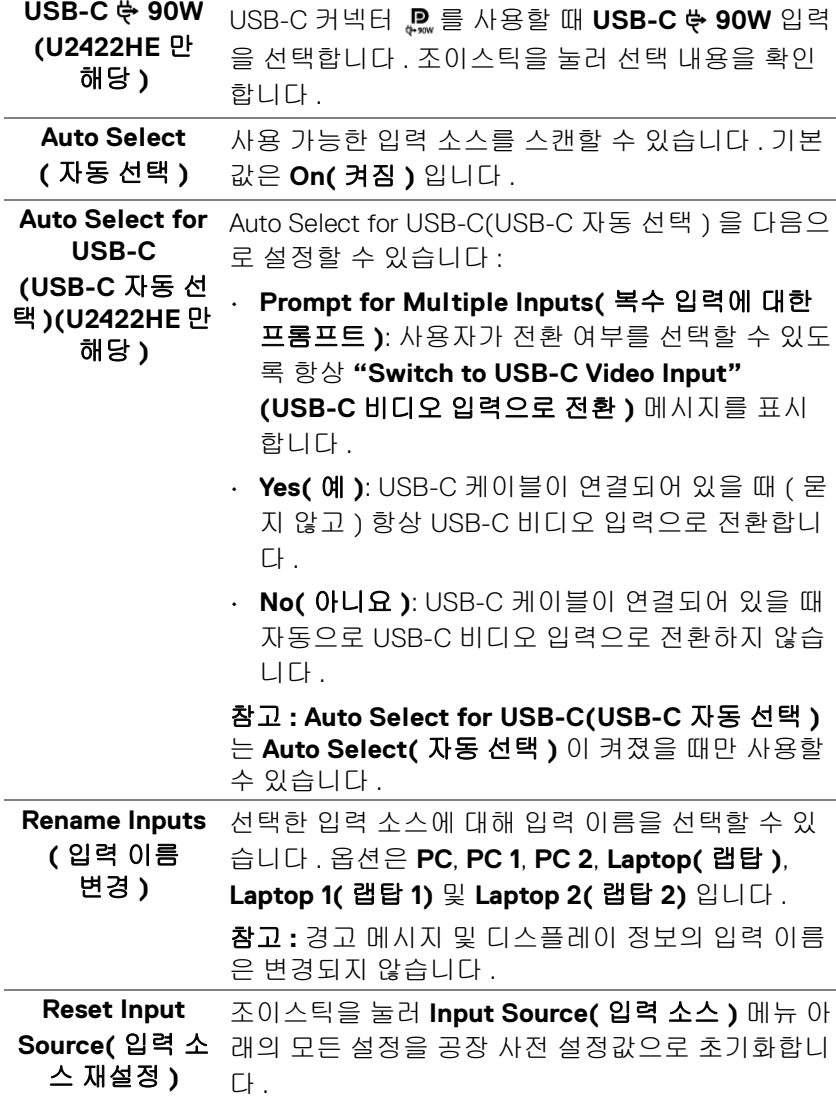

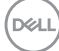

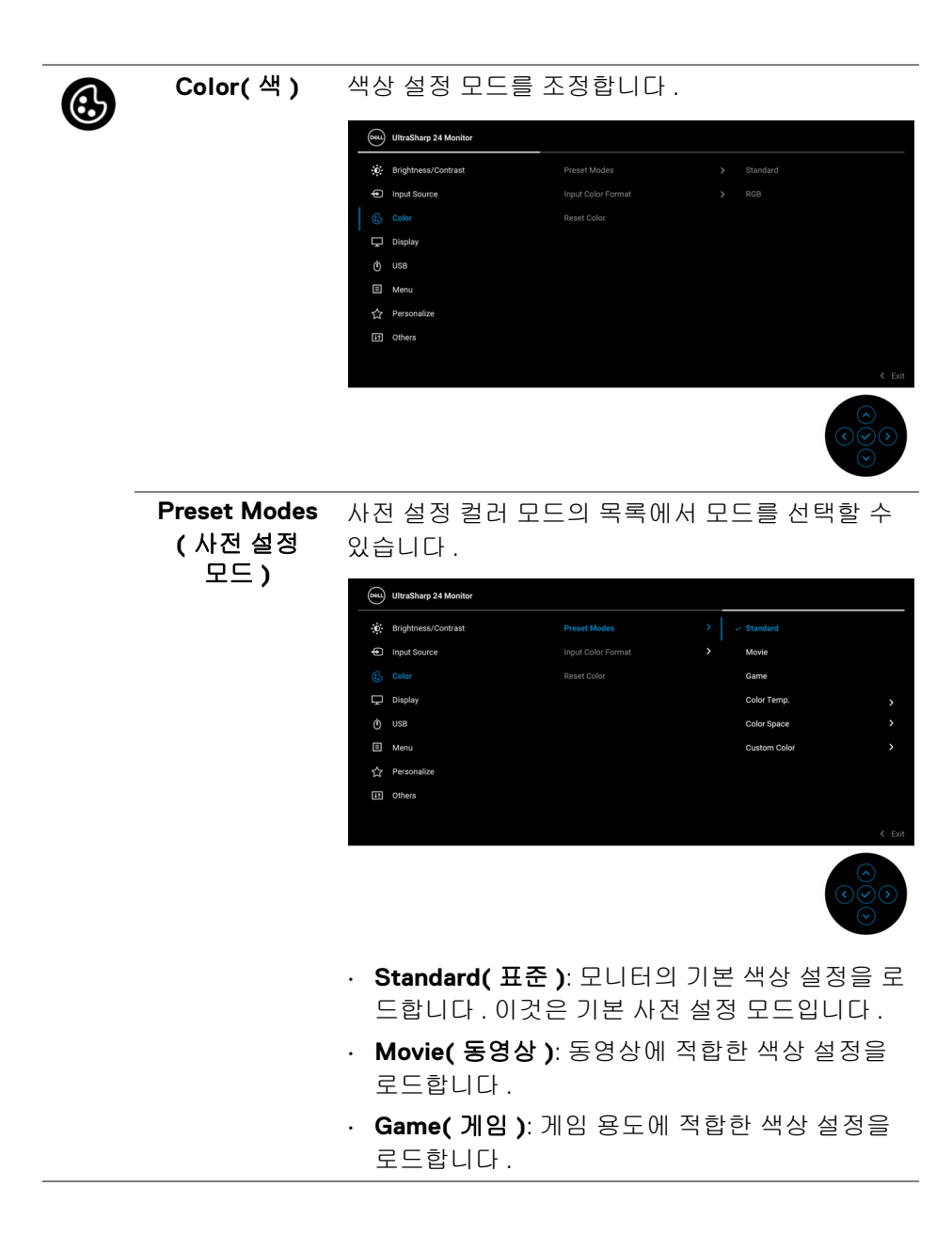

**D**<sup></sup>

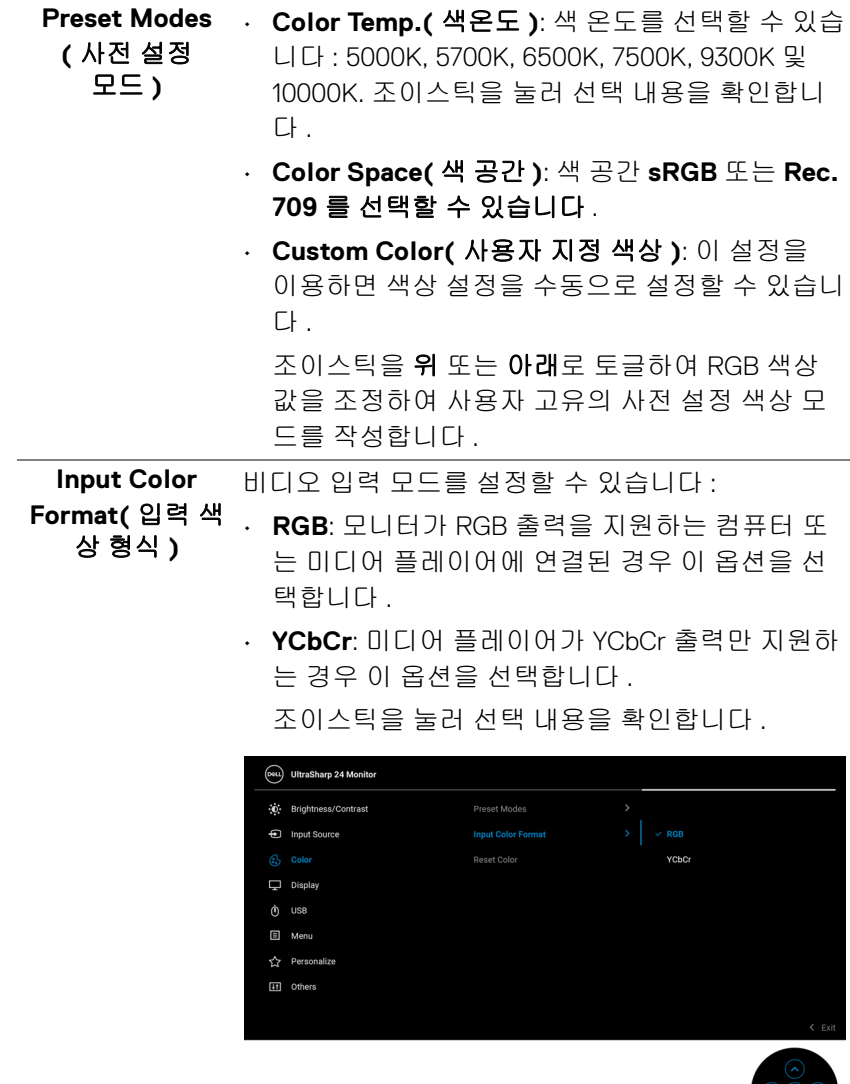

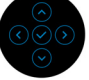

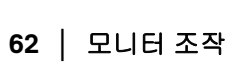

 $(1)$ 

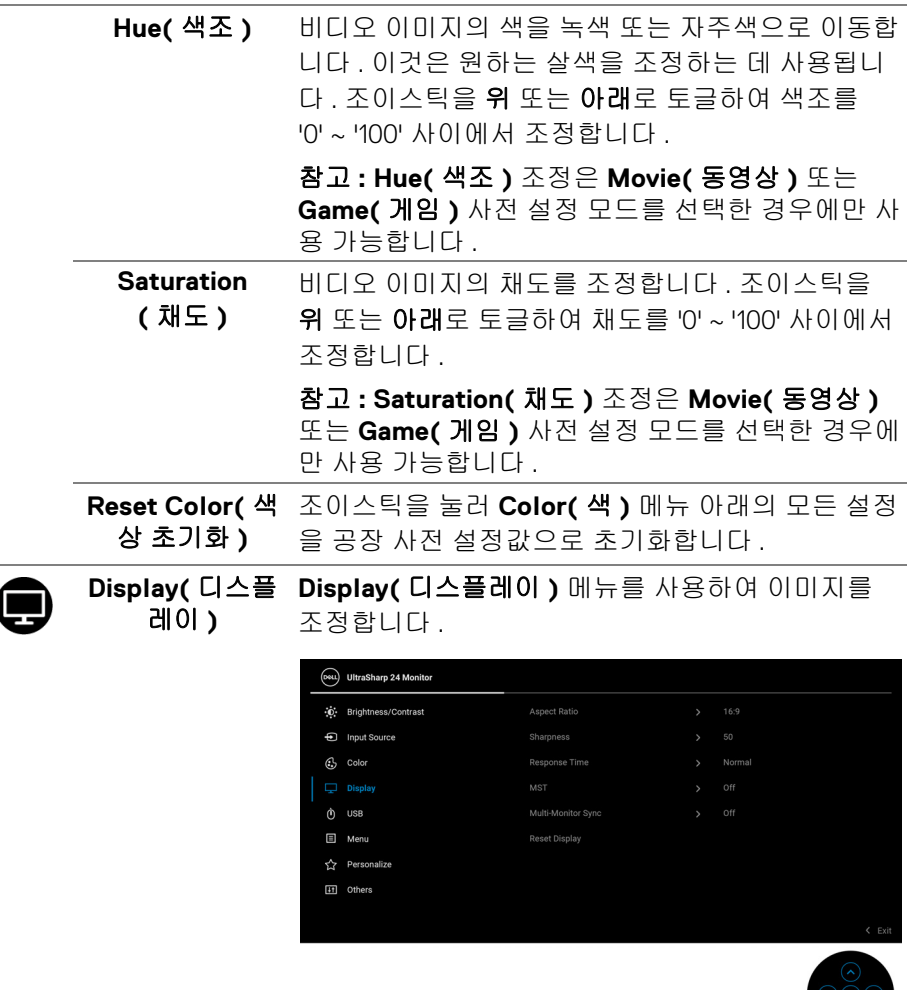

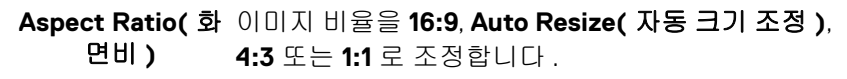

**Sharpness(** 선명 이 기능은 이미지를 더 선명하게 또는 더 부드럽게 도 **)** 보이게 합니다 .

> 조이스틱을 위 또는 아래로 토글하여 선명도를 '0' ~ '100' 사이에서 조정합니다 .

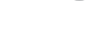

DELI

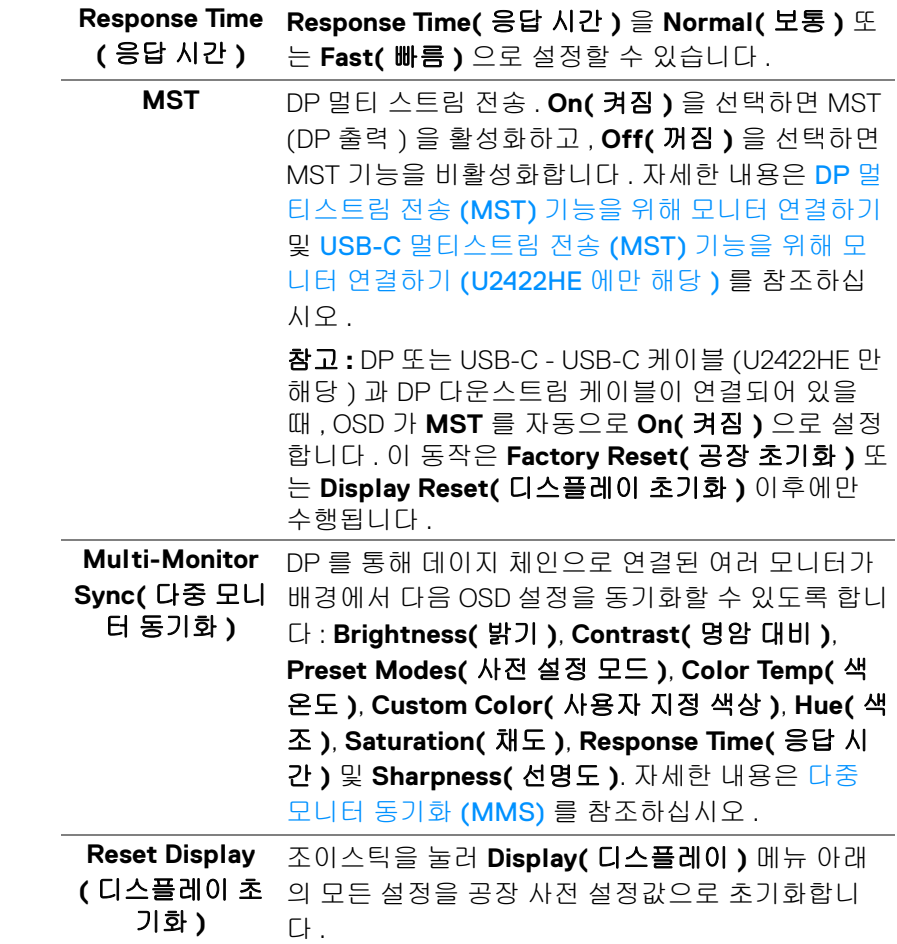

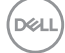

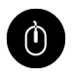

**USB (U2422HE** 입력 신호에 대해 USB 업스트립을 할당합니다 (DP, 에만 해당 **)** HDMI). 따라서 모니터의 USB 다운스트림 포트는 컴 퓨터를 두 업스트림 포트 중 하나에 연결할 때 현재 입력 신호에 의해 사용될 수 있습니다 . 업스트림 포 트를 하나만 사용하는 경우 , 연결된 업스트림 포트 가 활성입니다 .

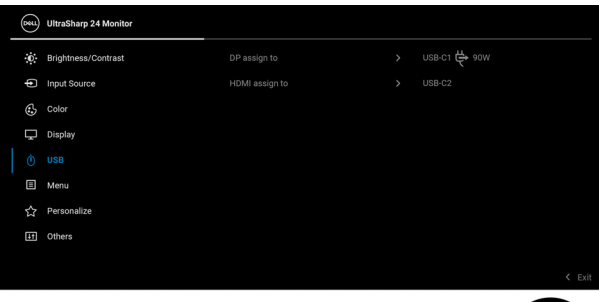

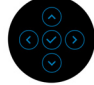

참고 **:** 데이터 손상이나 손실을 방지하기 위해 , USB 업스트림 포트를 변경하기 전에 모니터의 USB 다운 스트림 포트에 연결된 컴퓨터에 의해 사용 중인 USB 저장 장치가 " 없는지 " 확인하십시오 .

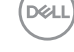

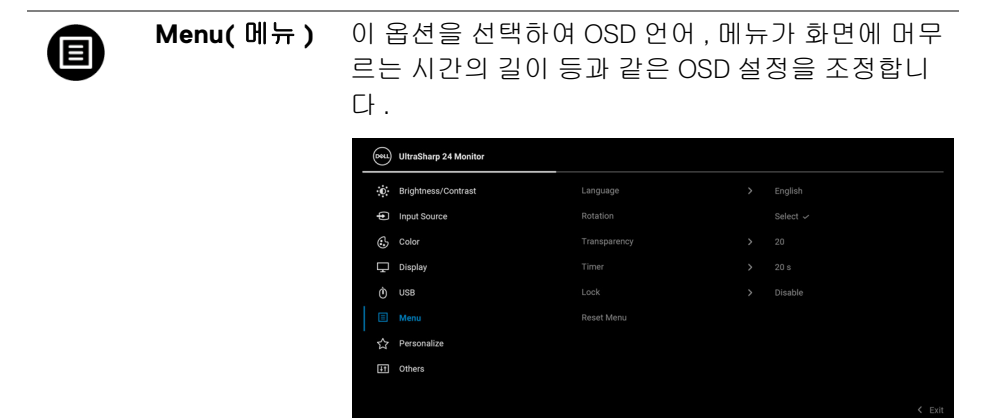

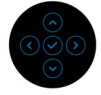

<span id="page-65-0"></span>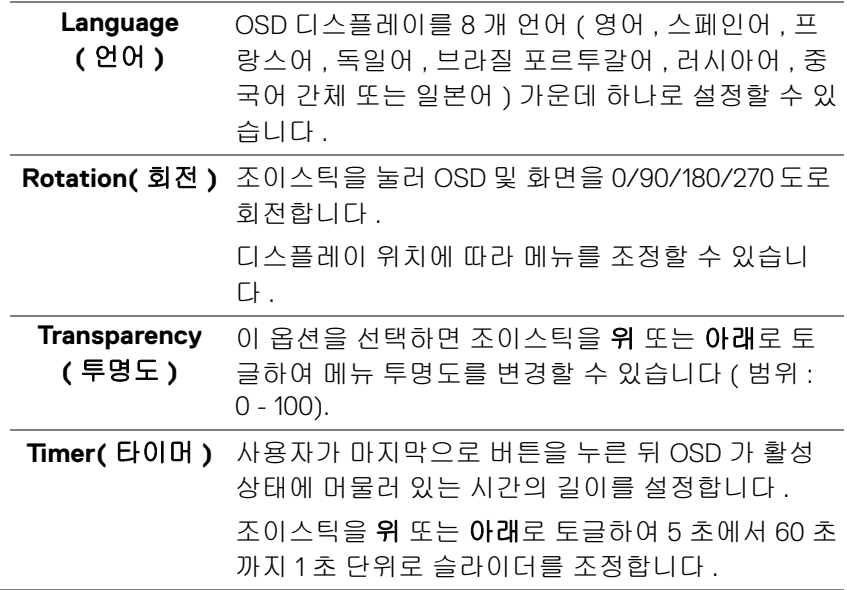

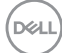

**Lock(** 잠금 **)** 모니터에 있는 컨트롤 버튼을 잠궈서 사람들이 컨트 롤에 액세스하지 못하게 방지할 수 있습니다 . 또한 여러 모니터를 나란히 설치한 경우 실수로 활성화하 는 것을 방지할 수 있습니다 .

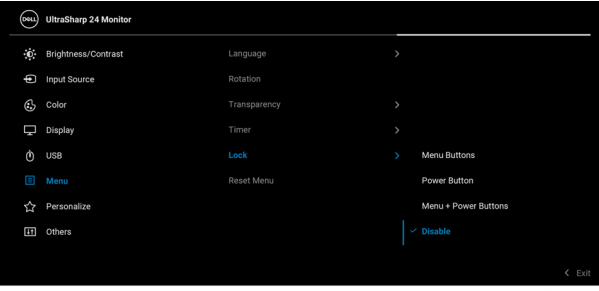

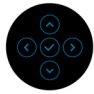

- **Menu Buttons(** 메뉴 버튼 **)**: 모든 조이스틱 기능 이 잠기고 사용자가 액세스할 수 없습니다 .
- **Power Button(** 전원 버튼 **)**: 전원 버튼만 잠겨서 사용자가 액세스할 수 없습니다 .
- **Menu + Power Buttons(** 메뉴 **+** 전원 버튼 **)**: 조 이스틱 및 전원 버튼이 둘다 잠기고 사용자가 액 세스할 수 없습니다 .

기본 설정은 **Disable(** 사용 안 함 **)** 입니다 .

다른 잠금 방법 [ 메뉴 / 기능 버튼의 경우 ]: 조이스 틱을 위 , 아래 또는 왼쪽 , 오른쪽으로 4 초 동안 길 게 눌러서 잠금 옵션을 설정할 수도 있습니다 .

참고 **:** 버튼 잠금을 해제하려면 , 조이스틱을 위 , 아 래 또는 왼쪽 , 오른쪽으로 4 초 동안 길게 누릅니다 .

**Reset Menu(** 메 조이스틱을 눌러 **Menu(** 메뉴 **)** 메뉴 아래의 모든 설 뉴 초기화 **)** 정을 공장 사전 설정값으로 초기화합니다 .

**D**<sup></sup>

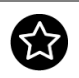

## <span id="page-67-0"></span>**Personalize (** 개인 설정 **)**

#### U2422H/U2422HX:

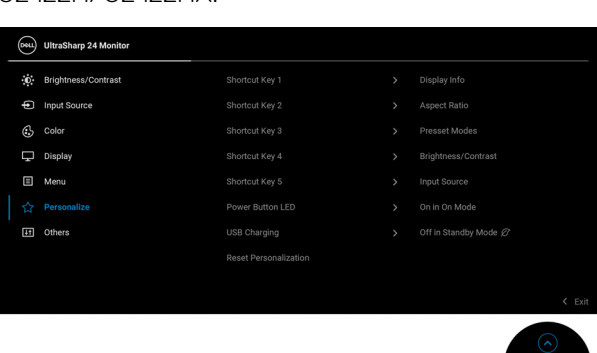

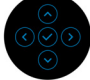

## U2422HE:

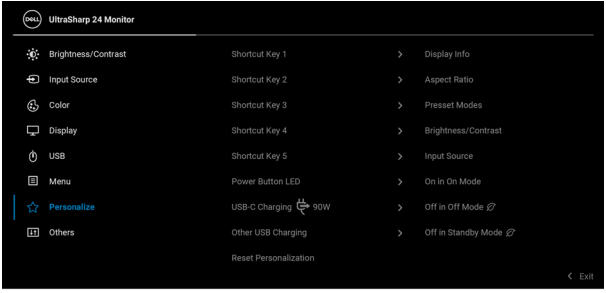

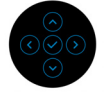

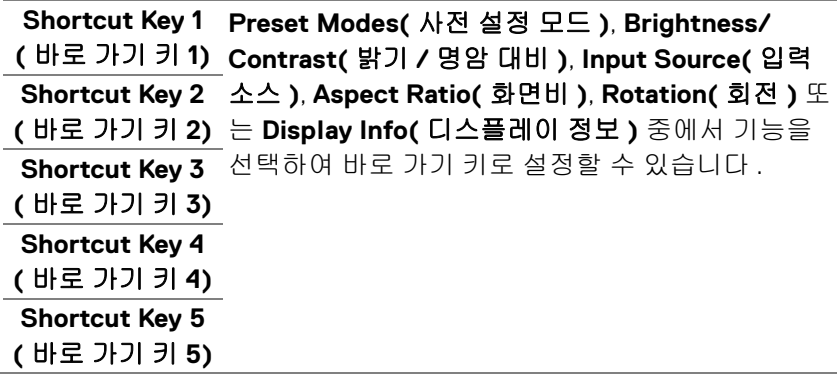

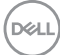

**68 │** 모니터 조작

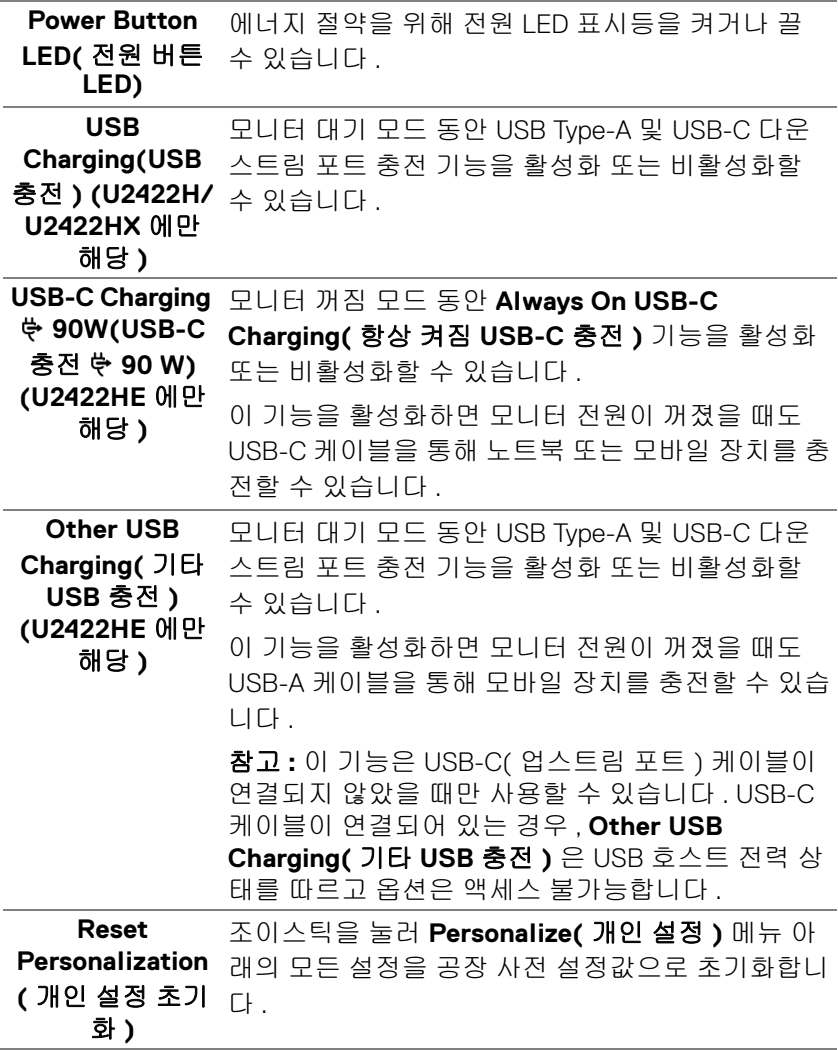

**DELL** 

## **Others(** 기타 **)** 이 옵션을 선택하여 **DDC/CI**, **LCD**   $\mathbf{G}$ **Conditioning(LCD** 조절 **)** 등의 OSD 설정을 조정합 니다 .

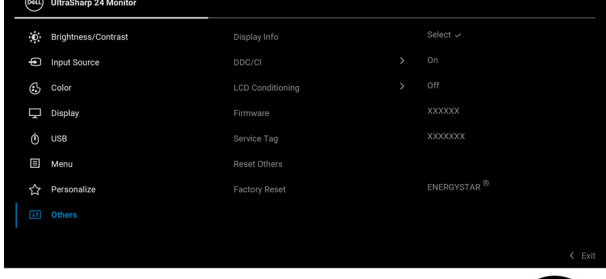

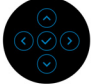

**Display Info(** 디 조이스틱을 눌러 모니터의 현재 설정을 표시합니 스플레이 정보) 다 .

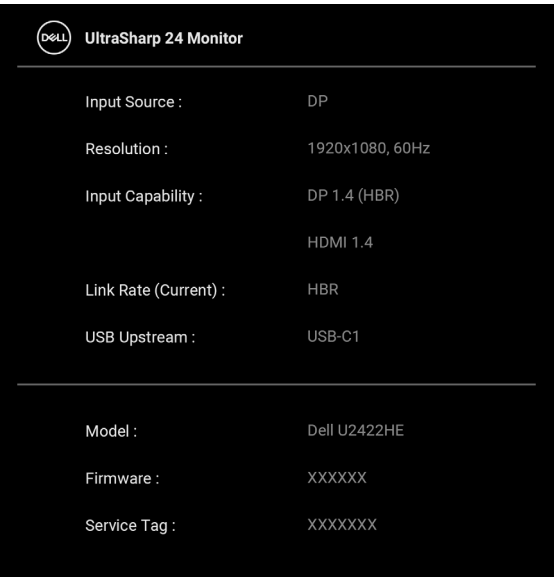

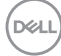

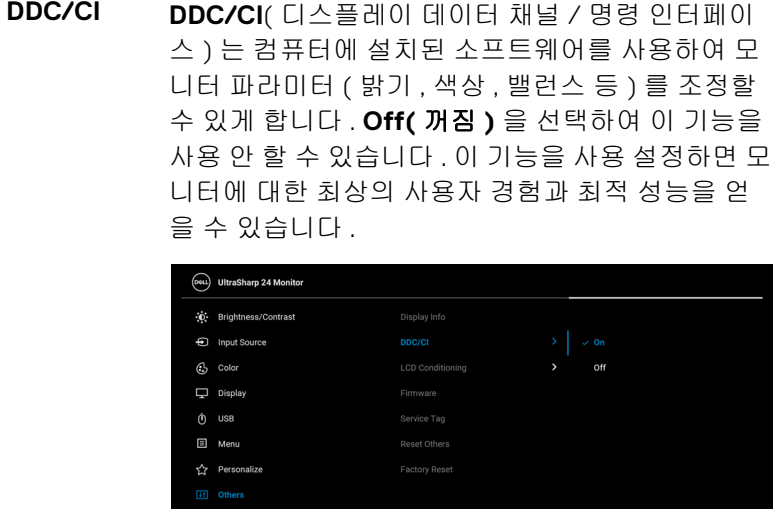

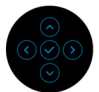

#### **LCD Conditioning (LCD** 조절 **)**

이 기능은 사소한 잔상을 줄입니다 . 잔상의 정도에 따라 프로그램이 실행되는 데 약간의 시간이 걸릴 수 있습니다 . **On(** 켜짐 **)** 을 선택하여 이 기능을 활 성화할 수 있습니다 .

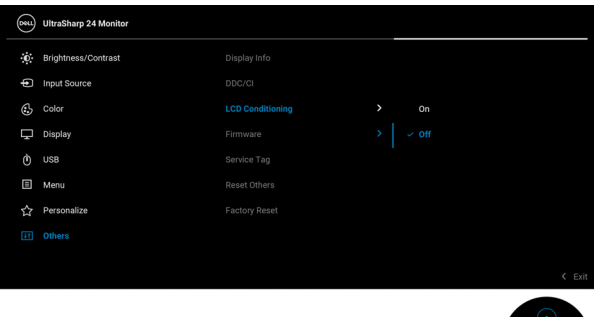

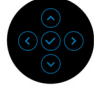

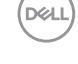

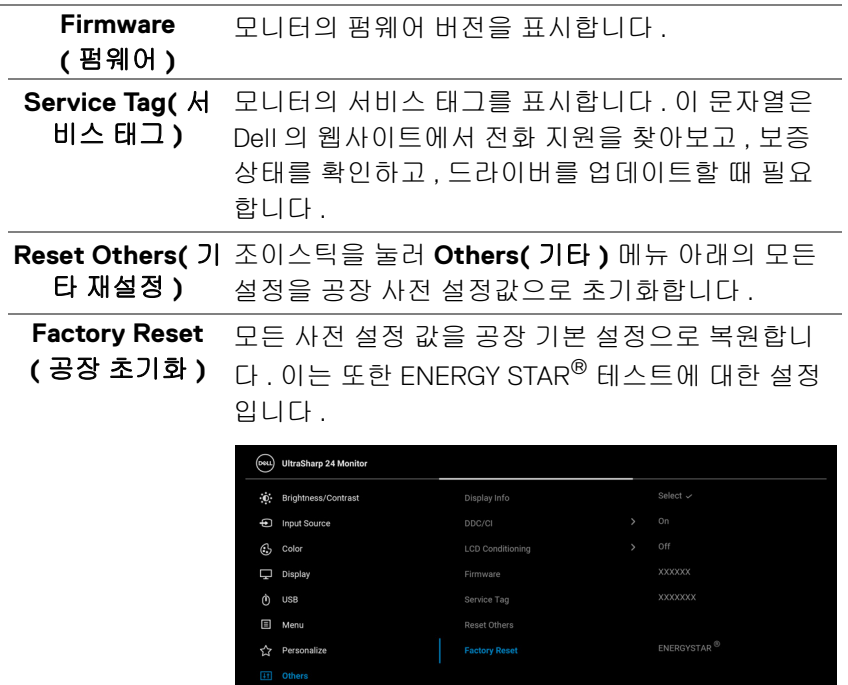

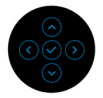

 $\xi$  Exit

**72 │** 모니터 조작

 $($ DELL
**OSD** 메시지

## 초기 설정

**Factory Reset(** 공장 초기화 **)** 가 선택되었을 때 아래 메시지가 나타납니다 .

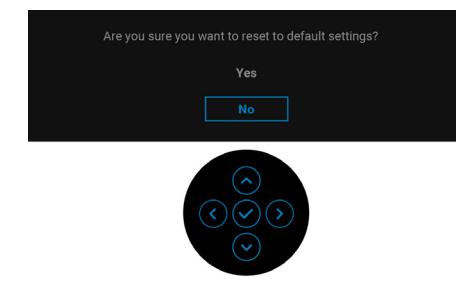

**Yes(** 예 **)** 가 선택되었을 때 아래 메시지가 나타납니다 : U2422H/U2422HX:

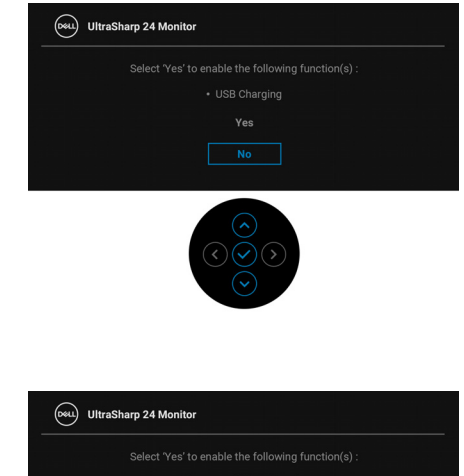

U2422HE:

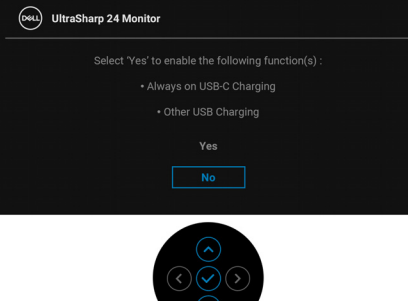

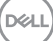

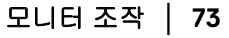

## **OSD** 경고 메시지

모니터가 특정 해상도를 지원하지 않으면 다음 메시지가 표시됩니다 :

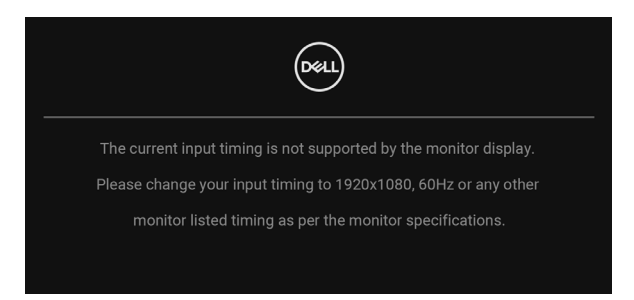

이것은 모니터가 컴퓨터에서 수신 중인 신호와 동기화할 수 없음을 뜻합니다. 이 모니터가 처리할 수 있는 수평 및 수직 주파수 범위에 대해서는 [모니터](#page-16-0) 규격을 참 조하십시오 . 권장하는 모드는 1920 x 1080 입니다 .

## 참고 **:** 연결된 입력 신호에 따라 메시지가 약간 다를 수 있습니다 **.**

**DDC/CI** 기능이 사용 해제되기 전에 다음 메시지가 표시됩니다 :

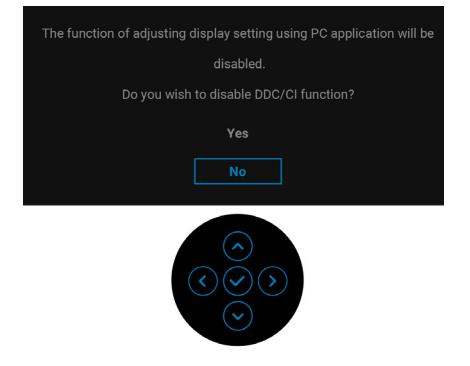

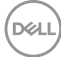

#### 처음 **Brightness(** 밝기 **)** 수준을 조정할 때 다음 메시지가 표시됩니다 :

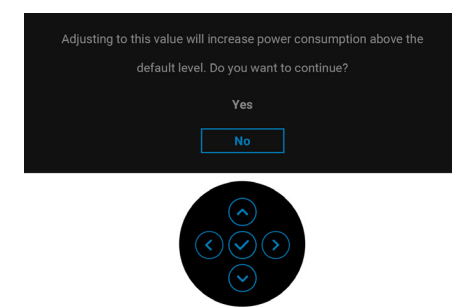

#### 참고 **: Yes(** 예 **)** 를 선택한 경우 **,** 다음 번에 **Brightness(** 밝기 **)** 설정을 변경 할 때는 이 메시지가 표시되지 않습니다 **.**

처음으로 절전 기능의 기본 설정을 변경할 때 ( 예 : **USB-C Charging 90W (USB-C** 충전 **90 W) (U2422HE** 만 해당 **)**, **Other USB Charging(** 기타 **USB**  충전 **) (U2422HE** 만 해당 **)** 또는 **USB Charging(USB** 충전 **) (U2422H/ U2422HX** 만 해당 **)**) 다음 메시지가 표시됩니다 :

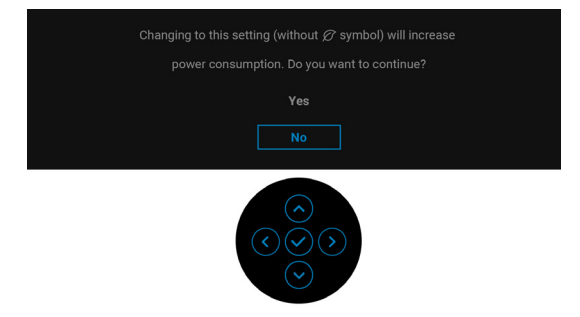

참고 **:** 위에서 언급한 기능 중 하나에 대해 **Yes(** 예 **)** 를 선택한 경우 **,** 다음 번 에 이러한 기능 설정을 변경할 때는 이 메시지가 표시되지 않습니다 **.** 공장값 재설정을 수행하면 다시 메시지가 표시됩니다 **.**

DØLI

**Lock(** 잠금 **)** 기능이 활성화되기 전에 다음 메시지가 표시됩니다 :

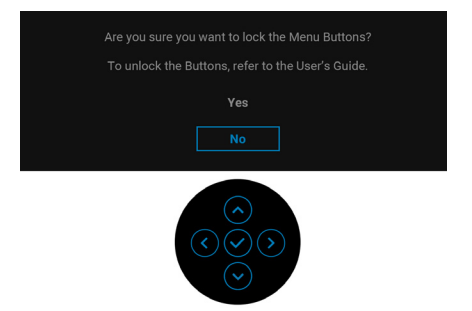

## 참고 **:** 선택된 설정에 따라 메시지가 약간 다를 수 있습니다 **.**

모니터가 대기 모드에 들어가면 다음 메시지가 표시됩니다 :

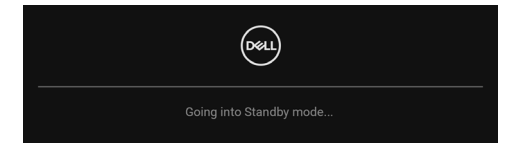

[OSD](#page-55-0) 를 이용하려면 컴퓨터를 켜서 모니터를 절전 모드에서 해제하십시오 .

## 참고 **:** 연결된 입력 신호에 따라 메시지가 약간 다를 수 있습니다 **.**

OSD 는 정상 동작 모드에서만 동작합니다 . 대기 모드인 동안 전원 버튼 이외의 아무 버튼이나 누르면 , 선택된 입력에 따라 다음 메시지가 표시됩니다 .

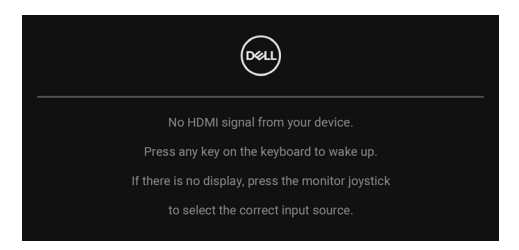

참고 **:** 연결된 입력 신호에 따라 메시지가 약간 다를 수 있습니다 **.**

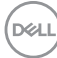

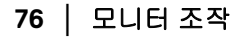

컴퓨터와 모니터를 절전 모드에서 해제하여 [OSD](#page-55-0) 에 액세스합니다 .

## 참고 **:** 연결된 입력 신호에 따라 메시지가 약간 다를 수 있습니다 **.**

USB-C(U2422HE 에만 해당 ), DisplayPort 또는 HDMI 입력 중에서 하나를 선택했 고 해당 케이블을 연결하지 않았다면 아래와 같이 이동하는 대화 상자가 나타납 니다 .

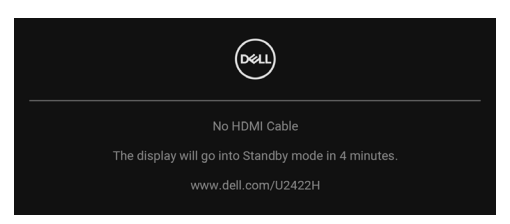

## 참고 **:** 연결된 입력 신호에 따라 메시지가 약간 다를 수 있습니다 **.**

U2422HE 의 경우 , 모니터가 DP/HDMI 입력 하에 있고 USB-C 케이블이 DP 교대 모드를 지원하는 노트북에 연결되어 있을 때 , [Auto Select for USB-C](#page-59-0)  (USB-C 자동 선택 [\)\(U2422HE](#page-59-0) 만 해당 ) 이 활성화되어 있으면 , 아래 메시지가 나타납니다 .

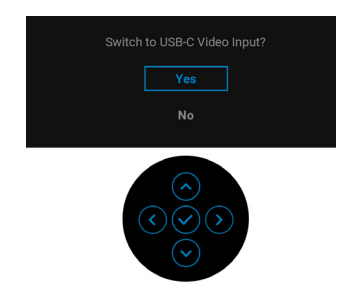

자세한 내용은 문제 [해결](#page-83-0)을 참조하십시오 .

DØL

## **KVM** 스위치 설정 **(U2422HE** 에만 해당 **)**

내장 KVM 스위치를 이용하면 모니터에 연결된 단일 세트의 키보드 및 마우스로 최대 2 대의 컴퓨터를 제어할 수 있습니다 .

**a. HDMI** + **USB-C2** 를 컴퓨터 1 에 연결하고 **DP** + **USB-C1 90W** 를 컴퓨 터 2 에 연결할 때 :

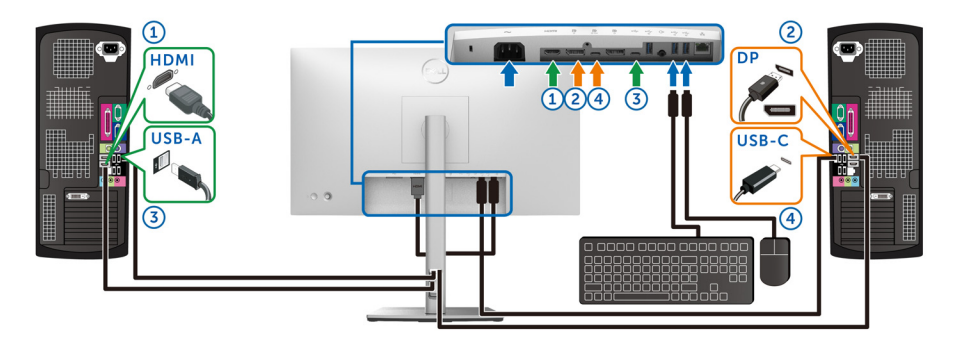

참고 **:** 현재 **USB Type-C** 연결은 데이터 전송만 지원합니다 **.**

**HDMI** 를 위한 **USB** 가 **USB-C2** 에 할당되고 **DP** 가 **USB-C1 90W** 에 할 당되어 있는지 확인합니다 .

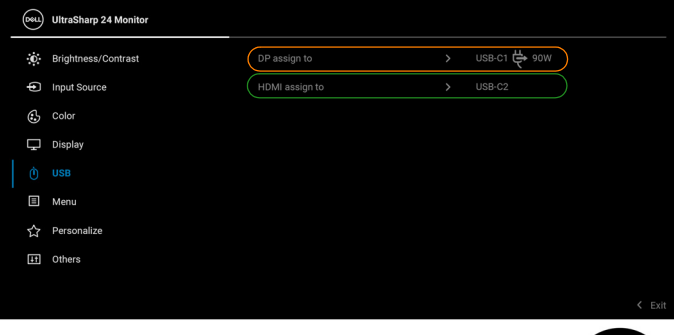

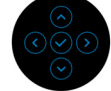

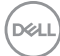

**b. HDMI** + **USB-C2** 를 컴퓨터 1 에 연결하고 **USB-C 90W** 를 컴퓨터 2 에 연결할 때 :

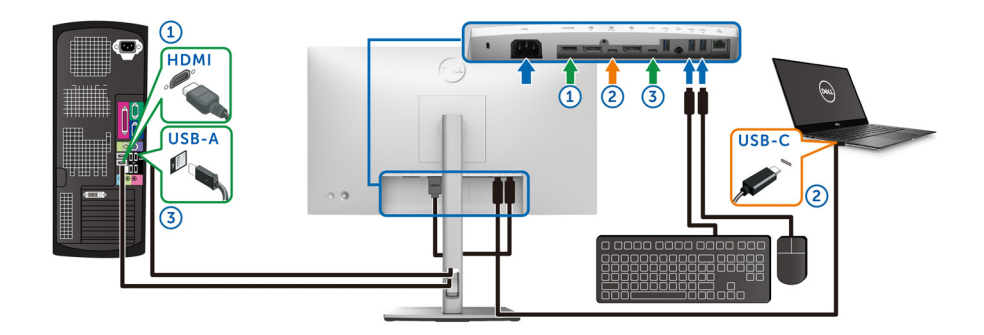

참고 **:** 현재 **USB-C** 연결은 비디오 및 데이터 전송을 지원합니다 **. HDMI** 를 위한 **USB** 가 **USB-C2** 에 할당되어 있는지 확인합니다 .

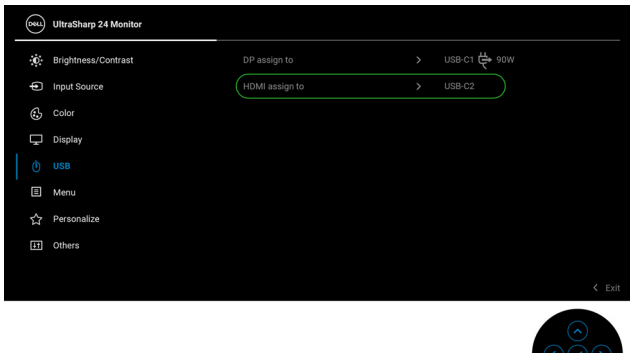

- 참고 **: USB-C** 업스트림 포트 는 **DisplayPort** 교대 모드를 지원하므로 **, USB-C 90W** 에 대해 **USB** 를 설정할 필요가 없습니다 **.**
- 참고 **:** 위에 나오지 않은 다른 비디오 입력 신호에 연결할 때 **,** 동일한 방법을 따라 **USB** 에 대해 올바른 설정을 하여 포트 쌍을 맞추십시오 **.**

## 자동 **KVM** 설정 **(U2422HE** 에만 해당 **)**

아래 지침을 따라 모니터에 대해 자동 KVM 을 설정할 수 있습니다 :

**1. Auto Select(** 자동 선택 **)** 이 **On(** 켜짐 **)** 이고 **Auto Select for USB-C 90W(USB-C 90W** 에 대해 자동 선택 **)** 이 **Yes(** 예 **)** 인지 확인하십시오 .

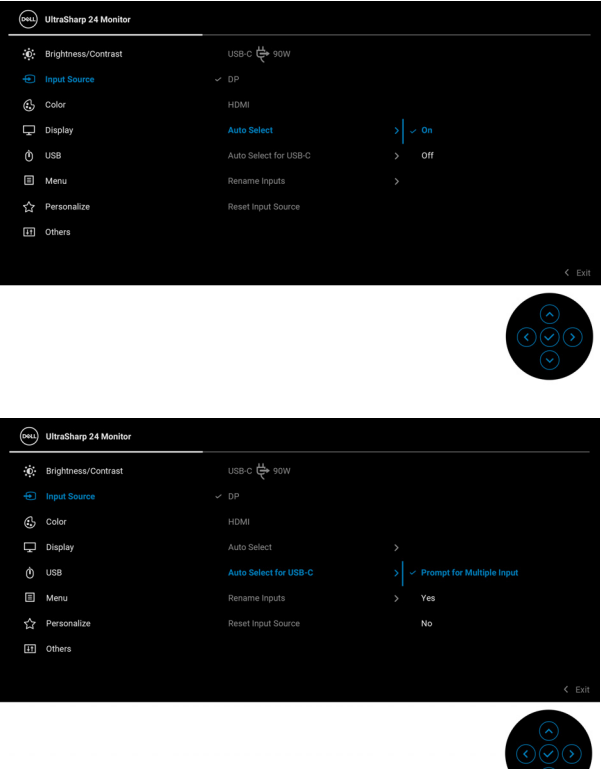

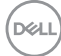

**2.** USB 포트와 비디오 입력이 그에 따라 페어링되었는지 확인하십시오 .

| (ovu)        | <b>UltraSharp 24 Monitor</b> |                |               |                |
|--------------|------------------------------|----------------|---------------|----------------|
| $\mathbf{O}$ | Brightness/Contrast          | DP assign to   | $\rightarrow$ | USB-C1 ↔ 90W   |
| Ф            | Input Source                 | HDMI assign to | $\,$          | USB-C2         |
| $\odot$      | Color                        |                |               |                |
| U            | Display                      |                |               |                |
| Ò            | <b>USB</b>                   |                |               |                |
| ▣            | Menu                         |                |               |                |
| ☆            | Personalize                  |                |               |                |
| E            | Others                       |                |               |                |
|              |                              |                |               |                |
|              |                              |                |               | $\leq$ Exit    |
|              |                              |                |               | $\lambda$<br>v |

## 참고 **: USB-C 90W** 연결의 경우 **,** 추가로 설정이 필요하지 않습니다 **.**

#### 최적 해상도 설정하기

모니터 최대 해상도 설정하기 :

Windows® 7, Windows® 8 및 Windows® 8.1 에서 :

- **1.** Windows® 8 및 Windows® 8.1 에서는 데스크톱 타일을 선택하여 고전적인 데스크톱으로 전환합니다 .
- **2.** 바탕 화면을 오른쪽 클릭한 다음 화면 해상도를 선택합니다 .
- **3.** 화면 해상도의 드롭다운 목록을 클릭하고 **1920 x 1080** 을 선택합니다 .
- **4.** 확인을 클릭합니다 .

 $Windows<sup>®</sup> 10 0H H:$ 

- **1.** 바탕 화면을 오른쪽 클릭한 다음 디스플레이 설정을 선택합니다 .
- **2.** 고급 디스플레이 설정을 클릭합니다 .
- **3.** 해상도의 드롭다운 목록을 클릭하고 **1920 x 1080** 을 선택합니다 .
- **4.** 적용을 클릭합니다 .

1920 x 1080 옵션이 없는 경우 그래픽 드라이버를 업데이트할 필요가 있을 수 있 습니다 . 사용자의 컴퓨터에 따라서 다음 절차 중의 하나를 완료하십시오 : Dell 데스크톱 또는 휴대용 컴퓨터의 경우 :

• <http://www.dell.com/support> 으로 이동하여 사용자의 서비스 태그를 입력 한 다음 사용자의 그래픽카드에 대한 최근 드라이버를 다운로드합니다 .

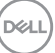

#### 모니터 조작 **│ 81**

Dell 컴퓨터 ( 휴대용 또는 데스크톱 ) 가 아닌 다른 컴퓨터를 사용하는 경우 :

- 컴퓨터의 지원 사이트를 방문하여 최신 그래픽 드라이버를 다운로드하십 시오 .
- 그래픽 카드 웹사이트를 방문하여 최신 그래픽 드라이버를 다운로드하십 시오 .

## 다중 모니터 동기화 **(MMS)**

다중 모니터 동기화를 이용하면 DisplayPort 를 통해 데이지 체인으로 연결된 여 러 모니터가 배경에서 OSD 설정의 사전 정의된 그룹을 동기화할 수 있습니다 . Display ( 디스플레이 ) 메뉴의 OSD 옵션인 **Multi-Monitor Sync(** 다중 모니터 동 기화 **)** 에서 사용자가 동기화를 활성화 / 비활성화할 수 있습니다 .

#### 참고 **: MMS** 는 **HDMI** 포트에서 지원되지 않습니다 **.**

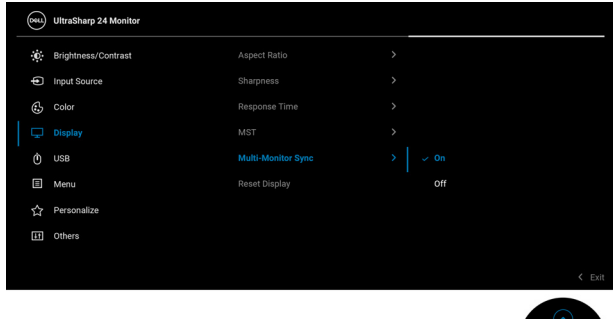

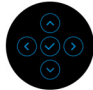

처음에 모니터 1 MST 가 **On(** 켜짐 **)** 에 설정되어 있으면 ( 예를 들어 , 모니터 2 연 결 중 ), MMS 가 **On(** 켜짐 **)** 으로 설정됩니다 .

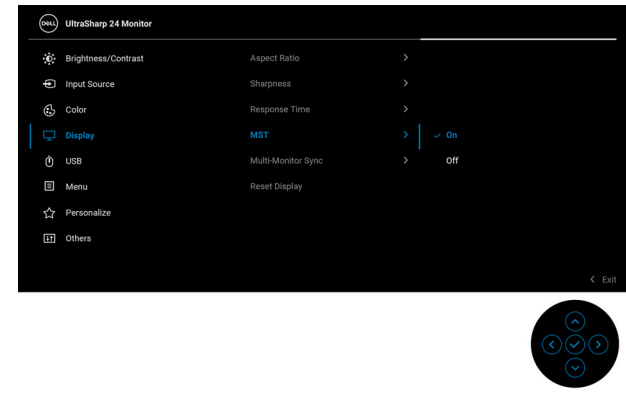

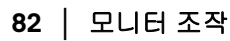

DØL

참고 **:** 다음 **OSD** 설정이 동기화됩니다 **: Brightness(** 밝기 **), Contrast(** 명 암 대비 **), Preset Modes(** 사전 설정 모드 **), Color Temp.(** 색 온도 **), Custom Color(** 사용자 지정 색상 **) (RGB** 게인 **), Hue(** 색조 **) (Movie(** 동영 상 **), Game(** 게임 **)** 모드 **), Saturation(** 채도 **) (Movie(** 동영상 **), Game(** 게 임 **)** 모드 **), Response Time(** 응답 시간 **)** 및 **Sharpness(** 선명도 **).**

#### 다중 모니터 동기화 **(MMS)** 설정

초기 전원 켜짐 또는 새 모니터 연결 중 , MMS 가 **On(** 켜짐 **)** 상태인 경우에만 사 용자 설정 동기화가 시작됩니다 . 모든 모니터는 모니터 1 로부터 설정을 동기화 합니다 .

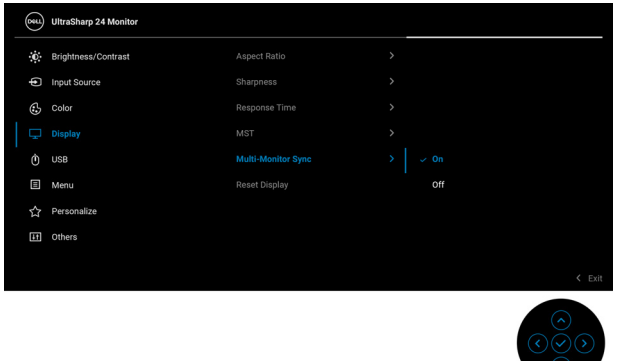

처음 동기화된 후 , 후속 동기화 작업은 사전 정의된 OSD 설정 그룹에 대한 변경 내용에 의해서 체인에 있는 노드로부터 진행됩니다 . 어떤 노드든 다운스트림 및 업스트림 변경을 시작할 수 있습니다 .

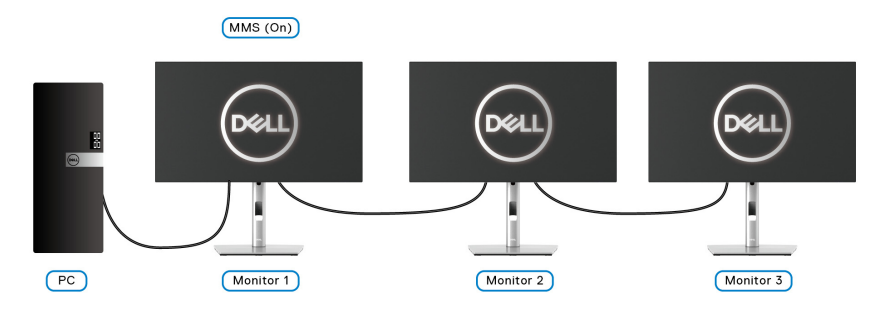

# <span id="page-83-0"></span>문제 해결

#### 경고 **:** 이 단원에 있는 절차를 시작하기 전에 안전 [지침을](#page-94-0) 따르십시오 **.**

#### 자가 검사

사용자는 이 모니터의 자가 시험 기능을 이용하여 모니터가 제대로 동작하는지 점검할 수 있습니다 . 모니터와 컴퓨터가 제대로 연결되어 있는데도 모니터 화면 이 켜지지 않으면 다음 단계를 수행하여 모니터 자가 검사를 실행합니다 :

- **1.** 컴퓨터와 모니터를 모두 끕니다 .
- **2.** 컴퓨터의 후면에서 비디오 케이블을 뽑습니다 .
- **3.** 모니터를 켭니다 .

모니터가 정상적으로 동작하면서도 비디오 신호를 감지할 수 없는 경우 움직이 는 대화 상자가 화면 ( 흑색 배경 ) 에 표시됩니다 . 자가 검사 모드에서는 전원 LED 가 흰색으로 켜져 있습니다 . 또한 , 선택한 입력에 따라 아래의 대화상자 중 에서 하나가 화면을 계속 스크롤합니다 .

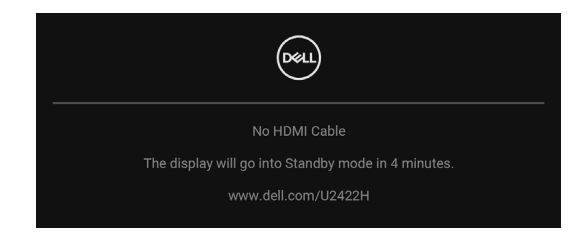

#### 참고 **:** 연결된 입력 신호에 따라 메시지가 약간 다를 수 있습니다 **.**

- **4.** 비디오 케이블의 연결이 해제되거나 손상된 경우 정상적인 시스템 작동 중 에도 이 상자가 나타납니다 .
- **5.** 모니터의 전원을 끄고 비디오 케이블을 다시 연결한 후 컴퓨터와 모니터의 전원을 켭니다 .

위의 절차를 수행한 후에도 모니터 화면이 나타나지 않으면 비디오 컨트롤러와 컴퓨터를 점검합니다 . 왜냐하면 모니터가 제대로 작동하고 있기 때문입니다 .

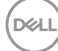

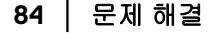

## 메뉴 잠금 **/** 잠금 해제 및 내장 진단 기능

#### 전원 및 조이스틱 버튼 잠그기

조이스틱 및 전원 버튼을 잠궈서 OSD 메뉴에 대한 액세스를 방지하고 및 / 또는 모니터 전원을 끌 수 있습니다 .

버튼을 잠그려면 :

**1.** 팝업 메뉴가 나타날 때까지 조이스틱을 위 , 아래 또는 왼쪽 , 오른쪽으로 약 4 초 동안 길게 토글합니다 .

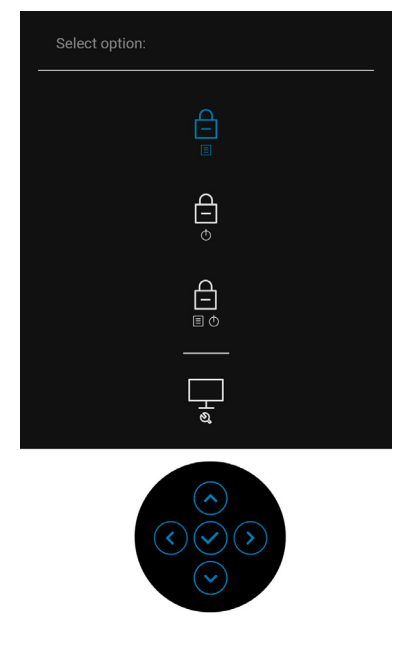

**2.** 다음 옵션 중 하나를 선택합니다 :

- **Menu Buttons(** 메뉴 버튼 **)**: 모든 조이스틱 기능이 잠기고 사용자가 액세 스할 수 없습니다 .
- **Power Buttons(** 전원 버튼 **)**: 전원 버튼만 잠겨서 사용자가 액세스할 수 없습니다 .
- **Menu + Power Buttons(** 메뉴 **+** 전원 버튼 **)**: 조이스틱 및 전원 버튼이 둘 다 잠기고 사용자가 액세스할 수 없습니다 .

버튼 잠금을 해제하려면 , 조이스틱을 **위 , 아래** 또는 **왼쪽 , 오른쪽**으로 4 초 동안 길게 누릅니다 . 잠금 해제 아이콘을 선택해 버튼 잠금을 해제합니다 .

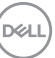

#### 내장형 진단 도구

모니터에 내장된 진단 도구는 화면 비정상이 모니터의 고유한 문제인지 아니면 컴퓨터와 비디오 카드의 문제인지 판단하는 데 도움을 줍니다 .

내장된 진단 도구 실행하기 :

- **1.** 화면이 깨끗한지 확인합니다 ( 화면 표면에 먼지 입자가 없는지 확인 ).
- **2.** 팝업 메뉴가 나타날 때까지 조이스틱을 위 , 아래 또는 왼쪽 , 오른쪽으로 약 4 초 동안 길게 토글합니다 .

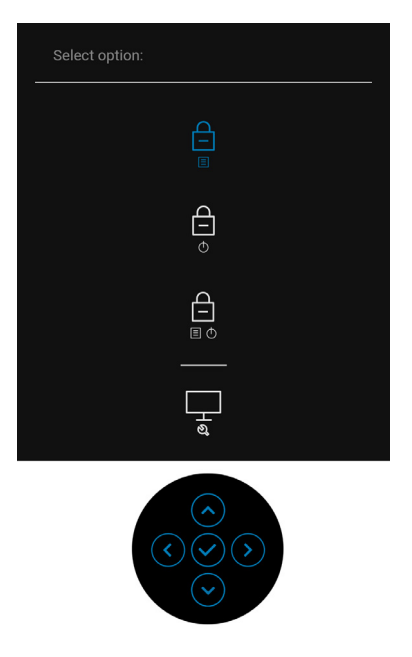

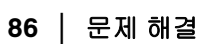

DELL

**3.** 조이스틱을 토글하여 Diagnostics( 진단 ) 아이콘을 강조 표시한 다음 조이 스틱을 누르면 회색 화면이 표시됩니다 .

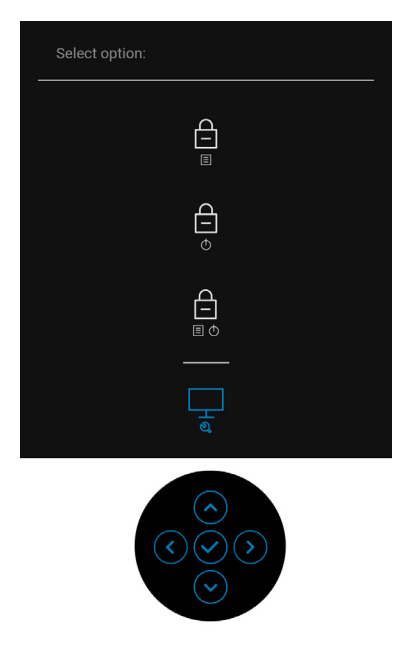

- **4.** 화면의 비정상 여부를 주의하여 검사합니다 .
- **5.** 조이스틱을 위로 토글합니다 . 화면 색상이 적색으로 변합니다 .
- **6.** 디스플레이의 비정상 여부를 검사합니다 .
- **7.** 녹색 , 청색 , 검정 , 백색 , 텍스트 화면에서 5 단계와 6 단계를 반복하여 디 스플레이를 검사합니다 .

텍스트 화면이 표시되면 검사가 완료됩니다. 종료하려면, 조이스틱을 다시 위로 토글합니다 .

문제 해결 **│ 87**

**D**<sup></sup>

## 항상 켜짐 **USB-C** 충전 **(U2422HE** 에만 해당 **)**

모니터 전원이 꺼졌을 때도 USB-C 케이블을 통해 노트북 또는 모바일 장치를 충 전할 수 있습니다 . 자세한 내용은 [USB-C Charging 90W\(USB-C](#page-68-0) 충전 90 W) [\(U2422HE](#page-68-0) 에만 해당 ) 을 참조하십시오 .

## 모니터 펌웨어 업데이트

현재의 펌웨어 수정 버전을 [Firmware \(](#page-71-0) 펌웨어 ) 에서 확인할 수 있습니다 . 이를 이용할 수 없는 경우 , Dell 다운로드 지원 사이트에서 최신 응용 프로그램 설치 관 리자 (**Monitor Firmware Update Utility.exe**) 를 구하고 펌웨어 업데이트 지침 사용 설명서를 참조하십시오 [: www.dell.com/U2422H](www.dell.com/U2422H), [www.dell.com/](www.dell.com/U2422HX) [U2422HX](www.dell.com/U2422HX) 또는<www.dell.com/U2422HE>.

#### 일반적 문제

다음 표에는 일반적인 모니터 문제에 관한 일반 정보와 사용 가능한 해결책이 나 와 있습니다 :

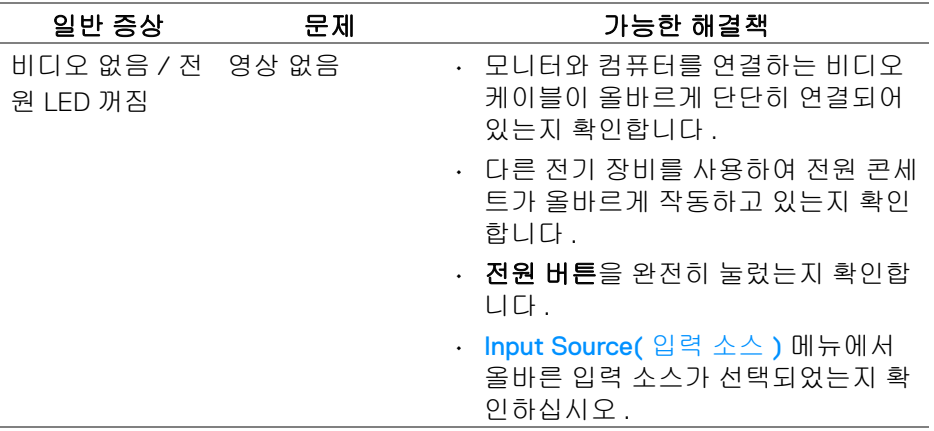

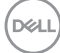

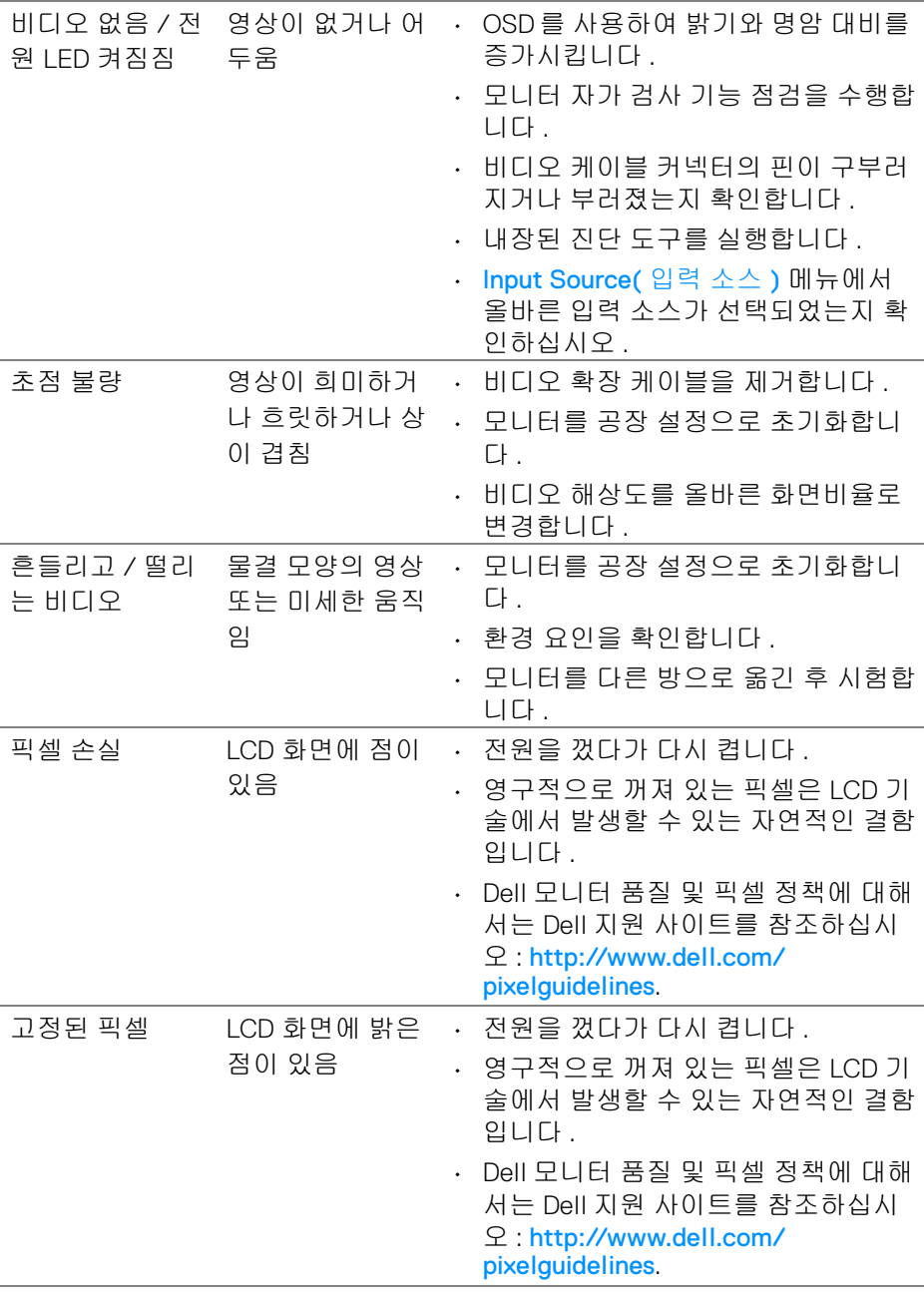

 $($ DELL

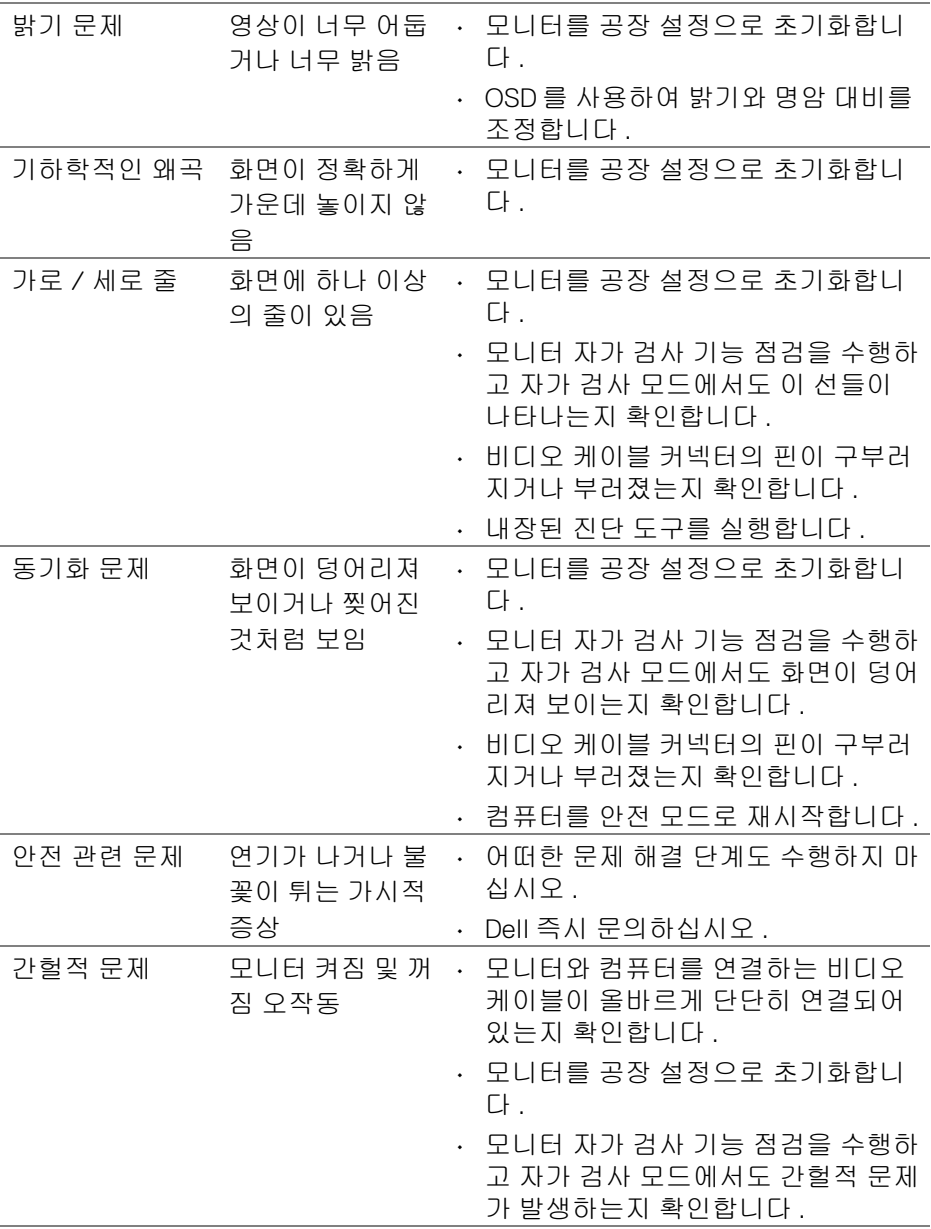

 $($ DELL $)$ 

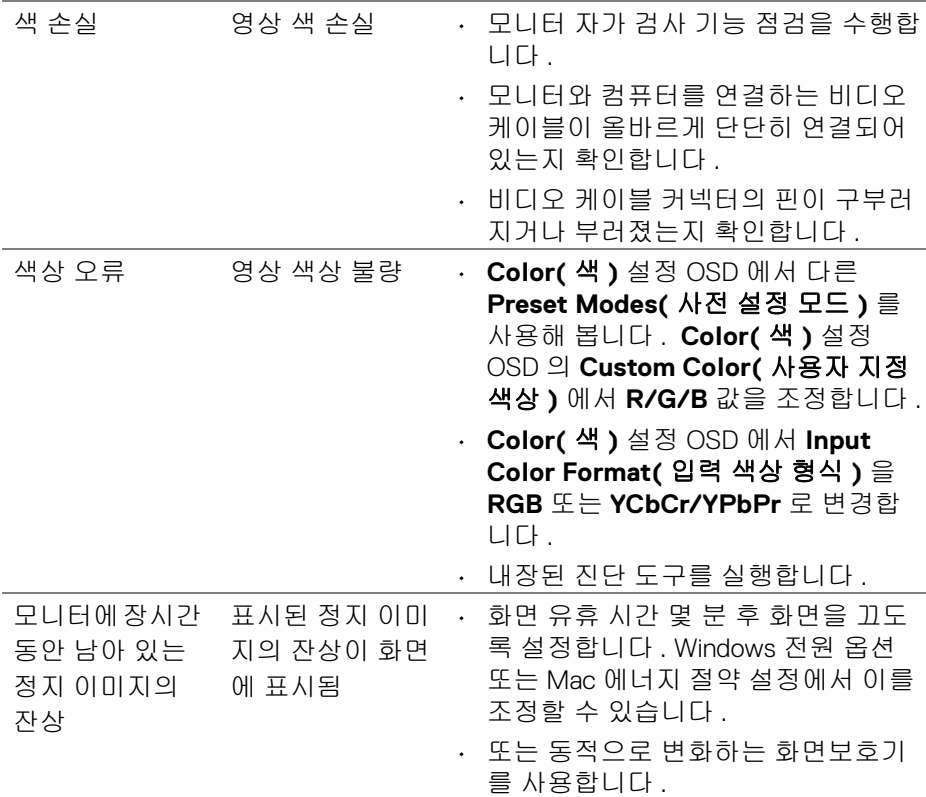

## 제품 고유의 문제

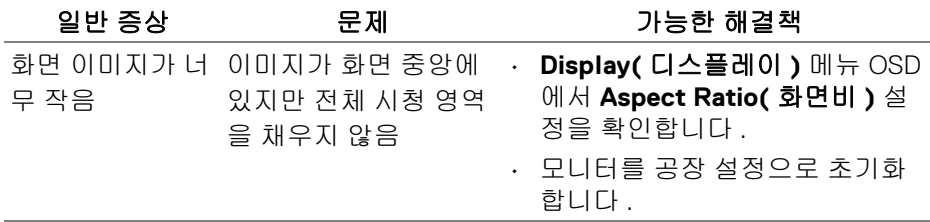

 $(\nabla)$ 

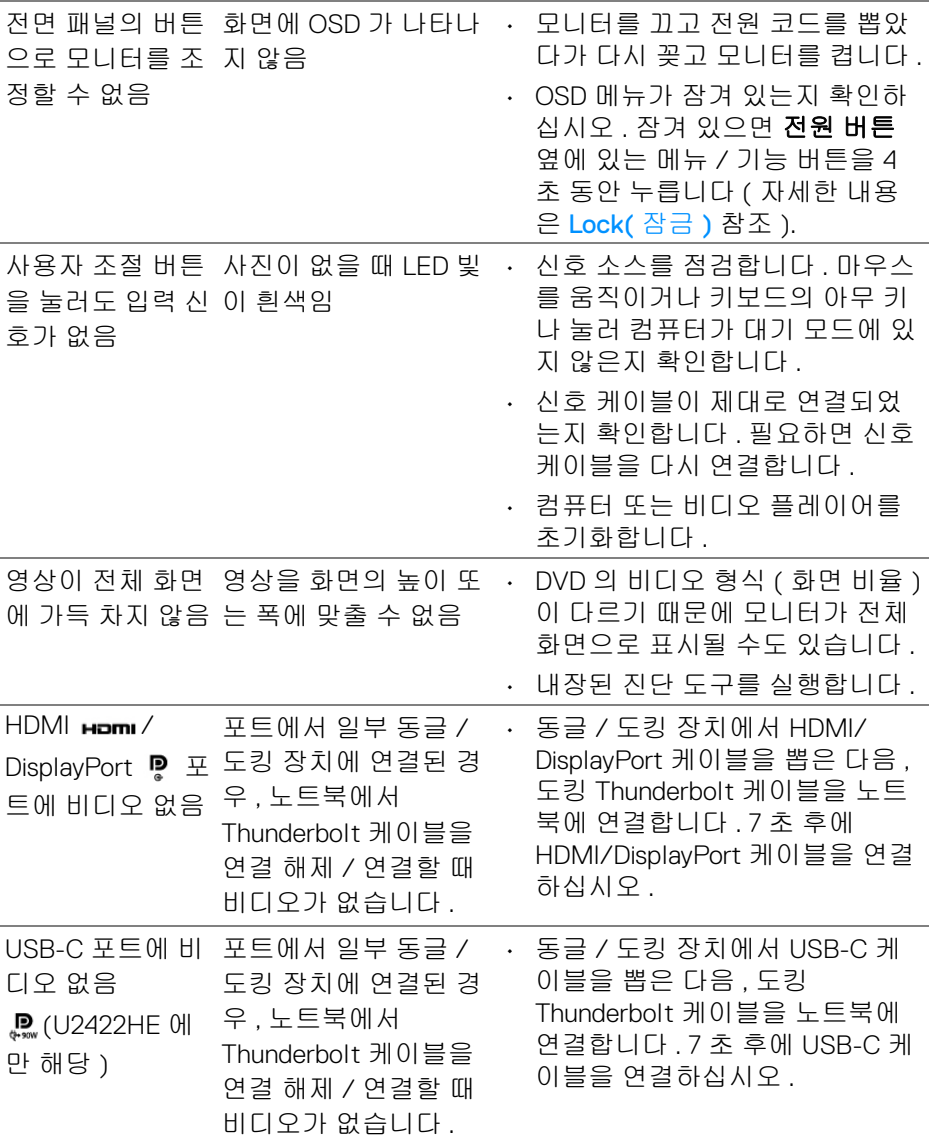

 $(1)$ 

**92 │** 문제 해결

## 범용 직렬 버스 **(USB)** 관련 문제

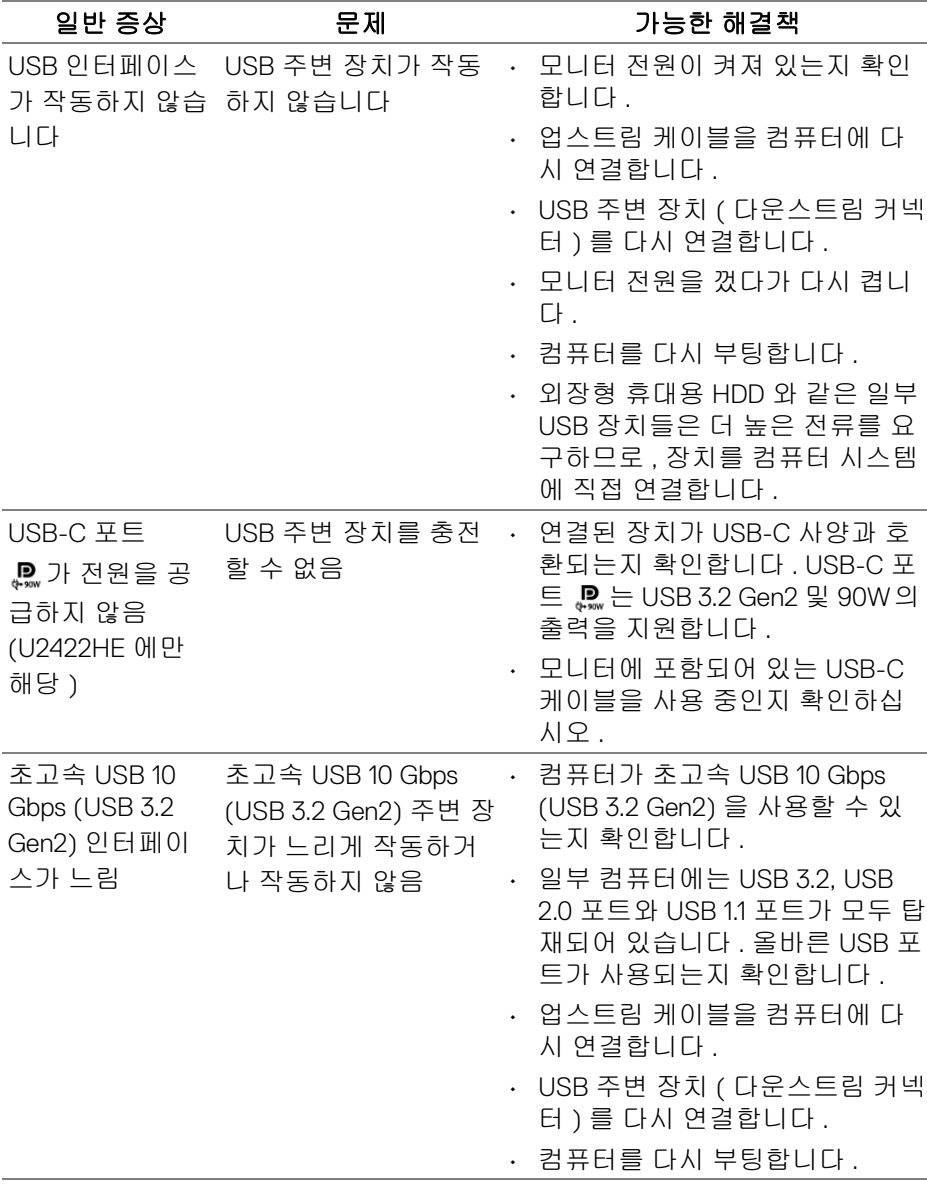

(dell

## 문제 해결 **│ 93**

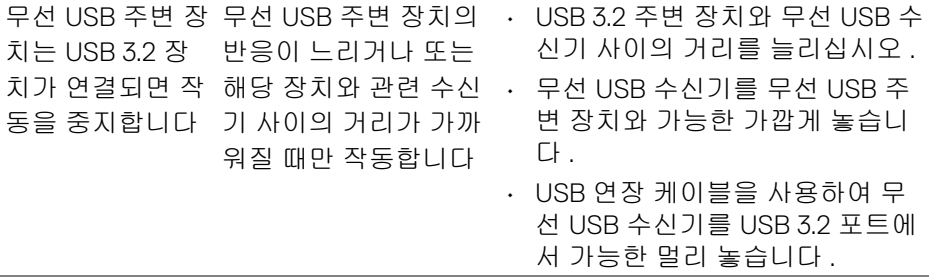

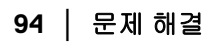

 $(1)$ 

## 부록

#### <span id="page-94-0"></span>경고 **:** 안전 지침

#### 경고 **:** 본 안내서에서 설명된 것과 다르게 컨트롤 **,** 조정 또는 절차를 사용하 면 감전 **,** 전기적 위험 및 **/** 또는 기계적 위험에 노출될 수 있습니다 **.**

안전 지침에 대한 정보는 안전 , 환경 및 규제 정보 (SERI) 를 참조하십시오 .

### **FCC** 고지 **(** 미국에만 해당 **)** 및 기타 규정 정보

FCC 통지 및 기타 규정 정보는 [www.dell.com/regulatory\\_compliance](www.dell.com/regulatory_compliance) 에 있는 규정 준수 웹사이트를 참조하십시오 .

#### **Dell** 에 연락

미국 내 고객은 800-WWW-DELL(800-999-3355) 로 전화하십시오 .

### 참고 **:** 활성 인터넷 연결이 없으면 구매 인보이스 **,** 포장 명세서 **,** 청구서 또는 **Dell** 제품 카탈로그에서 연락처 정보를 찾을 수 있습니다 **.**

**Dell** 은 몇몇 온라인 및 전화 기반 지원과 서비스 옵션을 제공합니다 **.** 이용 가능 성은 나라와 제품에 따라 다르며 **,** 사용자의 지역에선 일부 서비스를 이용하지 못할 수도 있습니다 **.**

- 온라인 기술 지원 —<www.dell.com/support/monitors>
- Dell 에 문의 —<www.dell.com/contactdell>

## 에너지 레이블 및 제품 정보 시트를 위한 **EU** 제품 데이터베이스

U2422H:<https://eprel.ec.europa.eu/qr/414164> U2422H WOST:<https://eprel.ec.europa.eu/qr/419925> U2422HE:<https://eprel.ec.europa.eu/qr/414161>

DØL